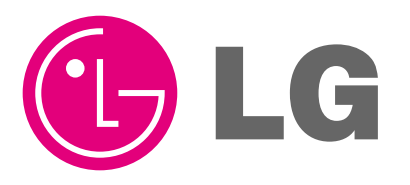

website http://www.lgservice.com

# **LG**

### ACP Advanced Control Platform (PQCPA11A0E, PQCPB11A0E) *Installation/Owner's Manual*

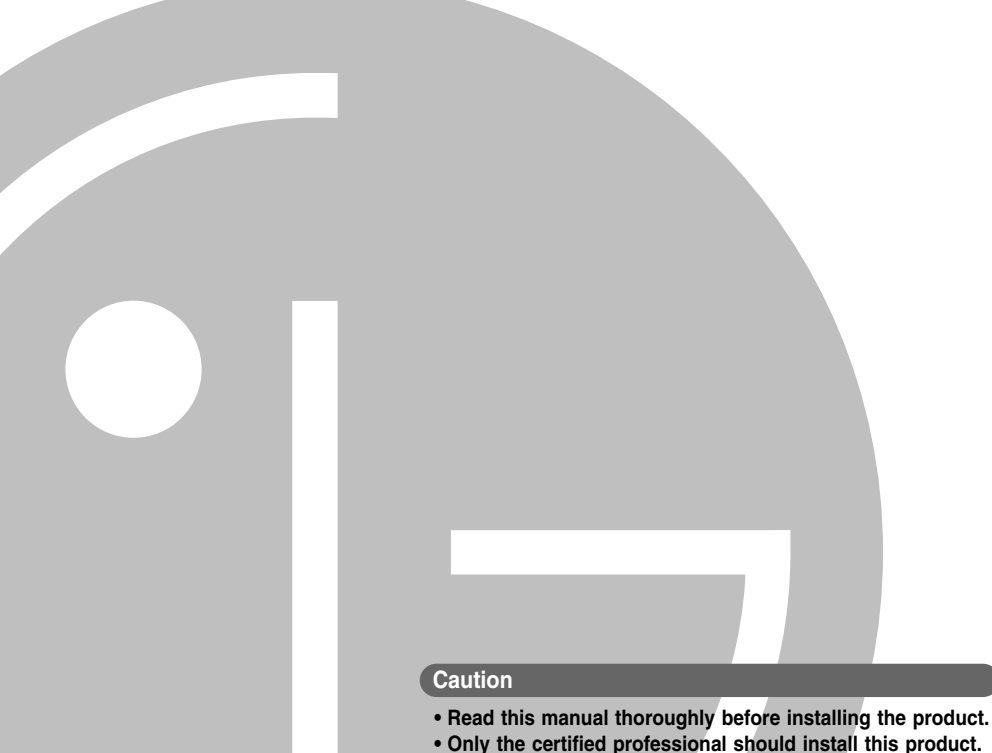

**• Keep this manual for referring during the operation later.**

## **Contents**

### 1. ACP FUNCTIONS & SPECIFICATION ..............1-1

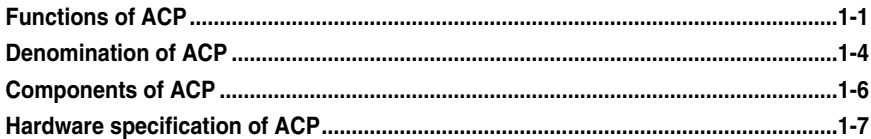

### 

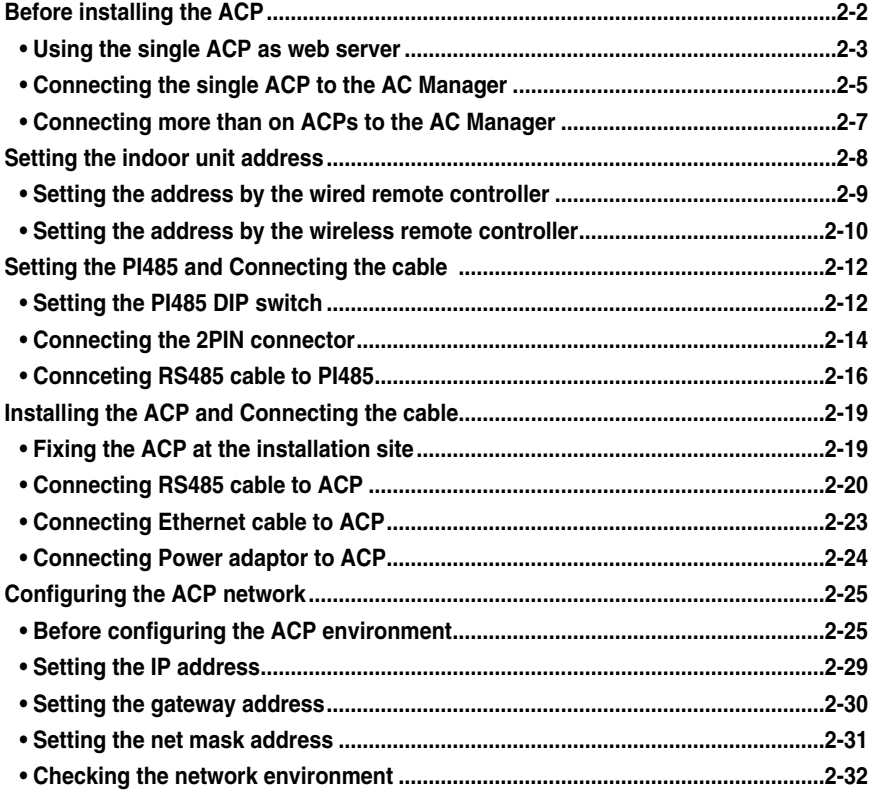

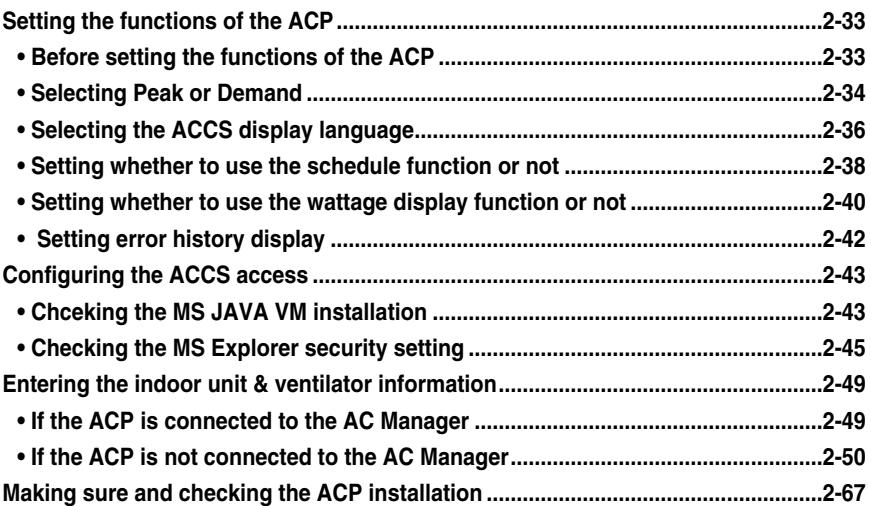

### *3. ACP OPERATION BY USING THE LG ACCS .............3-1*

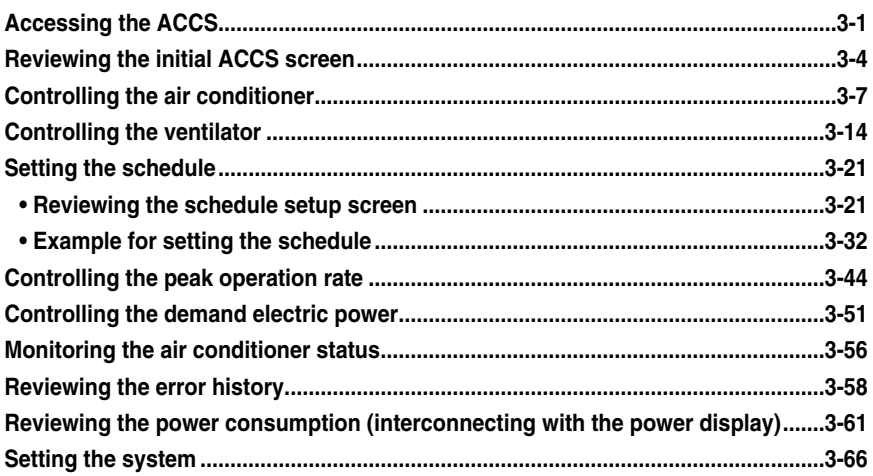

### *4. REFERENCE ....................................................4-1*

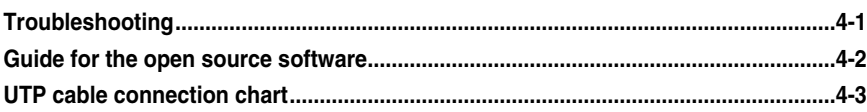

### **Note for safety**

In order to prevent the user's injury or the damage of the product, keep the followings to use the product.

- The service center or the professional installation agency cettified by our company should perform the installation because the professional technique is required to install.
- The installer should be responsible for all problems related the installation occurred by the installation work without the installation certification, for which our company does not offer the free-of-charge service.
- Using the product ignoring the note for safety may cause the misoperation of the product, which may cause the body's injury or the damage of the product. The note for safety is classified into two following items:

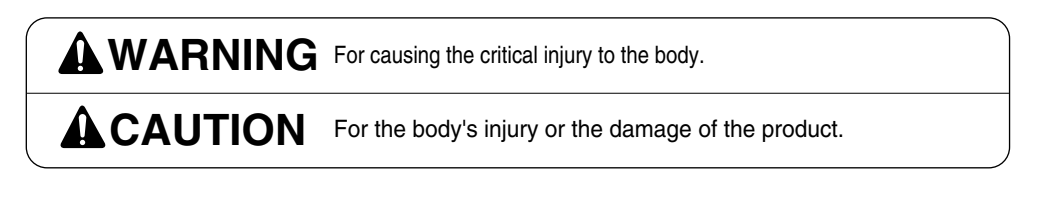

■ The symbols used at this manual have the following meanings:

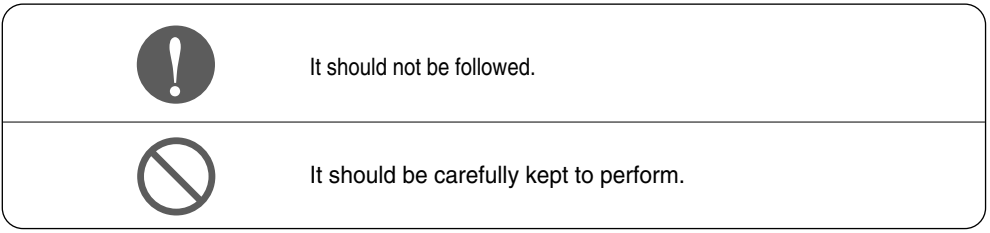

### **WARNING**

#### ■ When installing -

**Any question about the product should be asked to the service center or the professional installation agency.**

• The non-professional may cause accident, electric shock, explosion or injury.

**Consult the service center or the professional installation agency about reinstalling the installed product.**

• The non-professional may cause accident, electric shock, explosion or injury.

#### **The standardized part.**

• The non-standard part may cause electric shock, explosion, injury or failure.

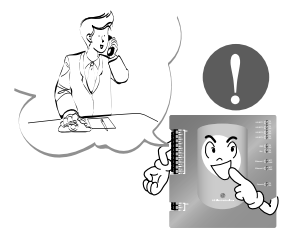

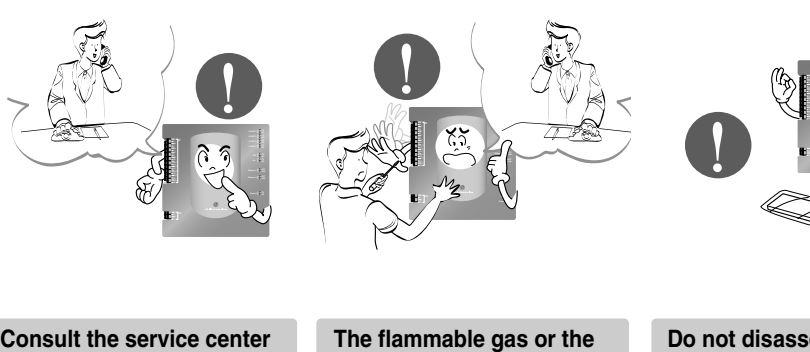

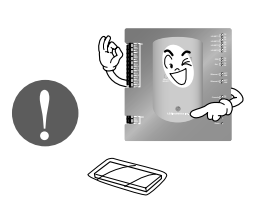

**or the professional installation agency about reinstalling the installed product**

• The non-professional may cause electric shock, explosion or injury.

**The flammable gas or the combustible substance such as gasoline, benzene and thinner should not be used near the power cord.**

• It may cause explosion or fire.

**Do not disassemble, repair or modify the product at random.**

• It may cause electric shock or fire.

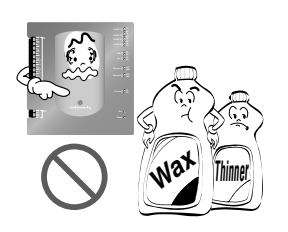

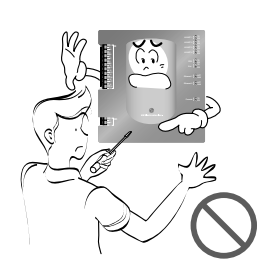

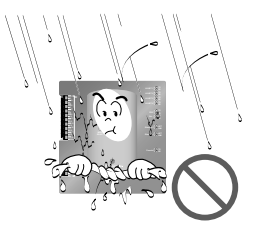

#### **Do not install the product at the wet place.**

• It may cause to degrade the insulating ability and may cause fire.

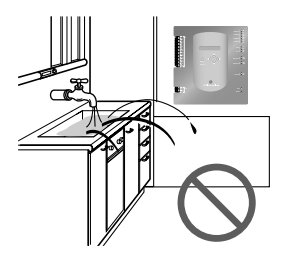

■ When using

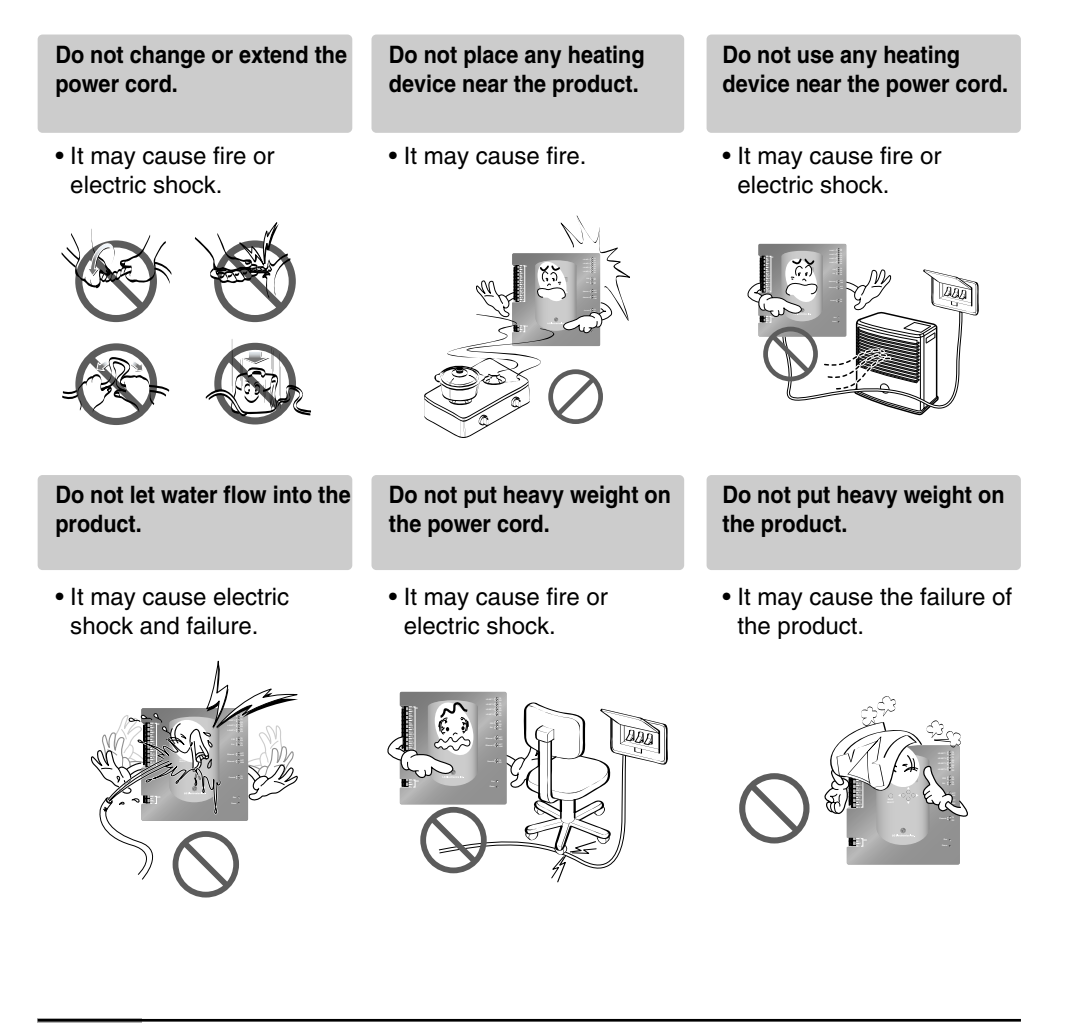

**If the product is flooded, consult the service centre or the professional installation agency.**

• It may cause fire or electric shock.

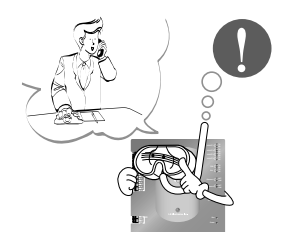

**Let the children or the old and the weak be controlled by the guardian to use.**

• It may cause accident or failure.

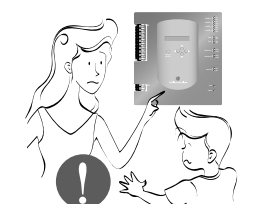

- **Do not give any shock to the product.**
- Any shock to the product may cause failure.

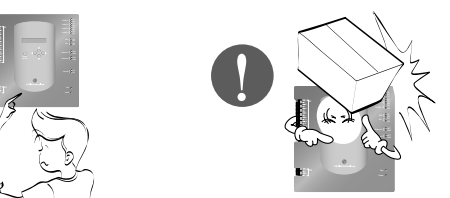

**A** CAUTION

■ When using -

**Do not use strong detergent such as solvent, but a soft cloth.**

• It may cause fire or to deform the product.

**Grab the head of the plug of the power cord to pull when disconnecting the plug, and do not touch the plug with wet hands.**

• It may cause fire or electric shock.

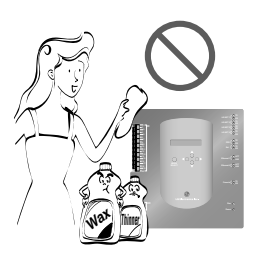

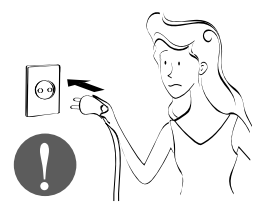

### **1. ACP Functions & Specification**

The ACP(Advanced Control Platform) is the central controller which can control up to 256 indoor units of the airconditioner at one place individually or totally. The ACP can monitor or control to operate the airconditioner and the ventilator installed at each room of the building from the place such as the control room of a building, the administrative room of a school.

### **Functions of ACP**

Main functions of the ACP are as follows:

#### **Using the external button of the ACP to set the environment**

The following functions can be set by using the external buttons of the ACP.

- Set the network environment (IP address, net mask, gateway)
- Set one of Peak/Demand function to use
- Set the language displayed on the LG ACCS screen
- Set whether to use the schedule feature or not
- Set whether to use the watthour meter feature or not.

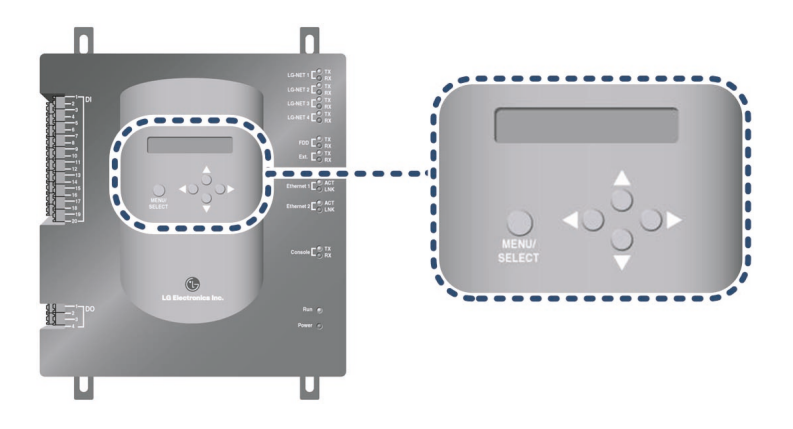

#### **Built-in Web server**

Various functions of contents can be used when the IP address of the ACP is entered at the address window by using the Internet Explorer without installing a separate PC program to automatically execute the central control program at the ACP web server.

Also, the demand control feature to control the demand power is controlled by directly connecting the ACP to the demand controller without installing a separate PC program.

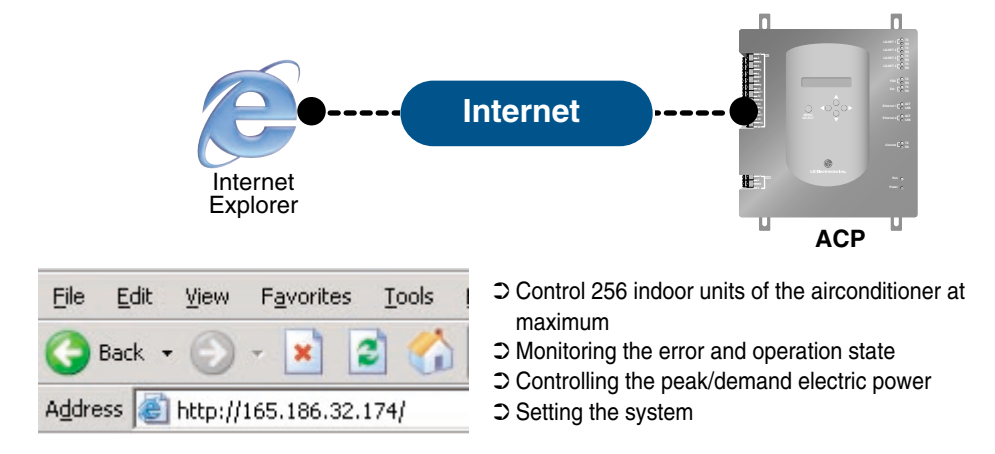

#### **Interconnecting with the AC Manager**

Various features offered by the AC Manager are offered by connecting the AC Manager program installed at the PC to the ACP. Especially, when using the schedule feature of the AC Manager, because the ACP has its own engine, even though the user turns off the PC where the AC Manager is installed, the ACP can perform the schedule featre by itself.

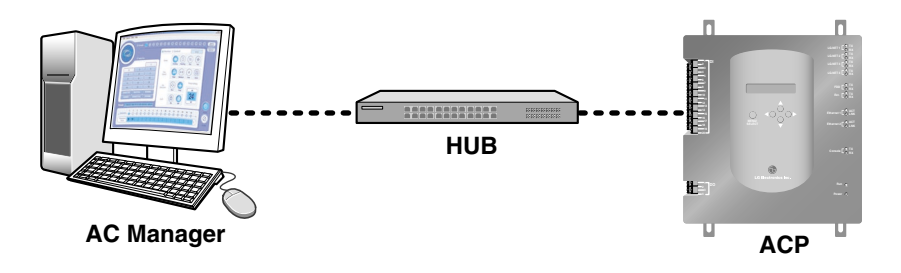

#### **Interconnecting with the simple central controller**

The 16-room simple central controller can be interconnected with the ACP. When the ACP centrally controlling all airconditioners and the simple central controller at each floor of the building are used together, the airconditioner can be controlled more easily.

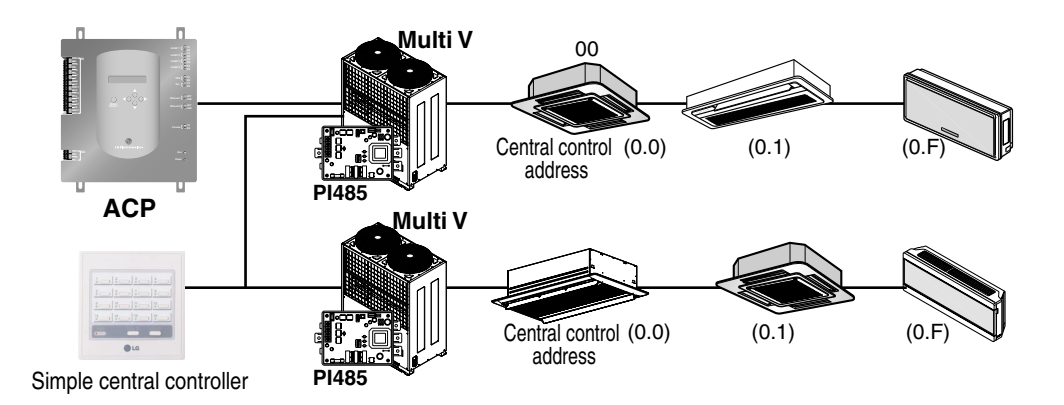

#### **Denomination of ACP LG-NET 1 LG-NET 2 TX 2 DI <sup>1</sup> LG-NET 3 TX 1 LG-NET 4 TX** FDD  $\Gamma \sim \frac{1}{2}$ **10 3 9 Ext. TX 10 RX 13 4 Ethernet 1 ACT 15 Ethernet 2 ACT 18 5 19 6 TX RX** Œ **7**  $\bullet$ **b**<br> $\begin{bmatrix} 2 \\ 2 \\ -3 \end{bmatrix}$ **11 Run 8 Power 9**

#### **Buttons and LCD**

Buttons and the LCD to display the network environment setting and other information

- **RS485 communication port (for PI485 connection) 2** RS485 communication port connecting to the PI485 to connect the airconditioner and the ventilator (4EA in total)
- **RS485 communication port (for external extension) 3**

RS485 communication port spar for exter extension (2EA in total)

- **Ethernet port (for connecting the Internet and the AC Manager) 4** The Ethernet port for connecting the Internet and the AC Manager
- - **Ethernet port (spare) 5**

Ethernet port spare for the function extension of the ACP

#### **RS232 port 6**

RS232 port for updating the software of the ACP

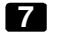

#### **Reset switch 7**

Switch for resetting the ACP by the software

#### **Power switch 8**

Switch for turning on/off the ACP

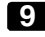

#### **Adaptor connection port 9**

Port for DC 12V to connect the adaptor supplying the power

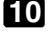

#### **External input signal terminal 10**

Port for connecting the external input signal (20EA in total). Input terminal not requiring the power.

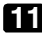

#### **External output signal terminal**

Connection port spare for the function extension of the ACP (4EA in total)

#### **Note: External input/output signal terminal**

9 external input signal terminal and 10 external output signal terminal are configured at the PQCPB11A0E only. These terminals are used to connect the AC Manager to set the fire control function. These terminal are used to set the indoor unit to operate or stop for responding High or Low signal of each external input signal.

In case of PQCPA11A0E model, a separate IO Kit (Model: PQCPE11A0E) can be purchased and installed to use for connecting the external signal.

### **Components of ACP**

The following components are contained within the packaging box of the ACP. Open the packaging box of the ACP to make sure that all components are contained.

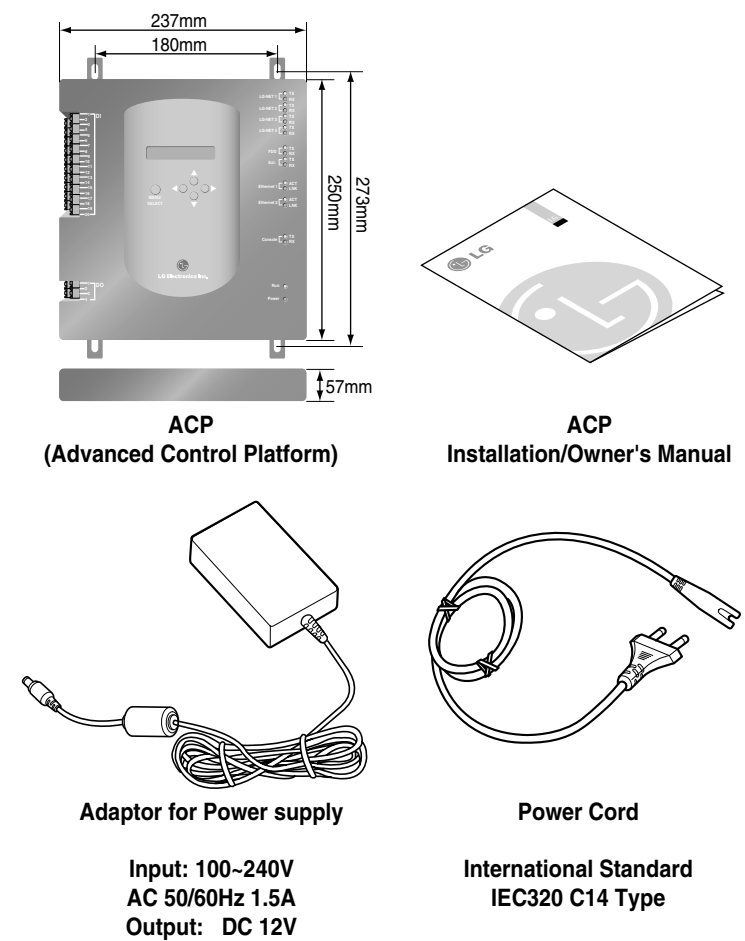

#### **Caution: Using the standardized part**

**3.33A, 40W MAX**

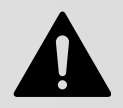

We are not responsible for any problem caused by using the adaptor other than the standardized one offered by us, so using any non-standard part should be prohibited. You can consult the LG System Air Conditioner Support Division about the applicable product.

#### **Notice : In Australia, purchase the power code**

In Australia, the power code from local area. The power code is not included in the package

### **Hardware Specification of ACP**

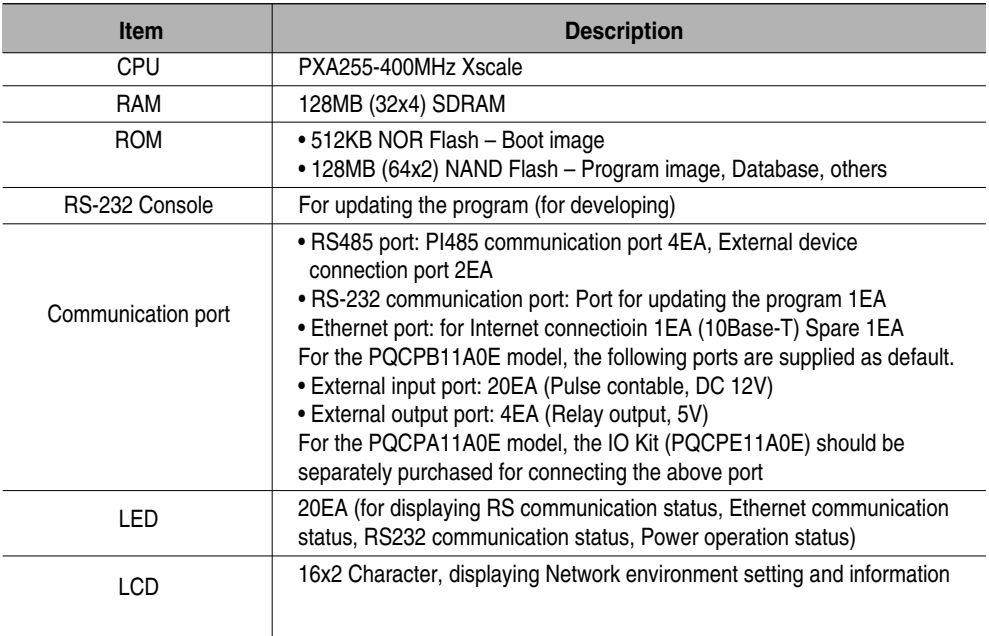

#### **Note: License policy**

This product follows the GPL(General Public License) for using the embedded Linux.

### **2. Installing ACP**

This chapter describes how to install the ACP to use.

#### **Caution: Installing the ACP**

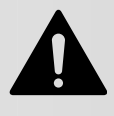

The ACP installation work needs the professional technique. Therefore, **the installation described at this chapter should be performed by the certified installation professional.**

Consult the service center or the professional installation agency certified by us about any question or request related to the installation.

In order to use the ACP, the environment for the ACP, the indoor unit and the ventilator to communicate should be built and the indoor unit should be registered.

In order to use the ACP, the installation should be performed by the following order.

#### **STEP 1. Check the environment before installing the ACP**

**Before installing the ACP, check the network configuration according to the interconnection between the ACP and the external device.**

#### **STEP 2. Set the indoor unit address and Connecting the PI485**

**Set the address of the ACP not overlapped with the connecting indoor unit and connect the PI485.**

#### **STEP 3. Install the ACP and set the environment and the function**

**Install the ACP and set the network environment and the function.**

#### **STEP 4. ACCS access and Information input**

**Set the access environment at the LG ACCS, the ACP operation program and enter the air conditioner information.**

#### **STEP 5. Make sure and check the ACP installation**

**Make sure and check that the ACP is normally installed.**

### **Before installing the ACP**

ACP provides 4 RS485 ports to connect the indoor unit. Maximum of 16 units can be connected to PI485 for outdoor unit in 1 RS385 port, and maximum of 31 units for SINGLE/Ventilator PI485.

256 indoor units at maximum can be connected to one ACP. All of 256 indoor units may be connected to one RS485 port, which is the maximum number of units for the ACP to connect. But, in order to improve the communication performce of the RS485, we recommend to distribute them to four ports.

#### **Note: Change the number of connections of RS485**

If it is inevitable to change the above specification, call the system air conditioner support division

By considering three following cases using the ACP, perform the installation after carefully considering how to use.

- Install the single ACP to use as web server
- Connect the single ACP to the AC Manager to use
- Connect more than one ACP to the AC Manager via the hub to use

### *Using the single ACP as web server*

When one ACP is used as web server, the ACP should be connected with the network structure as shown at the following examples.

#### **Using the hub**

If it is connected via the hub, the network can be configured as shown at the following example.

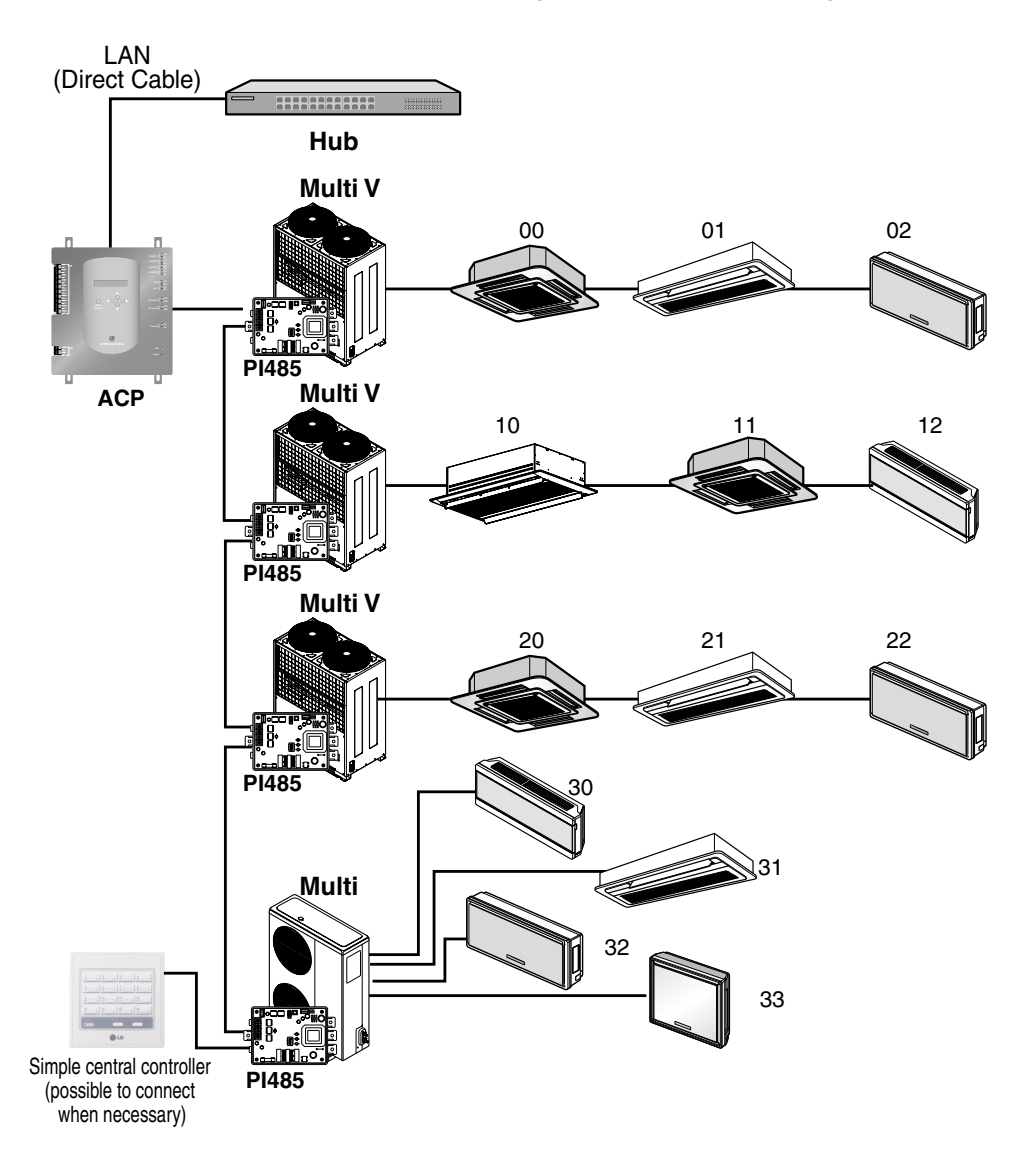

#### **Not using the hub**

If it is connected without the hub, the network can be configured as shown at the following example.

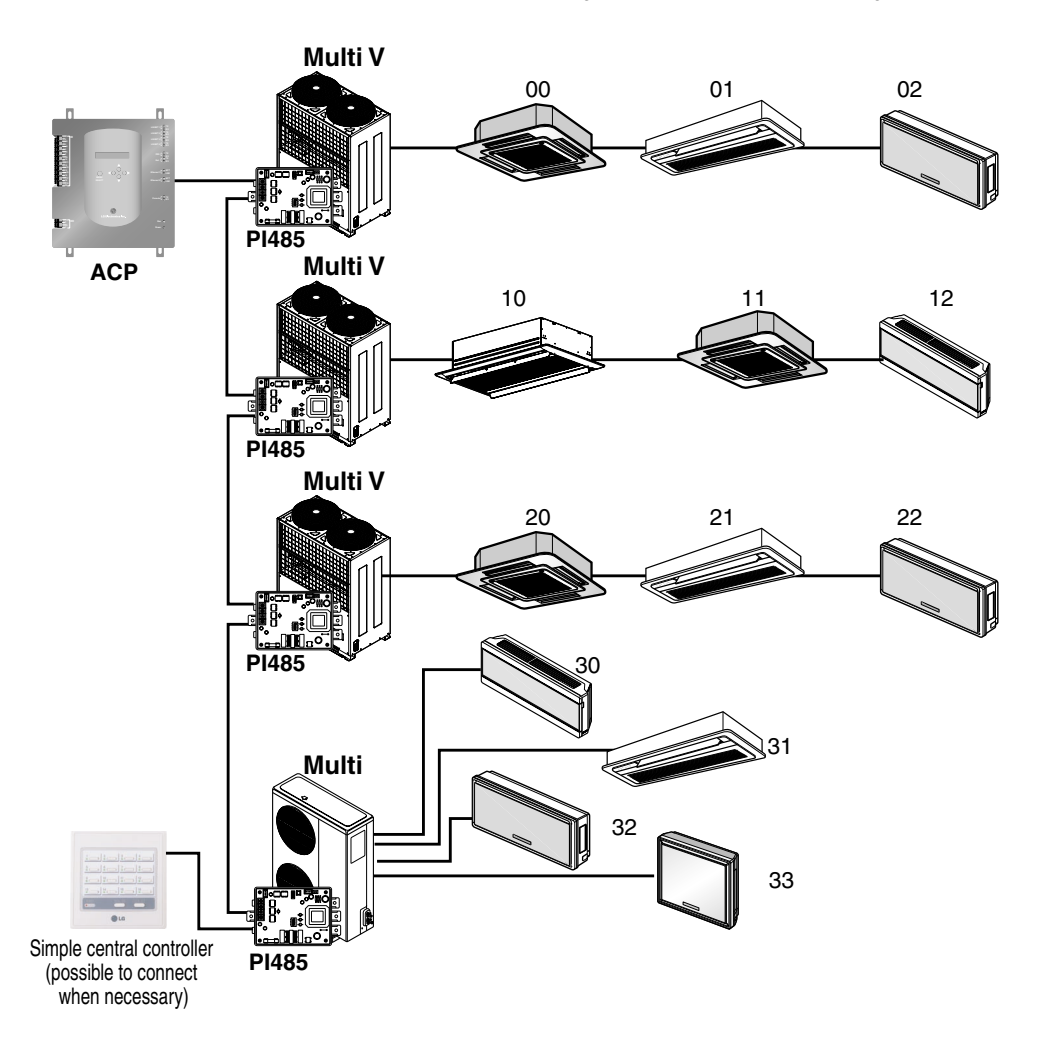

### *Connecting the single ACP to the AC Manager*

When one ACP is connected to the AC Manager without the hub, the ACP should be connected with the network structure as shown at the following examples.

#### **Using the hub**

If it is connected via the hub, the network can be configured as shown at the following example.

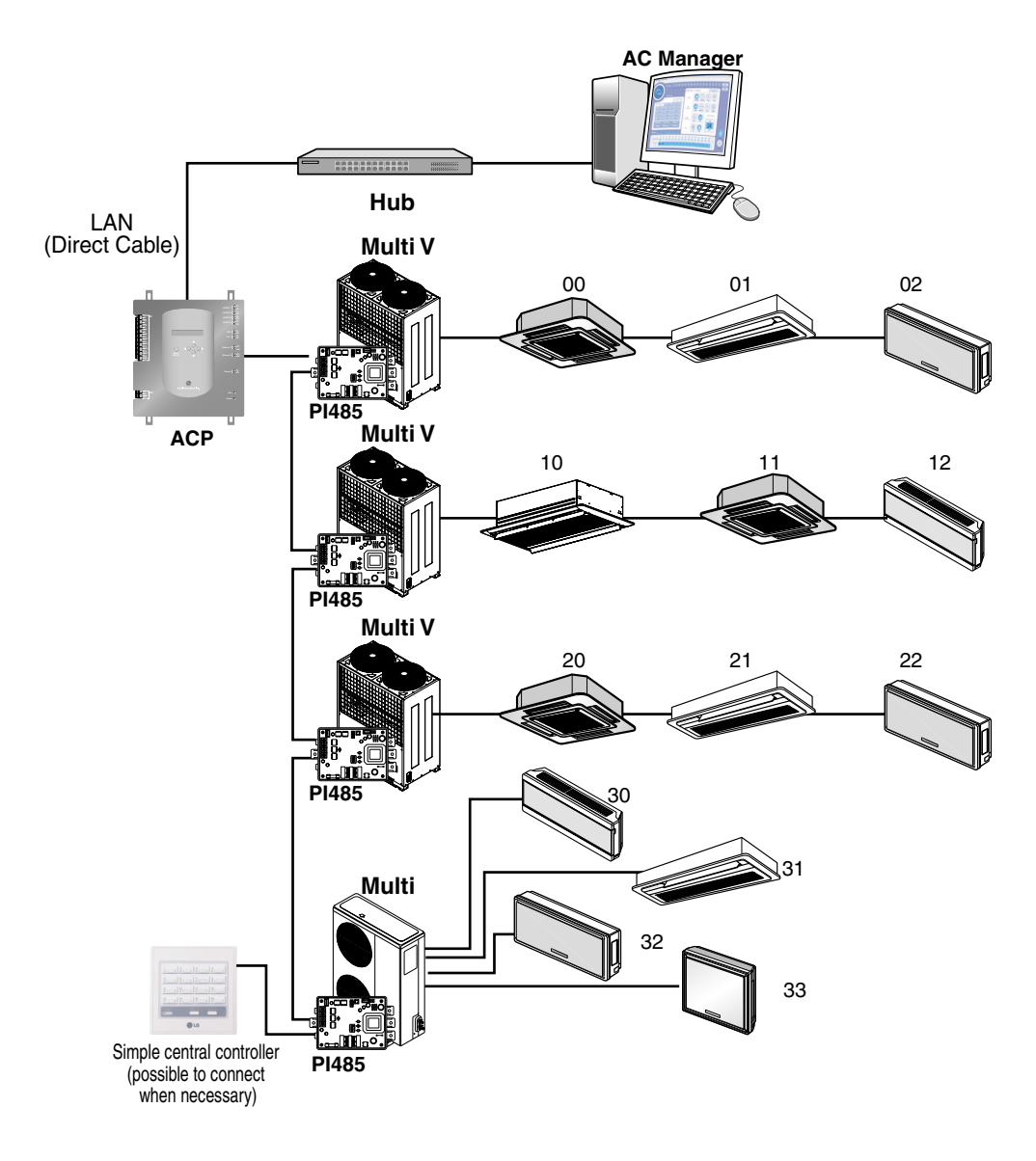

#### **Not using the hub**

If it is connected without the hub, the network can be configured as shown at the following example.

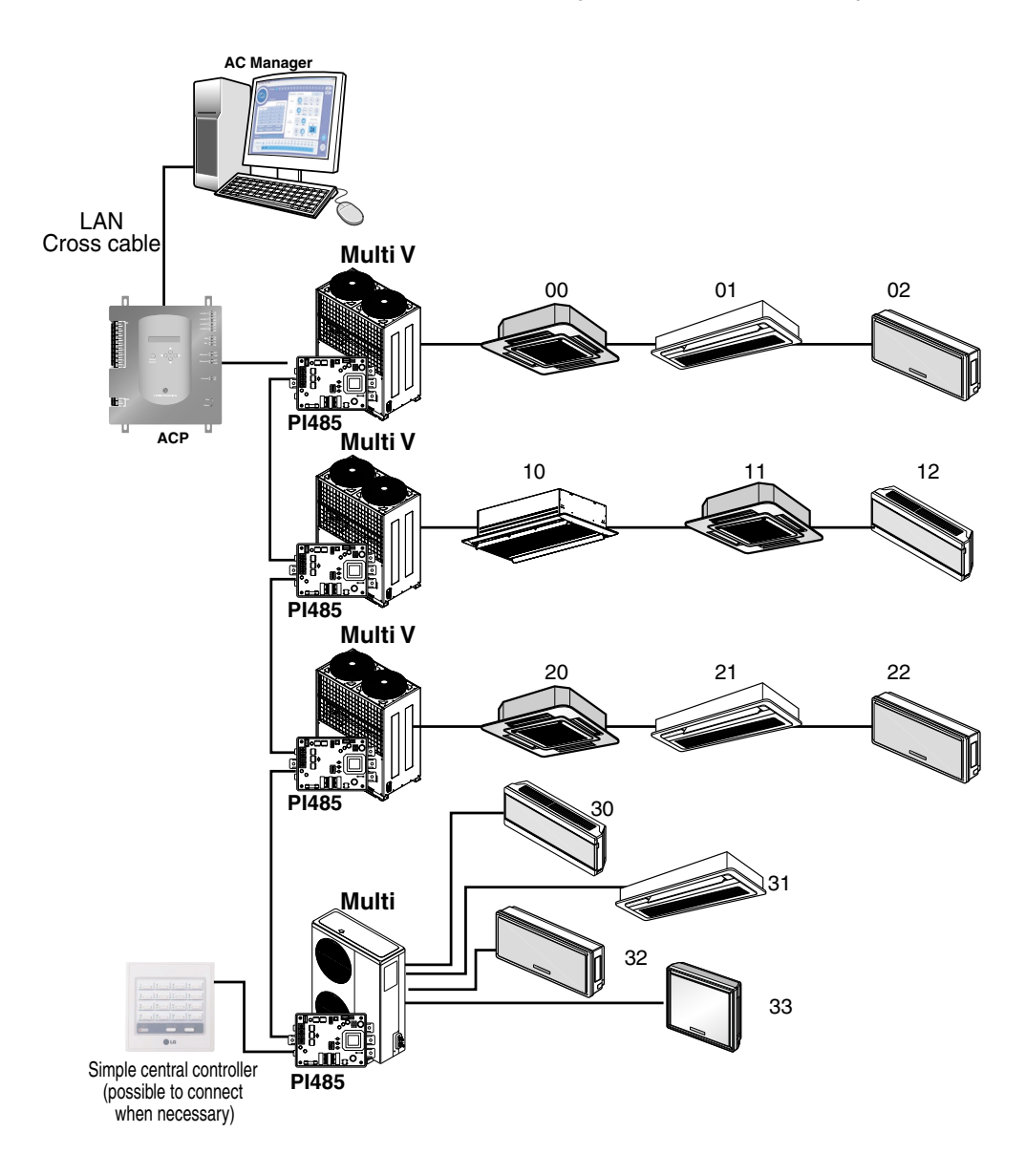

### *Connecting more than on ACPs to the AC Manager*

When more than one ACP are connected to the AC Manager via the hub, the ACP should be connected with the network structure as shown at the following examples.

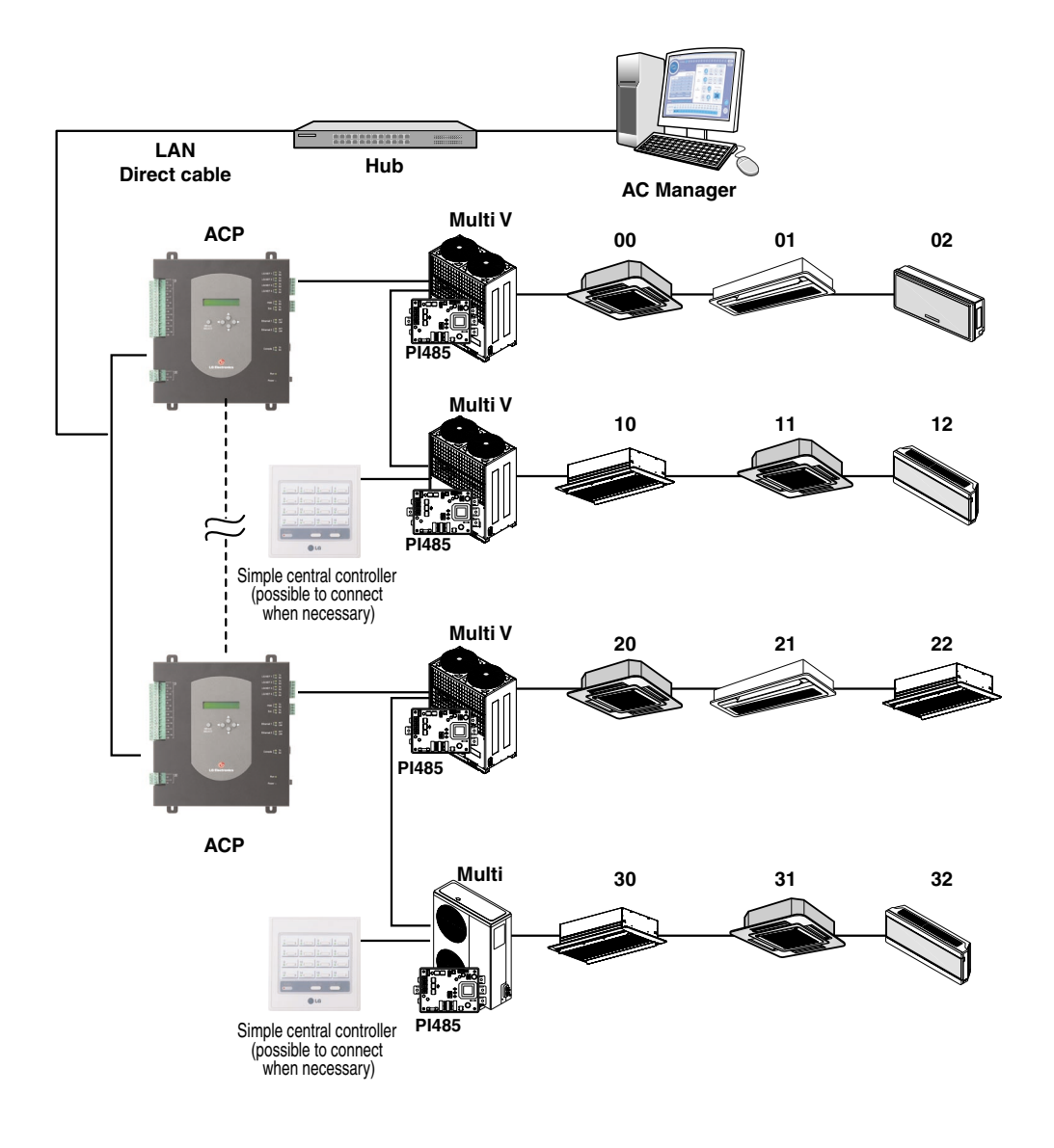

### **Setting the indoor unit address**

By considering the entire installation configuration connecting to one ACP, set the address to each indoor unit not to be overlapped. 00~FF in hexadecimal can be set to the indoor unit address.

The following example sets the address to the indoor unit.

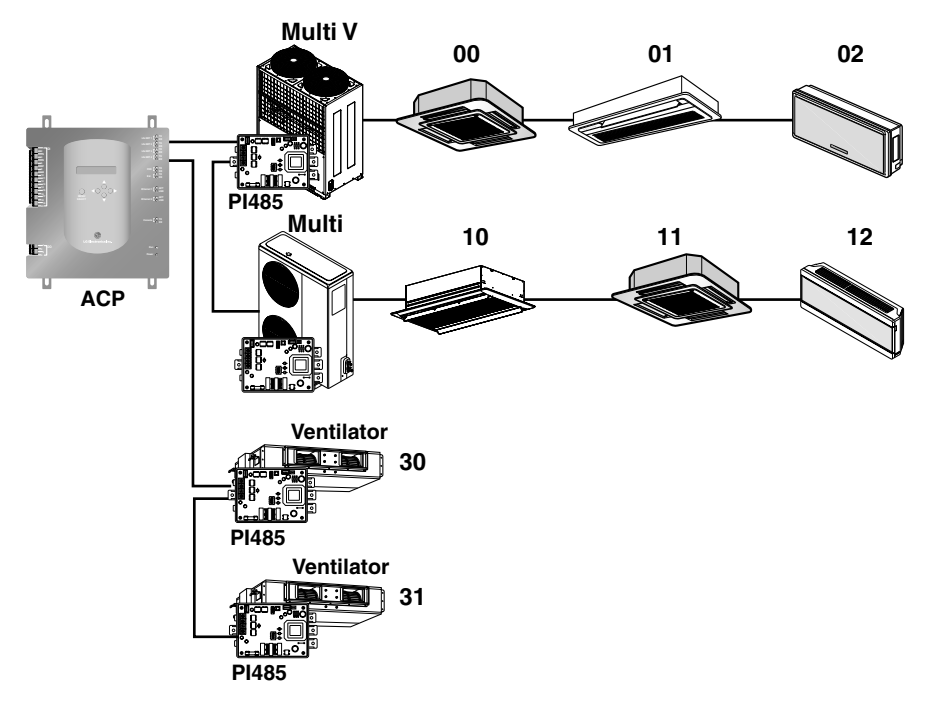

When the ACP is interconnected with the AC Manager, the ventilator can be together installed and controlled. The above figure shows the example that sets 30 and 31 to the ventilators as address and connects to the ACP.

#### **Caution: Connecting the ventilator to the RS485**

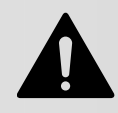

The ventilator and the air conditioner can not be connected together to the same RS485 communication cable. When connecting the ventilator to the RS485 communication cable, the cable other than the RS485 communication cable connecting the air conditioner should be used.

The next section describes how to set the address to each indoor unit by using the wired or wireless remote controller according to the given number.

#### *Setting address with wired remote controller*

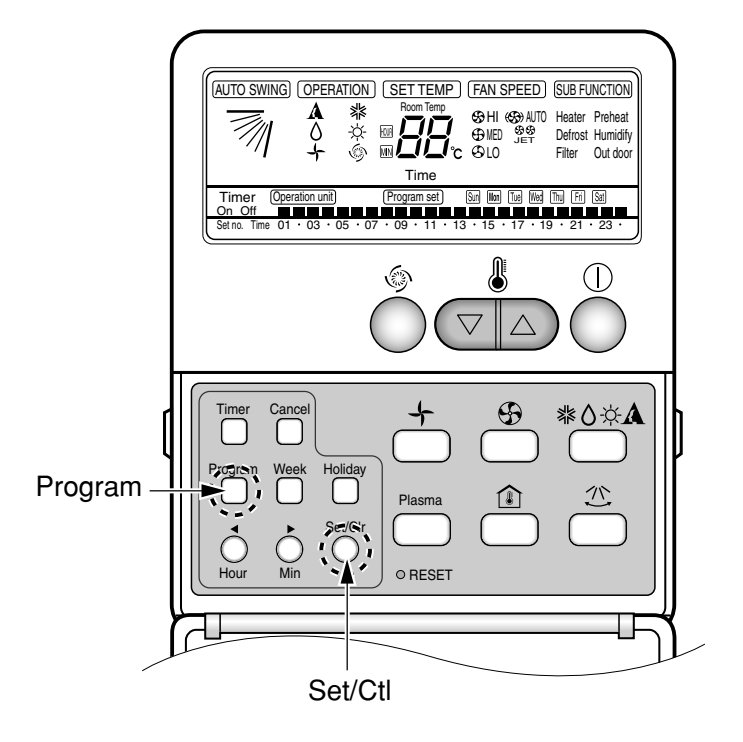

- 1. Press Week Program & Set/Clr keys at the same time.
- 2. Set the indoor unit address using the temperature controller. Allowed Range : 00-FF

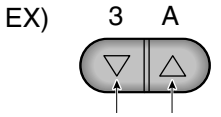

Group No. Indoor Unit No.

- 3. Complete the address setting to press the week Program & Set/Clr keys at the same time for 3 seconds.
- ❈ Some remote controllers may not be suported by above functions, a coording to the production date of wired/wireless remote conrollers. As it has no concem with customers' use, use the remote controller available for the address setting during installation.

#### *Setting address with wireless remote controller*

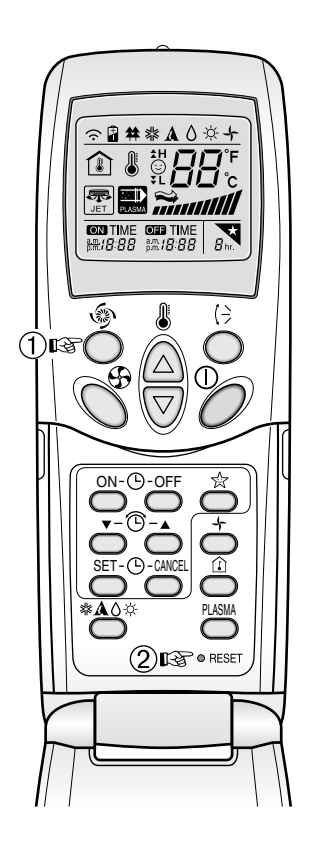

You can set the address of the indoor unit through the wireless remote controller that controls the indoor unit. To set the address of the indoor unit with the wireless remote controller, proceed as follows.

- 1. With the [Power Cool] button pressed, press the [RESET] button. The [Power Cool] button must be pressed for more than 3 seconds.
- 2. Use the [Temperature Adjustment] button to set the address of the indoor unit.

**Temperature** adjustment

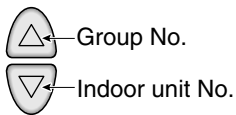

- 3. After setting the address, press the [Operate/Stop] button once toward the indoor unit.
- 4. When the set address is displayed on the indoor unit, the address setting is complete.

**Reference: Address display time and method** The address display time and method may differ by the type of the indoor unit.

5. When you reset the remote controller, it switches from the address setting mode to general operation mode.

#### **Reference: Type of remote controller**

When using a different type of remote controller from the one described above, refer to the user manual of the applicable remote controller.

#### **Information: Checking the set address**

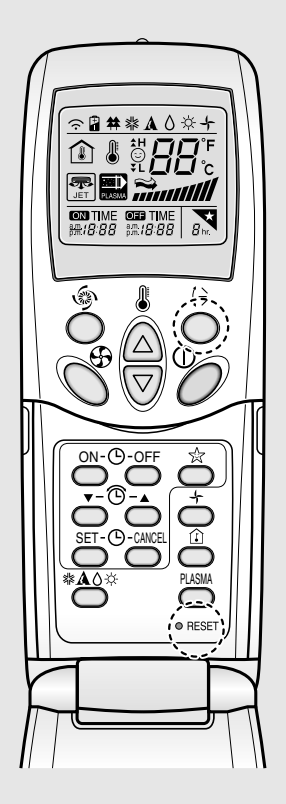

You can check the set address by using the wireless remote controller. To check the set address, proceed as follows.

- **1**. With the [Wind Up/Down] button pressed, press the [RESET] button. The [Wind Up/Down] button must be pressed for more than 3 seconds.
- **2**. Press the [Operate/Stop] button once toward the indoor unit. The set address will be shown on the display part of the indoor unit. The address display time and method can differ by the type of indoor unit.
- **3**. Reset the remote controller again to use it in general operation mode.

### **Setting the PI485 and Connecting the cable**

After setting the address of the indoor unit, install the PI485 and set the DIP switch. And then, connect the RS485 cable for communicating with the ACP.

#### **Note: Installing the PI485**

Installing the PI485 deponds on the outdoor unit. So, install the PI485 by referring to the PI485 manual or the installation technique information.

### *Setting the PI485 DIP switch*

After installing the PI485 suitable to the product, the DIP switch should be set. The DIP switch of the PI485 can be checked at the following place.

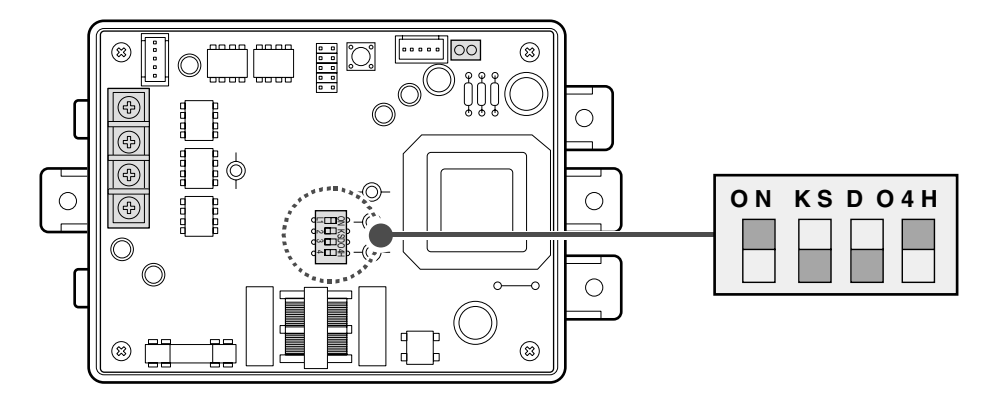

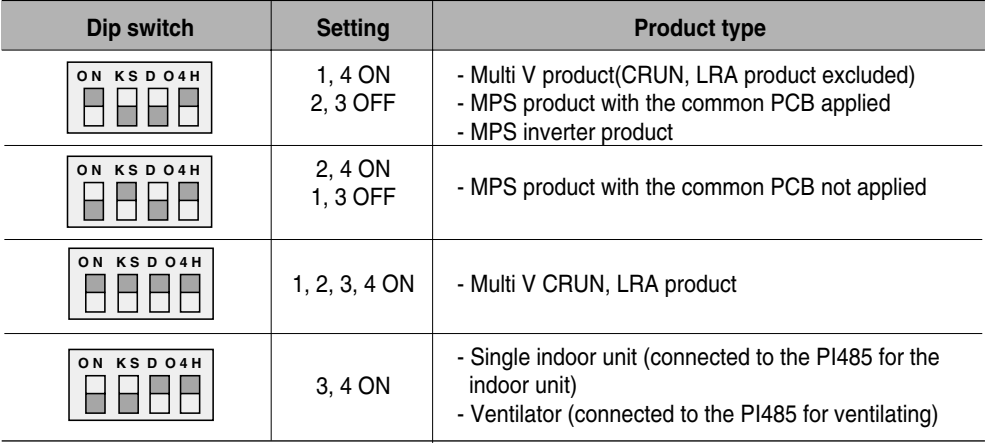

#### **Note: PCB part number**

The MPS product with the common PCB applied has the following PCB part number:

- PCB P/NO. : 6871A20910A ~ Z
- PCB P/NO. : 6871A20917A ~ Z
- $\bullet$  PCB P/NO.  $\cdot$  6871A20918A  $\sim$  7

#### **Caution: Setting the PI485 DIP switch**

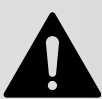

If the air conditioner selection switch is incorrectly set, the air conditioner may incorrectly operate.

For more information about installing the PI485, see the PI485(M) manual.

#### **Tip: Checking the PI485 DIP switch setting**

It can be checked whether the indoor unit address and the DIP switch of the PI485 are correctly set as follows:

- The LED01G blinks as many as the number of the connected indoor units.
- The LED02G and the LED03G continue to blink alternately. (When the LRA/CRUN is connected, the LED02G may blink more than the LED03G.)

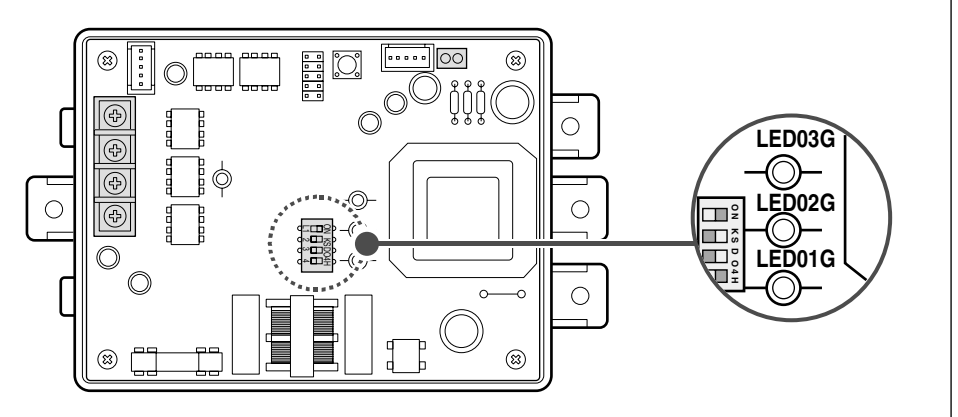

If the LED is abnormally different from the above description, check again the indoor unit address setting and the DIP switch setting.

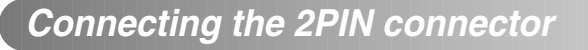

If you want to use the individual lock function for setting mode, wind flow, and temperature lock by the central control, the 2PIN connector should be connected to the CN\_DRY terminal of the PI485 according to the product type.

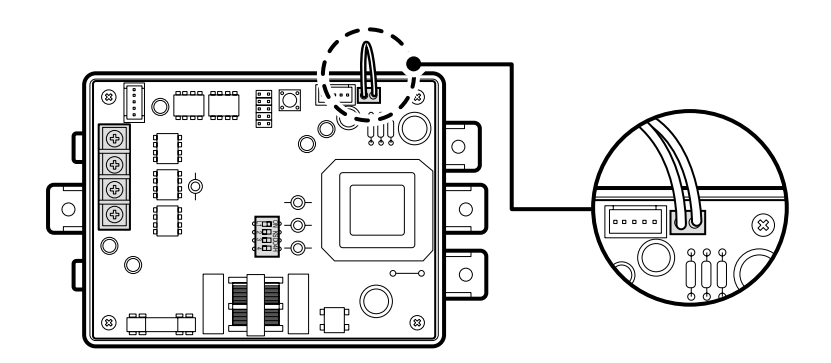

The following figure shows the example of the central control for connecting the 2PIN connector to the CN\_DRY terminal.

- 1) 'Heating operation, 20°C , Strong wind, Temperature lock' function is ordered by the central control such as ACP or AC Manager, which is transferred to the remote controller.
- 2) If the user changes the temperature to 25°C by the remote controller, the related command is transferred to the outdoor unit and the remote controller displays the 25°C setting.
- 3) The outdoor unit receives the related command and transferrs it to the PI485.
- 4) The PI485 cancels this command and transferrs the previous central control command again. And, the remote controller displays again the 20°C temperature transferred by the central control command.

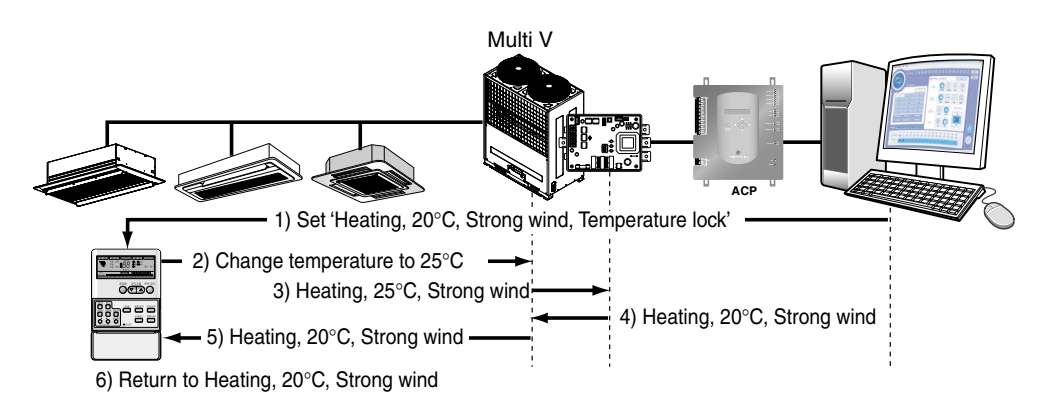

On the other hand, let's see an example of connecting the 2PIN connector to CN\_DRY terminal. When a command is given for function of "Heat operation, 20°C setting, high fan level, temperature lock" through the central control, the applicable command is transmitted through the remote controller. "HL (Hard Lock)" message showing the central control status is displayed on the remote controller. If the user sets the temperature to 25°C, the command is blocked at the remote controller.

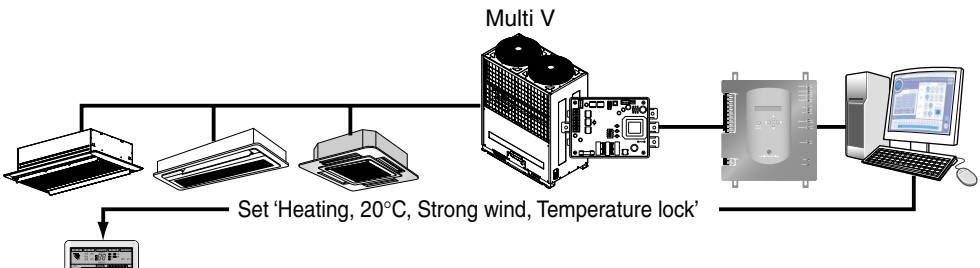

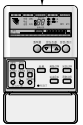

The remote controller displays 'HL' message It is not possible for the user to operate.

#### *Connceting RS485 cable to PI485*

In order to connect the PI485 and the ACP, two RS485 cables should be connected to the BUS\_A and the BUS\_B of the PI485. Connect the RS485 cables by referring to the following figure.

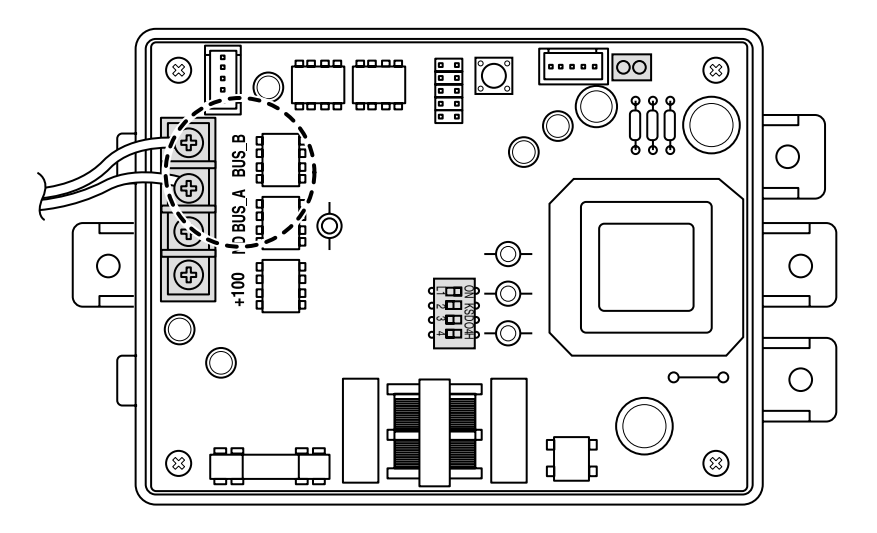

When connecting more than one PI485 to one ACP, connect the BUS\_A/BUS\_B of the PI485 to the BUS\_A/BUS\_B of the other PI485 respectively.

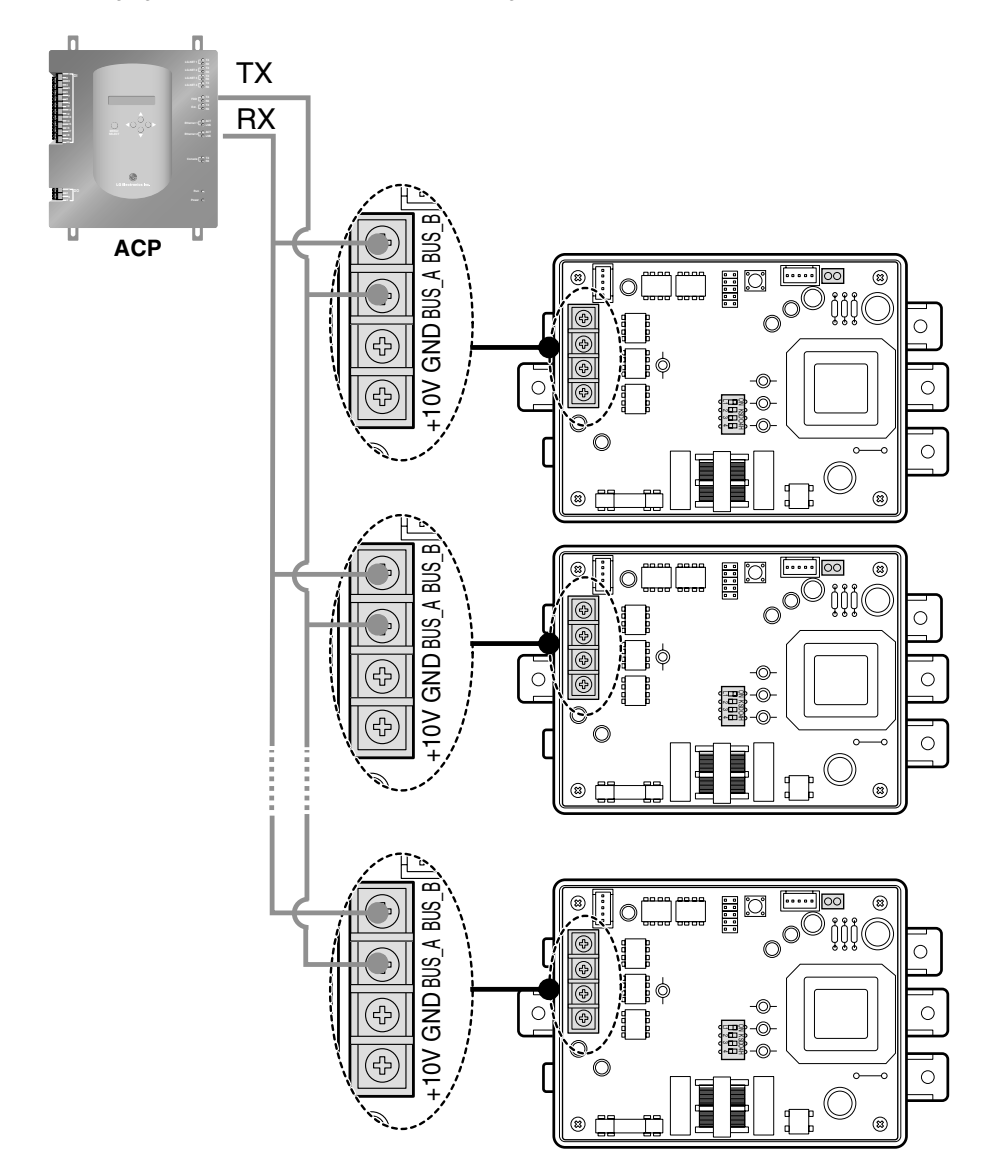

The following figure shows the example for connecting more than one PI485 to one ACP.

#### **Tip: Connection setup when using the simple central controller together with the ACP**

The simple central controller can be used with the ACP. Connect the simple central controller to the ACP as follows:

#### **Note: Checking the LGAP Label**

Check the LGAP Label at the right side of the case of the simple central controller. Only the product with the label can be together connected to the ACP.

The VCC and the GND terminals of the simple central controller should be connected to the wire from the PI485 or the separate adaptor. For more information, see the manual for the simple central controller.

- 1. Connect the BUS-A and the BUS-B ports of the PI485 to the terminals C and D of the simple central controller by using the RS485 communication cable.
- 2. Set the rotary switch of the simple central controller to match with the group number of the indoor unit to be controlled. For example, in order to control the indoor units with the addresses 00~0F, set the rotary switch to 0.
- 3. Set the DIP switch No. 1 of the simple central controller to OFF (slave) and No. 2 to ON (LGAP mode).

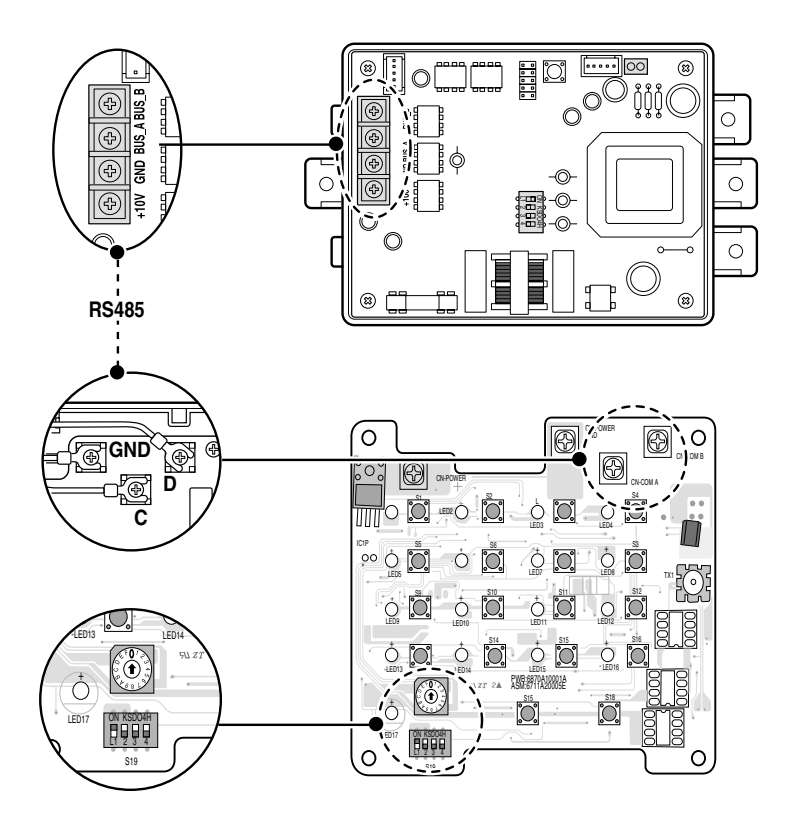

### **Installing the ACP and Connecting the cable**

After setting the PI485, the ACP should be installed at the suitable place and the RS485 cable should be connected to communicate with the PI485. And, the Ethernet cable should be connected for connecting to the Internet or the AC Manager.

#### *Fixing the ACP at the installation site*

The ACP is basically designed to be installed at the wall to use. Install the ACP at the suitable place as the following description. Here, the installation method of the ACP is described with the example installing the ACP at the wall.

- **1.** Decide the space to install the ACP. Before installing the ACP, check whether the place is suitable for connecting the ACP and the RS485 cable.
- **2.** Use the screw driver to fix them at the wall. It can be fixed as shown at the following figure according to the installation place.

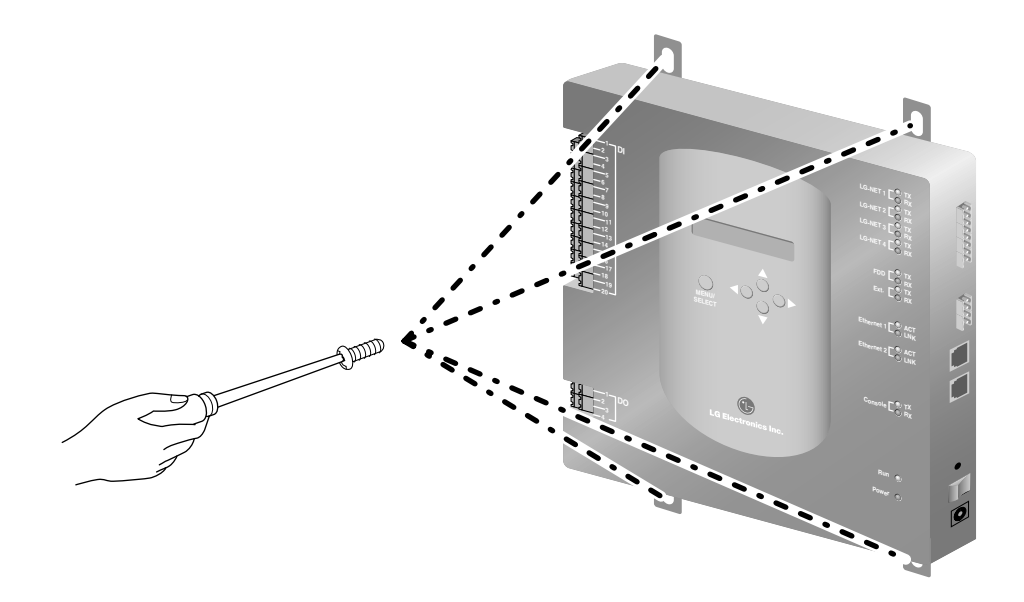

#### *Connecting RS485 cable to ACP*

After fixing the ACP at the installation place, the RS485 cable connecting the PI485 to the ACP. Connect the RS485 cable to the ACP as follows:

**1.** The end of the RS485 cable connecting to the BUS\_A of the PI485 of the connector possible to be connected to the ACP to the TX. Next, connect the end of the RS485 cable connecting to the BUS B of the PI485 to the RX.

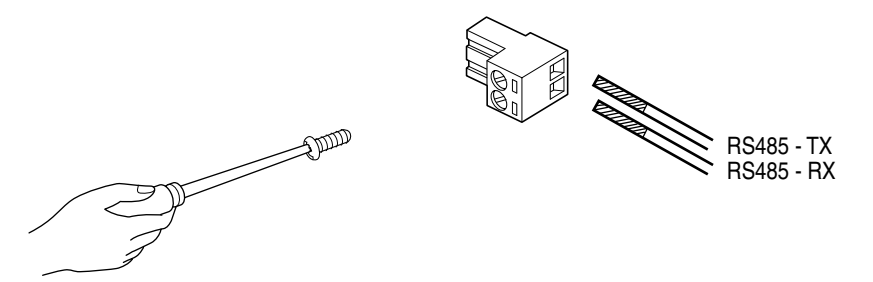

#### **Caution: Connecting the RS485 communication cable**

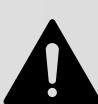

Because the connection of the RS485 communication cable has a polarity, be careful that the connection of two cables is not changed.

**2.** The RS485 cable connecting to the PI485 to the LG-NET port (RS485 port) of the ACP. Connect the connector connecting the RS485 cable to one of the ports LG-NET1~LG-NET4. The number of LG-NET ports is 1~4 and it is possible to connect to any of them to use.

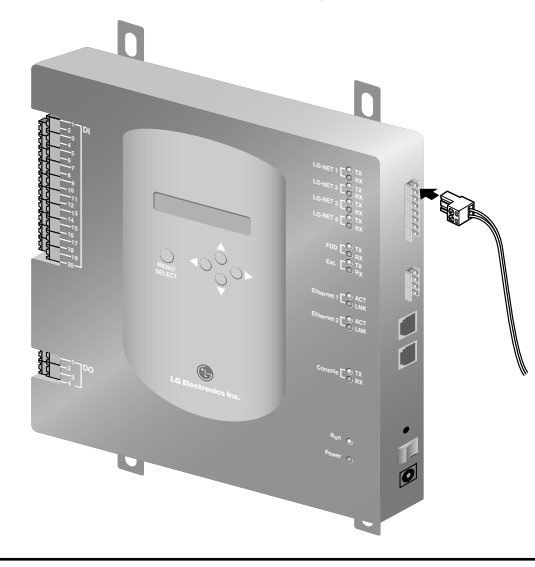

#### **Tip: Connecting the RS485 of the ACP**

64 outdoor units at maximum can be connected to one port of the RS485 of the ACP and 256 indoor units at maximum can be connected to one ACP. When there are many outdoor units to connect, connect the outdoor units suitably from LG-NET1 to LG-NET4 with the BUS form. Otherwise, the ACP may cause the malfunction.

The following figure shows the example for separately connecting the LG-NET1 and the LG-NET2 with the BUS form.

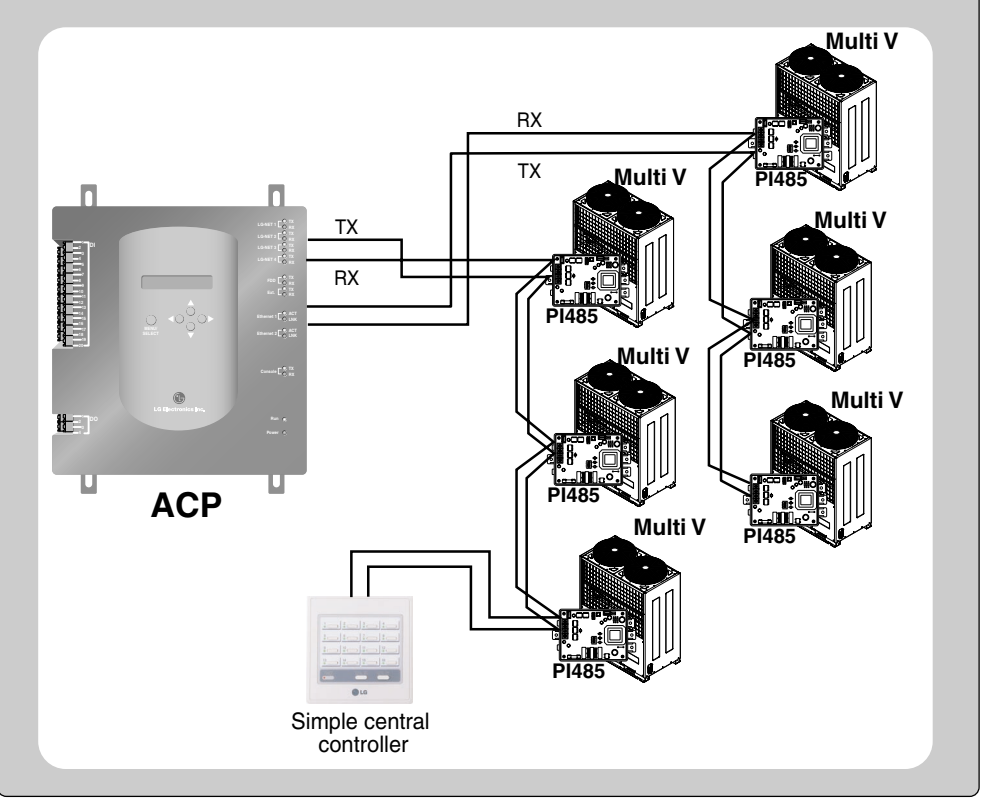

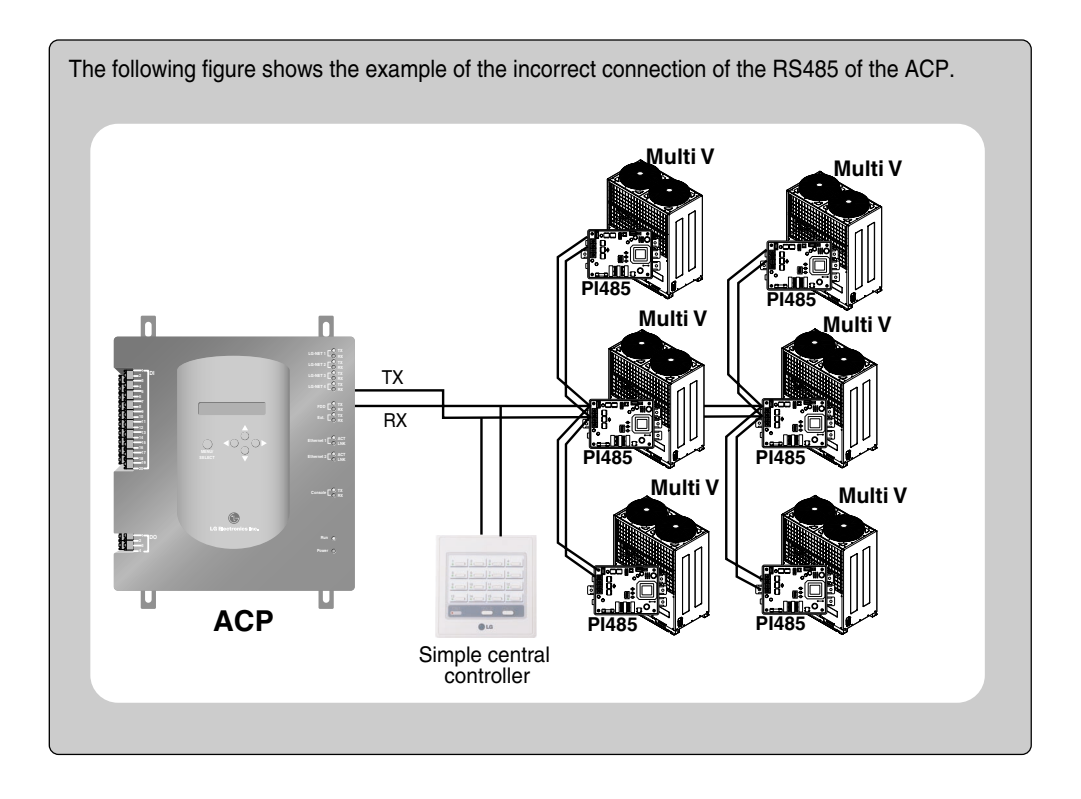
# *Connecting Ethernet cable to ACP*

After connecting the ACP and the RS485 cable, the Ethernet cable should be connected to the ACP. The ACP can be connected to the hub via the Ethernent cable or directly to the AC Manager.

#### **Connecting the ACP and the hub**

The ACP is connected to the basic Internet network installed at the field, generally to the hub. In this case, the Ethernet cable should be connected by the direct cable.

Use the Ethernet cable (direct cable) to connect to the Ethernet 1 port of the ACP.

#### **Connecting the ACP and the AC Manager**

It is the case installing the AC Manager to the separate PC and directly connecting the ACP to the PC. In this case, the Ethernet cable should be connected by the cross cable.

Use the Ethernet cable (cross cable) to connect to the Ethernet 1 port of the ACP.

#### **Caution: Ethernet cable type**

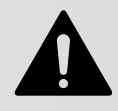

It should be identified whether the Ethernet cable to be connected is the direct cable or the cross cable. Also, connect the cable by using the LAN tester to check whether the cable has any problem. For more information about the direct cable and the cross cable, see Chapter 4. UTP cable connection chart.

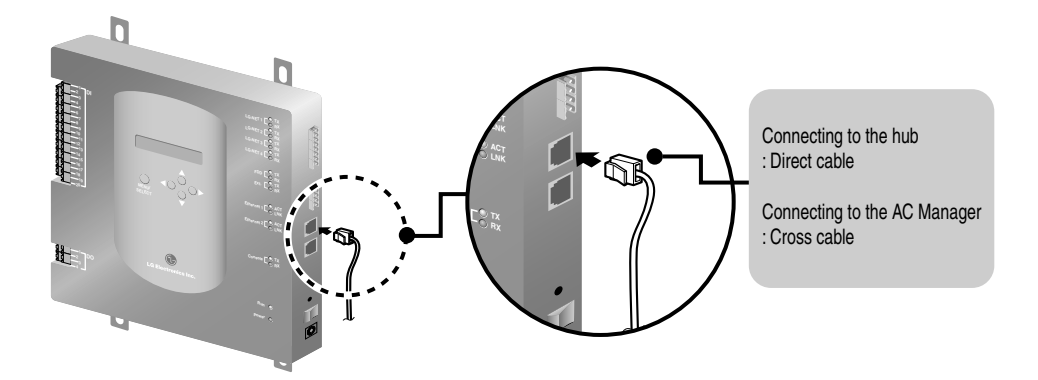

### **Note: Ethernet 2 port**

Because the Ethernet 2 is the spare port, it is not used to connect to the hub and the AC Manager. Check the location of the Ethernet 1 port and the Ethernet 2 port and connect them correctly.

# *Connecting Power adaptor to ACP*

After connecting the Ethernet cable, the power adaptor should be connected for supplying the power to the ACP.

**1.** Connect the power adaptor supplied with the ACP product to the power adaptor connection port of the ACT as shown at the below figure.

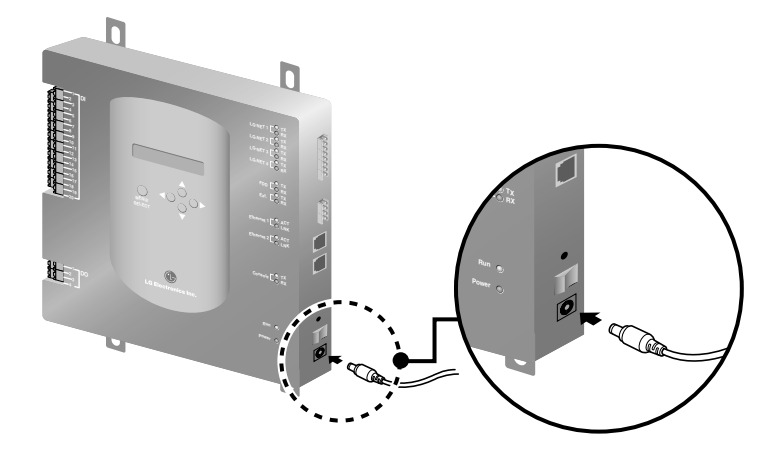

**2.** After connecting the power adaptor, connect the power cord connected to the power adaptor to the outlet.

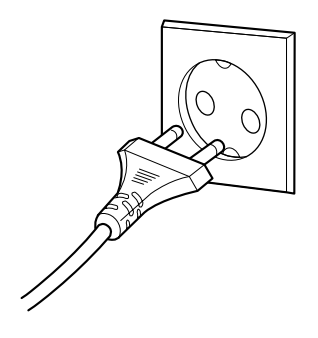

# **Configuring the ACP network**

After connecting the ACP to various devices via the cable, the network environment of the ACP should be set by driving the ACP. The following information should be set for using the ACP.

- IP address of the ACP
- Gateway address
- Net mask address

### **Caution: Setting the network environment information**

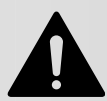

If the above information is not entered, the communication error may be occurred or it may be impossible to control by the ACP. So, be careful to correctly input.

### *Beforing configuring the ACP environment*

The network environment of the ACP can be set by the LCD and the buttons at the front side of the ACP. The current ACP information and the menu are displayed at the LCD, and the menu can be changed and selected by pressing 'MENU/SELECT' button and Up/Down/Left/Right  $(\blacktriangle, \blacktriangledown, \blacktriangle)$  buttons.

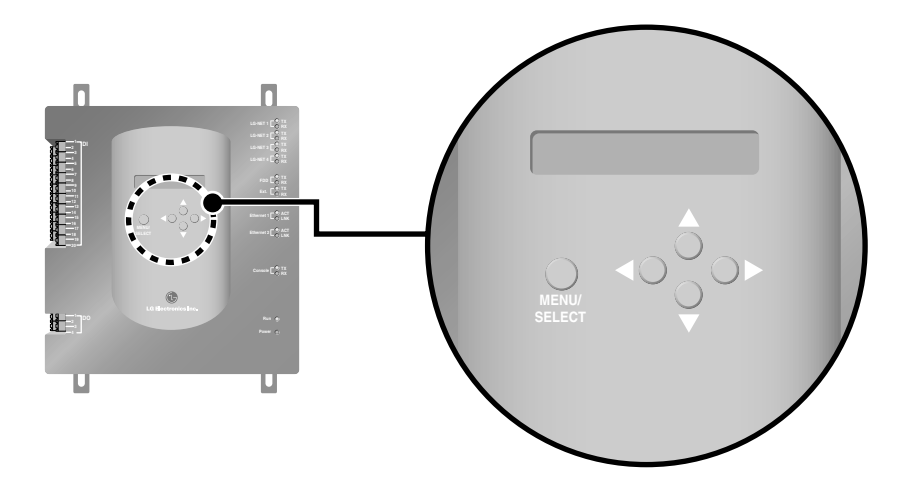

#### **Turning on the ACP**

Turn on the ACP to set the network environment of the ACP.

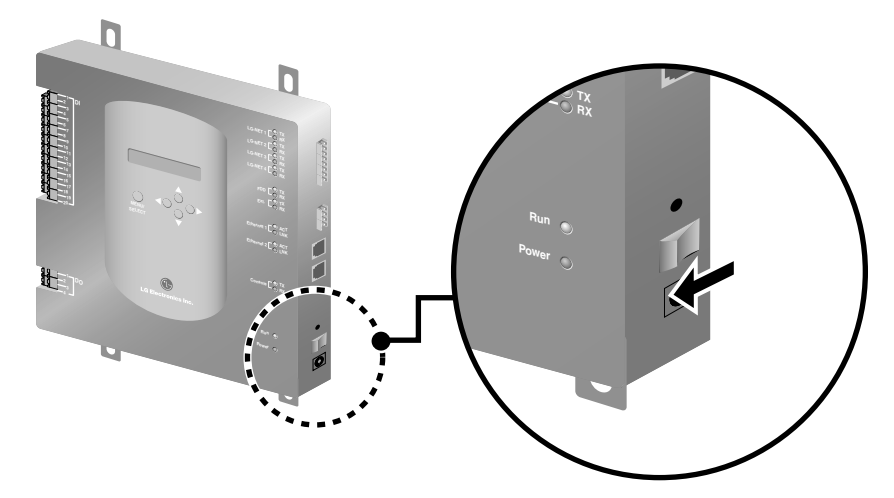

When the power switch is turned on, the ACP booting screen is displayed on the LCD as shown at the below figure, and when booting is completed, the initial ACP screen is displayed.

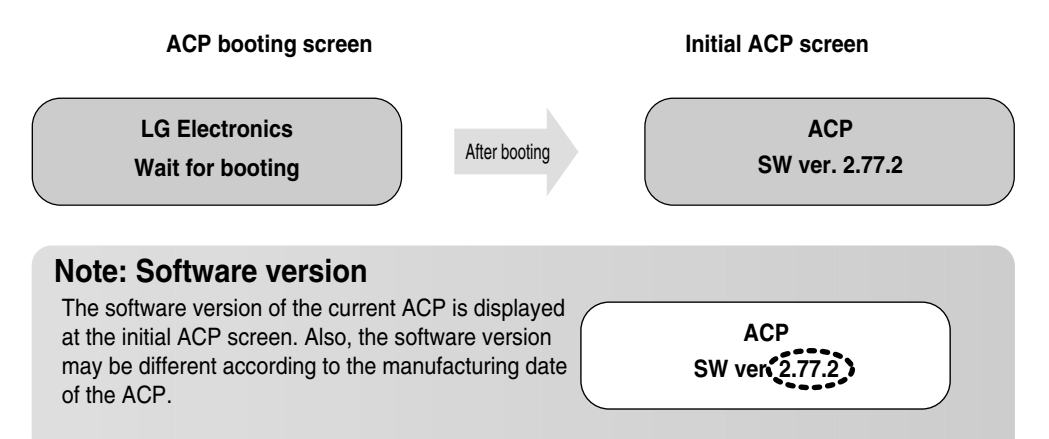

#### **Entering into the environment setup mode**

Press 'MENU/SELECT' button of the ACP to enter into the environment setup mode of the ACP. When the 'MENU/SELECT' button is pressed for the first time, the menu to set the IP address is displayed as shown below.

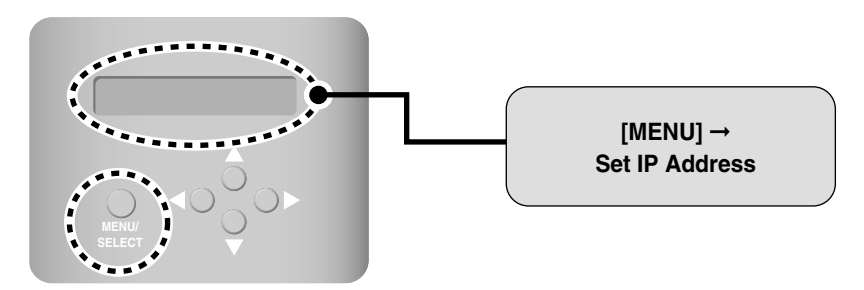

Select the desired function by pressing the left/right button  $(4, )$ . Whenever the left/right button  $($   $\blacktriangleleft,$   $\blacktriangleright)$  is pressed, the menu is changed as shown below.

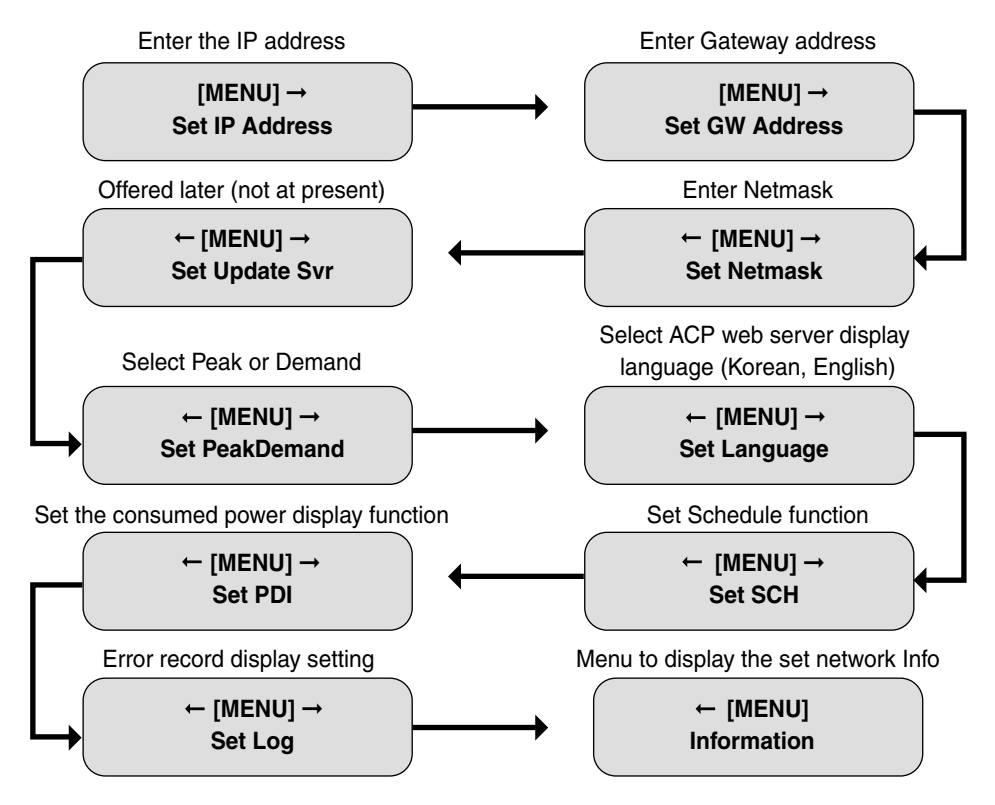

Press the 'MENU/SELECT' button at the desired function to enter into the setup screen for the related mode.

#### **How to set the network address**

The network address consists of four 3-digit numbers. In case of setting the network address, the name of the related address is displayed on the LCD of the ACP. Press Up/Down/Left/Right ( $\blacktriangle$ ,  $\nabla$ ,  $\blacktriangleleft$ ,  $\blacktriangleright$  ) button to set.

Press Up/Down  $(\triangle, \triangledown)$  button to increase/decrease the number of the digit where the cursor is placed, and press Left/Right  $( \blacktriangleleft, \blacktriangleright )$  button to move the digit of the network address.

#### **When pressing the down( ) button**

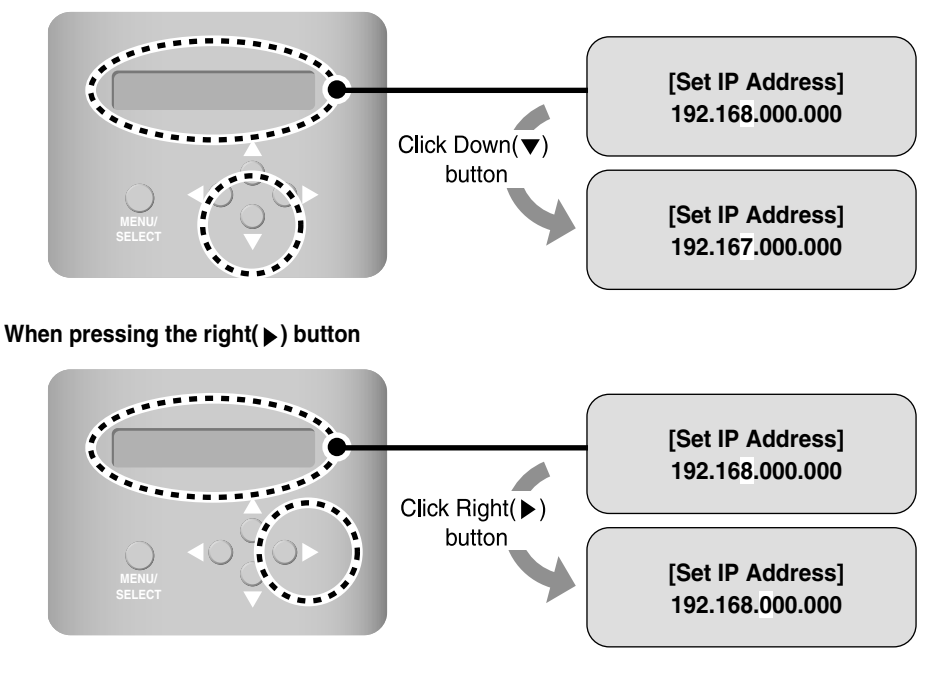

Also, in order the sum of three numbers not to exceed 255, the first digit of each address is set only when the second digit is set to less than or equal to 4. At the following example, '1' can not be changed to '2.' In this case, it can be changed after '6', the next digit, is set to less than or equal to '4.'

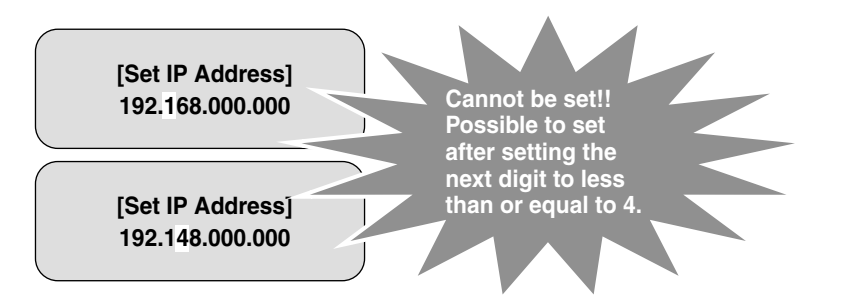

### *Setting the IP address*

In order for the user to use the functions of the ACP via the web, the unique IP address should be given to the ACP. Set the IP address as follows:

**1.** Press the 'MENU/SELECT' button of the ACP. [MENU] screen is displayed as shown at below. Press the 'MENU/SELECT' button again. The screen to enter the IP address is displayed.

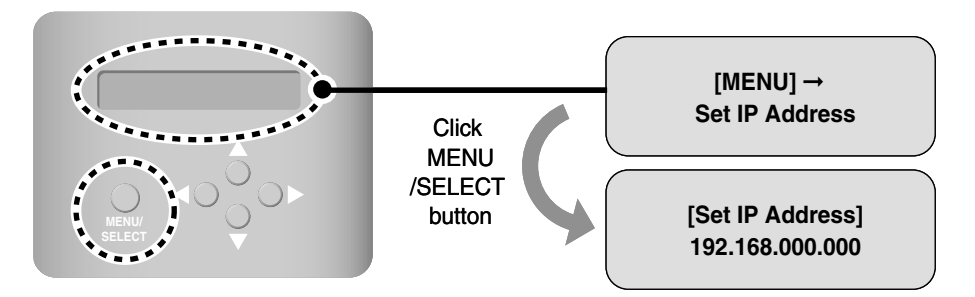

**2.** Use Up/Down/Left/Right  $(\blacktriangle, \blacktriangledown, \blacktriangle, \blacktriangleright)$  button to enter the desired IP address.

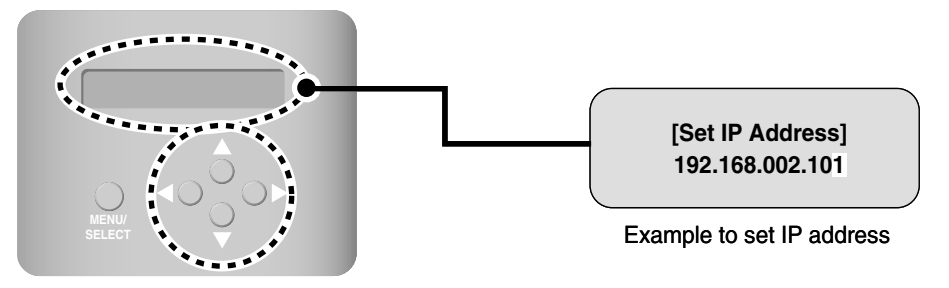

**3.** After entering the IP address, press the 'MENU/SELECT' button to set the entered IP address. But, there is no 'MENU/SELECT' button pressed for a specific period (about 5 seconds), it returns to the initial screen with the entered IP address not applied to the system, and the existing set IP address is used.

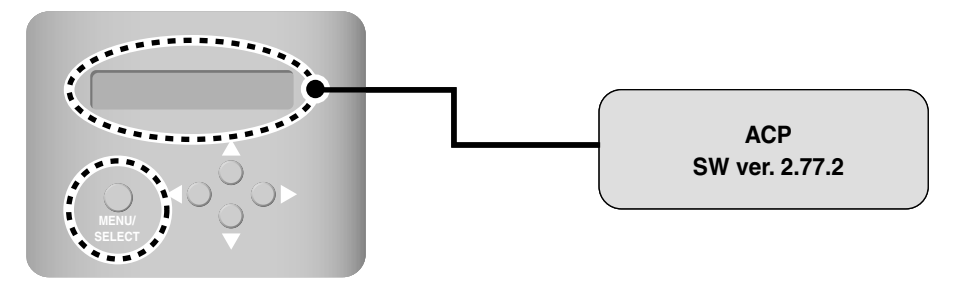

### *Setting the gateway address*

After setting the IP address, the gateway address should be set. Set the gateway address as follows:

**1.** Press the 'MENU/SELECT' button of the ACP and then press Left/Right ( $\blacktriangleleft$ ,  $\blacktriangleright$ ) button to display the following Gateway setup screen. Press the 'MENU/SELECT' button again. The screen to enter the gateway address is displayed.

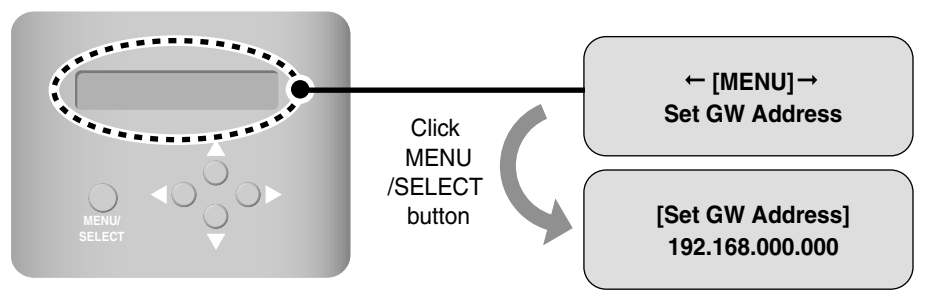

**2.** Use Up/Down/Left/Right  $(\triangle, \triangledown, 4)$  button to enter the desired gateway address.

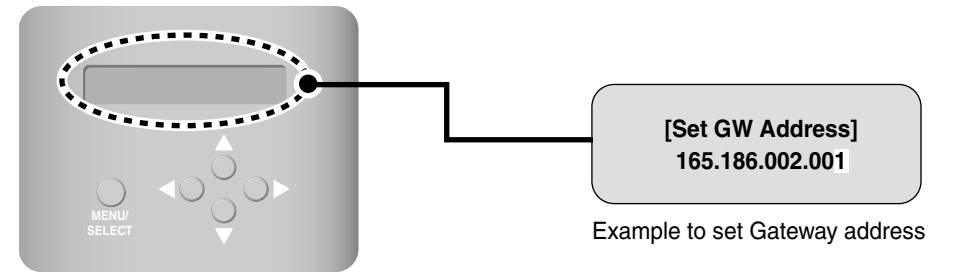

**3.** After entering the gateway address, press the 'MENU/SELECT' button to set the entered gateway address. But, there is no 'MENU/SELECT' button pressed for a specific period (about 5 seconds), it returns to the initial screen with the entered gateway address not applied to the system, and the existing set gateway address is used.

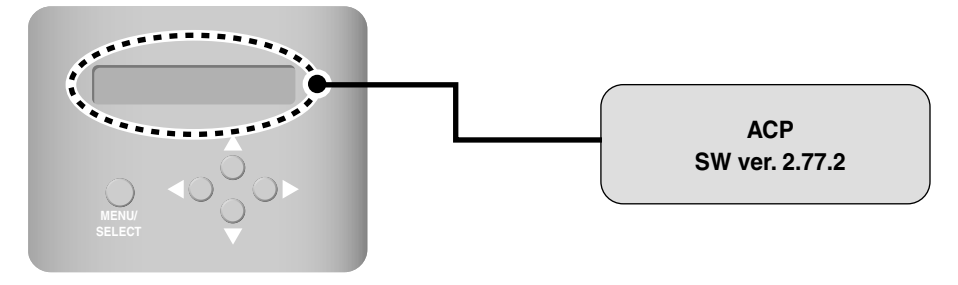

### *Setting the netmask address*

After setting the gateway address, the netmask address should be set. Set the netmask address as follows:

1. Press the 'MENU/SELECT' button of the ACP and then press Left/Right ( $\blacktriangleleft$ ,  $\blacktriangleright$ ) button to display the following Netmask setup screen. Press the 'MENU/SELECT' button again. The screen to enter the netmask address is displayed.

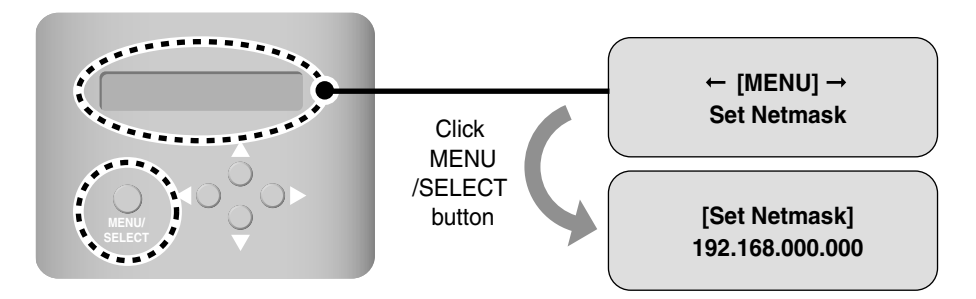

**2.** Use Up/Down/Left/Right  $(\blacktriangle, \blacktriangledown, \blacktriangle, \blacktriangleright)$  button to enter the desired net mask address.

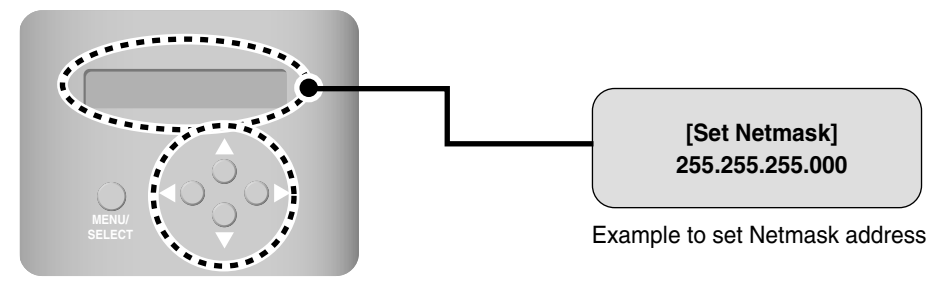

**3.** After entering the netmask address, press the 'MENU/SELECT' button to set the entered netmask address. But, there is no 'MENU/SELECT' button pressed for a specific period (about 5 seconds), it returns to the initial screen with the entered netmask address not applied to the system, and the existing set netmask address is used.

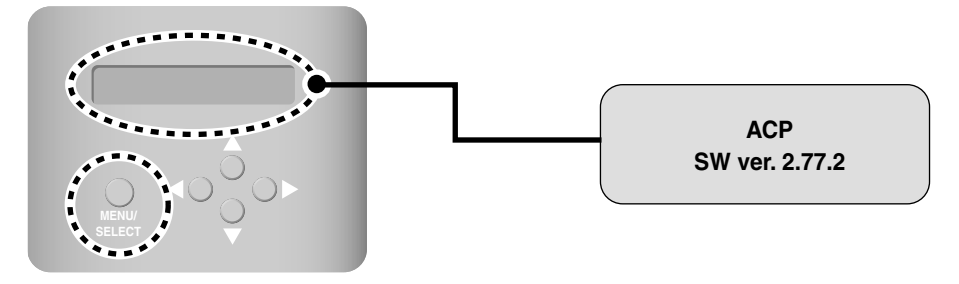

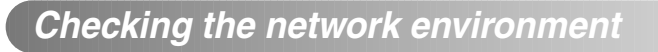

When the IP address, the gateway address, and the netmask address are set, the essential network environment setup of the ACP is completed. So, make sure that all settings are successfully completed.

Check the network environment setting as follows:

Press the 'MENU/SELECT' button of the ACP and then press Left/Right  $(\blacktriangleleft, \blacktriangleright)$  button to display the following Information screen. Press the 'MENU/SELECT' button again. The currently set network information can be checked.

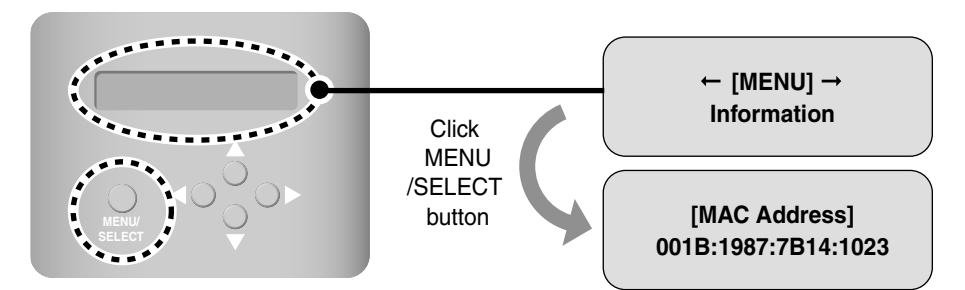

Each different information is displayed on the LCD screen about every 3 seconds. It is displayed as follows:

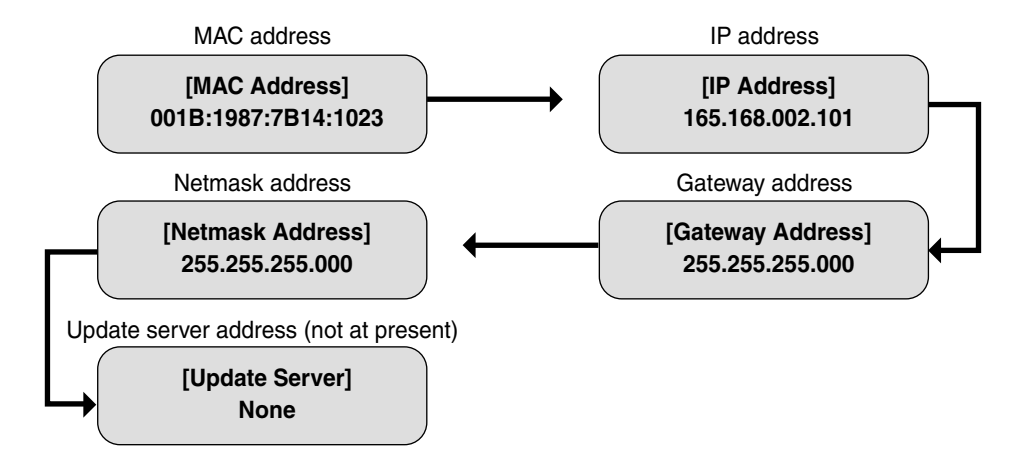

# **Setting the functions of the ACP**

The following functions can be set by using the menu of the ACP:

- Select Peak or Demand
- Select the web display language
- Set the schedule to use
- Set the wattage display to use

# *Before setting the functions of the ACP*

The function setting of the ACP should be changed depending on the case that only the ACP is used or the case that the ACP is interconnected with the external devices such as AC Manager, Wattmeter and Demand controller.

In general, the function of the ACP should be set and used as follows:

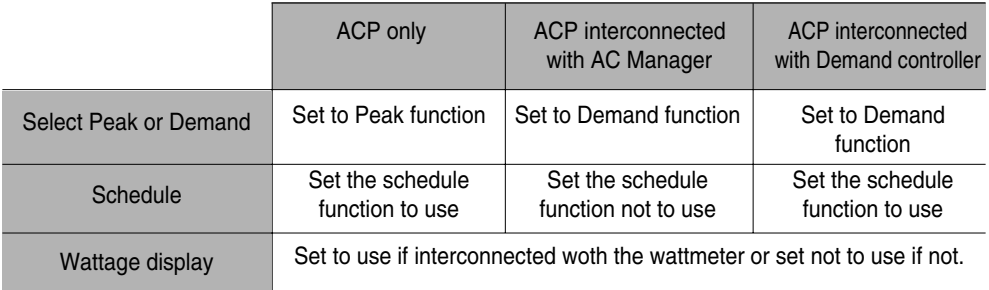

### **Caution: Setting the wattage display to use**

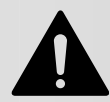

If the ACP and the wattmeter are not connected, the wattage display function should be set not to use. If it is set to use, be careful of it because the control speed of the ACP is getting slow.

# *Selecting Peak or Demand*

The ACP offers the function to manage the wattage consumed by the connected air conditioner, by which the electric charges can be effectively saved. The ACP offers two functions to limit the peak wattage of the air conditioner as follows:

- Peak: The peak wattage of the air conditioner can be managed by setting the peak wattage to the ACP.
- Demand: The ACP and the Demand Controller are connected without any separate software. When the current wattage exceeds the target value, the wattage of the air conditioner can be restricted by interconnecting with other power device to set the total target wattage.

One of these methods can be selected and used at the ACP. And, if it is set by the menu of the ACP, the UI screen is differently displayed when accessing the web screen to set the function. The ACP should be set to the Demand function for the following cases:

- Interconnecting with the Demand Controller of the professional Demand control company
- Interconnecting with the AC Manager

### **Note: Default value**

The default value when shipped from the factory is set to Peak.

Change the wattage control method as follows:

**1.** Press the 'MENU/SELECT' button of the ACP and then press Left/Right ( $\blacktriangleleft$ ,  $\blacktriangleright$ ) button to display the following Peak/Demand setup screen. Press the 'MENU/SELECT' button again. The screen to set Peak or Demand method is displayed.

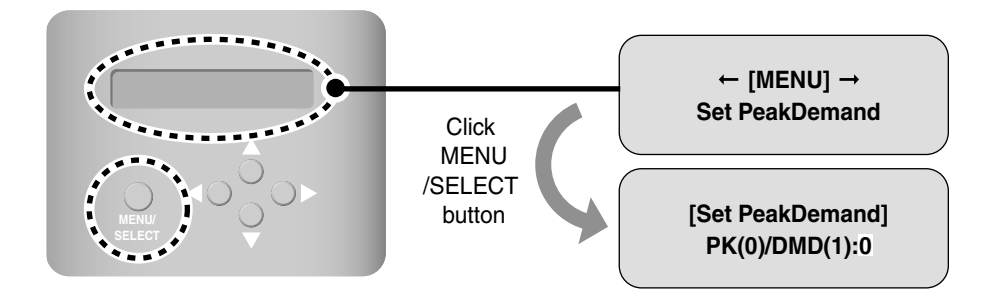

**2.** Use Up/Down ( $\blacktriangle$ ,  $\blacktriangledown$ ) button to set the desired wattage control method. Press the Up ( $\blacktriangle$ ) button to set the Peak method, or press the Down  $(\blacktriangledown)$  button to set the Demand method.

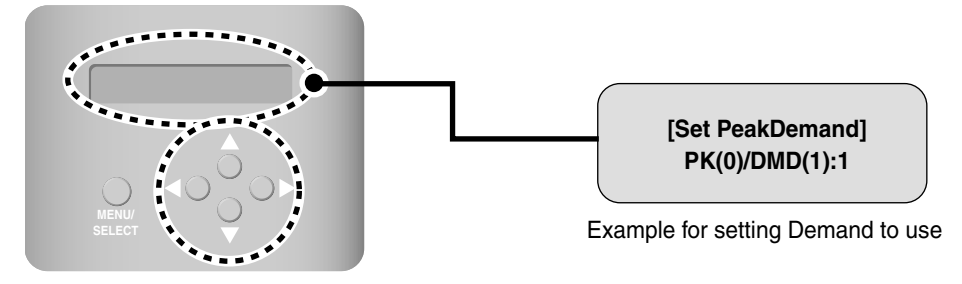

**3.** When the 'MENU/SELECT' button is pressed, the set wattage control method is applied to the system. But, there is no 'MENU/SELECT' button pressed for a specific period (about 5 seconds), it returns to the initial screen with the set control method not applied to the system, and the existing set method is used.

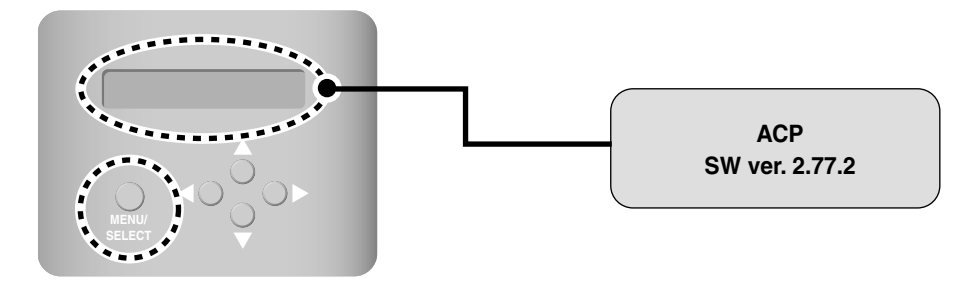

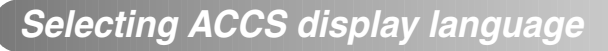

The ACP offers the web server function. So, when the user accesses the ACP by using the Internet Explorer at the computer connecting to the ACP, the LG ACCS (Advanced Centralized Control System), the control program to use the functions of the ACP, is displayed.

### **Note: How to use the LG ACCS**

For more information on the method to use the LG ACCS, see Chapter 3. ACP operation by using the ACCS

The following figure is the initial screen of the LG ACCS program.

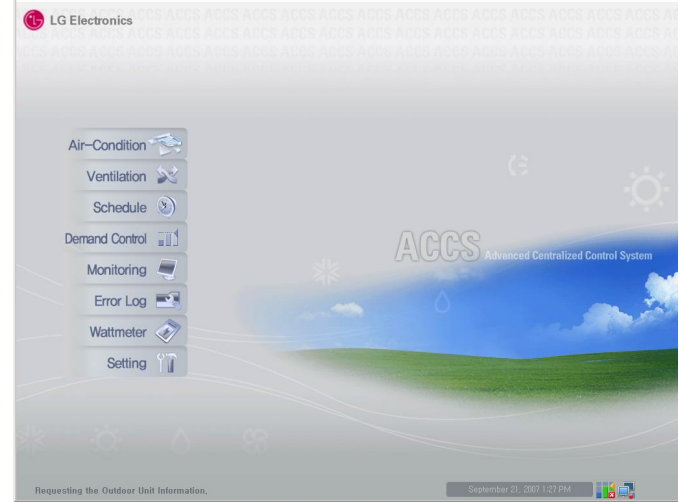

The LG ACCS is offered with the Korean version and the English version, which can be changed by the user's setting. Change the language setting of the LG ACCS as follows:

**1.** Press the 'MENU/SELECT' button of the ACP and then press Left/Right ( $\blacktriangleleft$ ,  $\blacktriangleright$ ) button to display the following language setup screen. Press the 'MENU/SELECT' button again. The screen to set the display language is displayed.

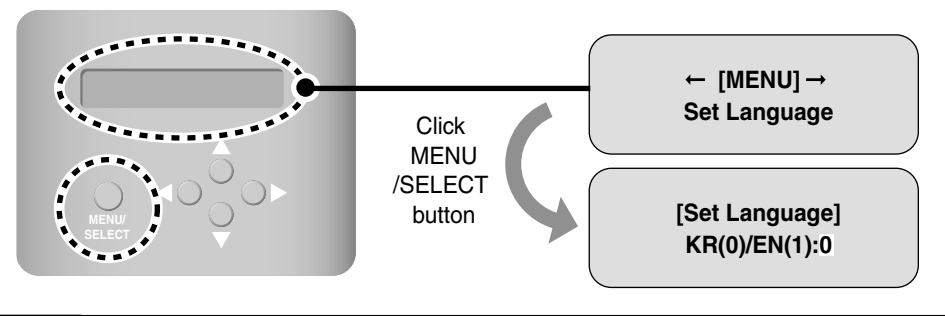

*2-36 ACP*

**2.** Use Up/Down ( $\blacktriangle$ ,  $\blacktriangledown$ ) button to set the desired language. Press the Up ( $\blacktriangle$ ) button to display in English (1), or press the Down  $(\blacktriangledown)$  button to display in Korean (0).

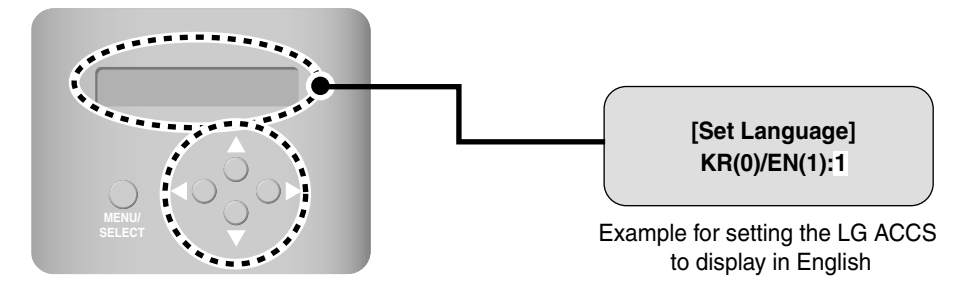

**3.** When the 'MENU/SELECT' button is pressed, the set display language is applied to the system. But, there is no 'MENU/SELECT' button pressed for a specific period (about 5 seconds), it returns to the initial screen with the set display language not applied to the system, and the existing set method is used.

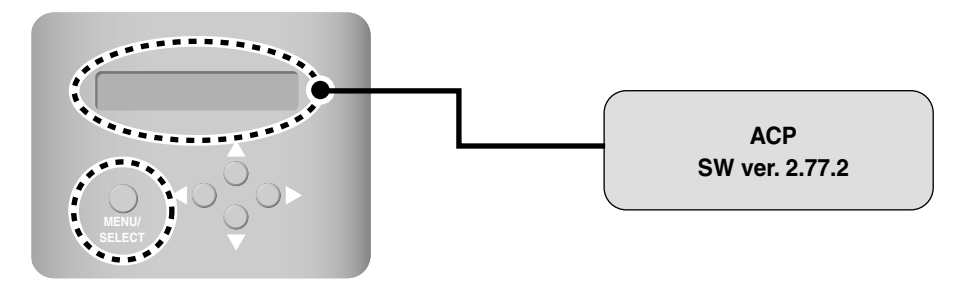

## *Setting whether to use the schedule function or not*

The LG ACCS, the operation program of the ACP, offers the schedule setup function for the indoor unit of the air conditioiner connected to the ACP to automatically operate at the specified time. Whether to use the schedule function at the ACP or not should be set.

**Caution: Deciding whether to use the schedule function or not**

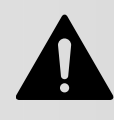

When the ACP and the AC Manager are interconnected, the ACP has the preemptive priority to use the schedule function of the AC Manager, so it should be set not ot use the schedule function of the ACP. When only the ACP is operated, the schedule function of the ACP can be used.

Set whether to use the schedule function as follows:

1. Press the 'MENU/SELECT' button of the ACP and then press Left/Right ( $\blacktriangleleft, \blacktriangleright$ ) button to display the following schedule function setup screen. Press the 'MENU/SELECT' button again. The screen to set whether to use the schedule function or not is displayed.

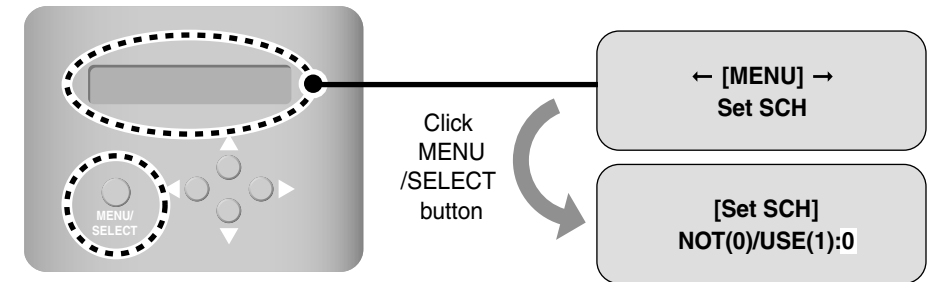

**2.** Use Up/Down ( $\blacktriangle$ ,  $\blacktriangledown$ ) button to set whether to use the schedule function or not. Press the Up ( $\blacktriangle$ ) button to use the schedule function, or press the Down  $\blacktriangledown$  button not to set the schedule function.

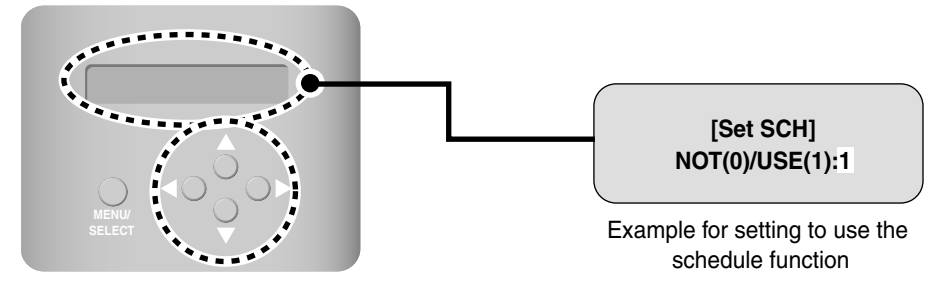

**3.** When the 'MENU/SELECT' button is pressed, whether to use the schedule function or not is applied to the system. But, there is no 'MENU/SELECT' button pressed for a specific period (about 5 seconds), it returns to the initial screen with the setting not applied to the system, and the existing set method is used.

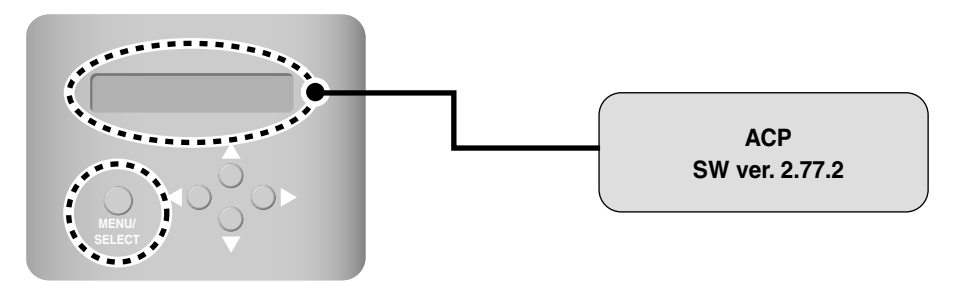

## *Setting whether to use the wattage display function or not*

The LG ACCS, the operation program of the ACP, offers the wattage display interconnection function to check and manage the wattage of the indoor unit of the air conditioner connected to the ACP.

### **Caution: Wattage display interconnection**

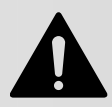

In order to use the wattage display interconnection function, the wattmeter should be connected and interconnected with the PI485 connecting to the ACP. See the related product manual for the installation and the operation of the wattmeter and the PI485.

In order to use the wattage display interconnection function with the wattmeter installed, whether to use it at the ACP or not should be set. Set whether to use the wattage display interconnection function as follows:

Set whether to use the wattage display interconnection function as follows:

1. Press the 'MENU/SELECT' button of the ACP and then press Left/Right (4, b) button to display the wattage display setup screen. Press the 'MENU/SELECT' button again. The screen to set whether to use the wattage display or not is displayed.

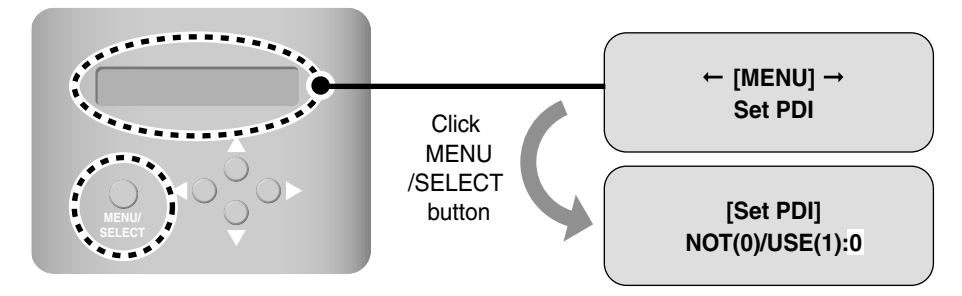

**2.** Use Up/Down ( $\triangle$ ,  $\blacktriangledown$ ) button to set whether to use the wattage display function or not. Press the Up  $(\blacktriangledown)$  button to use the wattage display function, or press the Down  $(\blacktriangle)$  button not to set the wattage display function.

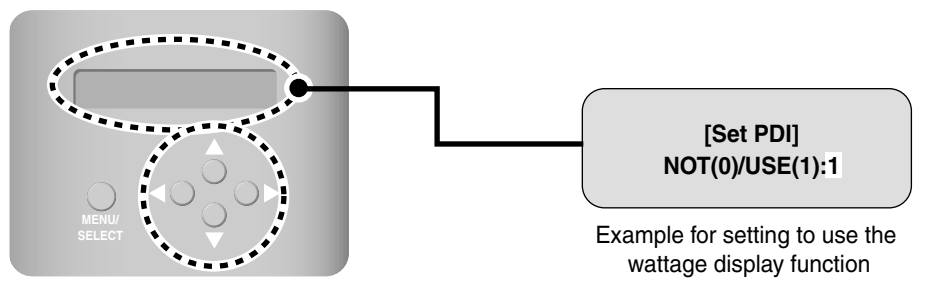

**3.** When the 'MENU/SELECT' button is pressed, whether to use the wattage display function or not is applied to the system. But, there is no 'MENU/SELECT' button pressed for a specific period (about 5 seconds), it returns to the initial screen with the setting not applied to the system, and the existing set method is used.

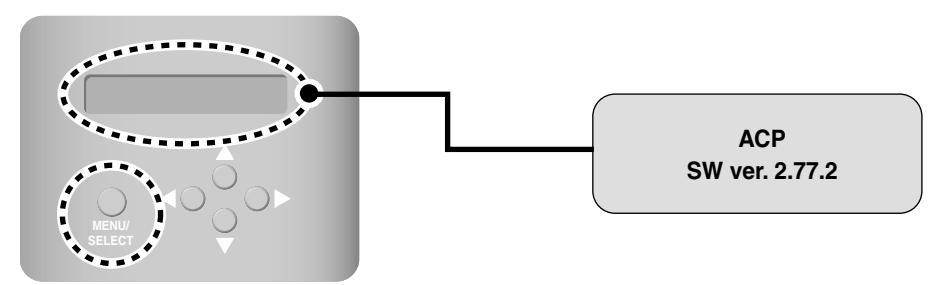

## *Setting error history display*

LG ACCS, operating program of ACP, provides error history function to monitor various types of errors occurring in between the air condition and indoor unit connected to ACP. For the error history function, the user can select conveniently whether to display in LG ACCS or not.

The user must set whether to use the error history function in ACP. To set to use the error history function, proceed as follows.

**1.** After pressing the 'MENU/SELECT' button of ACP, press the left and right ( $\blacktriangleleft$ ,  $\blacktriangleright$ ) button to display the setting screen of the error history function as shown below. Once again, press the 'MENU/SELECT' button. The screen to set whether to use the error history function will be displayed.

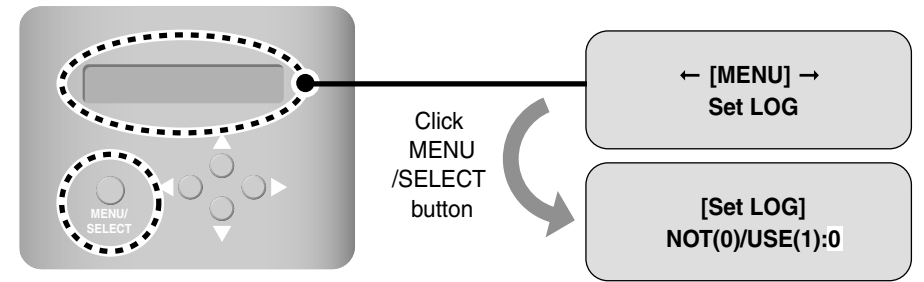

**2.** Use the up and down  $(\triangle, \triangledown)$  button to set whether to use the error history function. When you press the up ( $\triangle$ ) button, it will be set to use the error history function and down ( $\blacktriangledown$ ) button not to use the error history function.

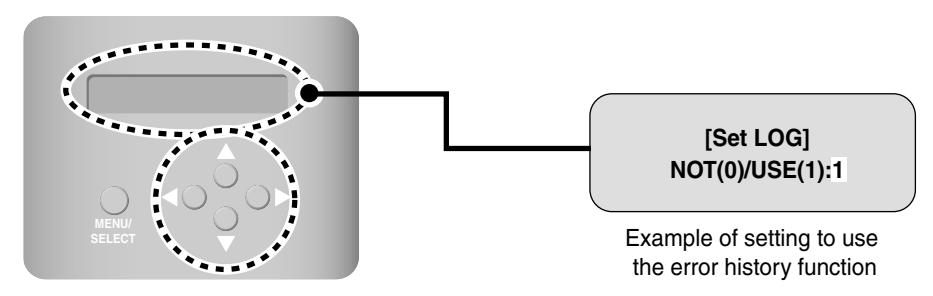

**3.** When you press the 'MENU/SELECT' button, setting of whether to use the error history function will be applied to the system. But if the 'MENU/SELECT' button is not pressed within a certain period of time (5 seconds), the setting will not be applied to the system and the system will return to the initial screen. The system will use the method set by the existing setting.

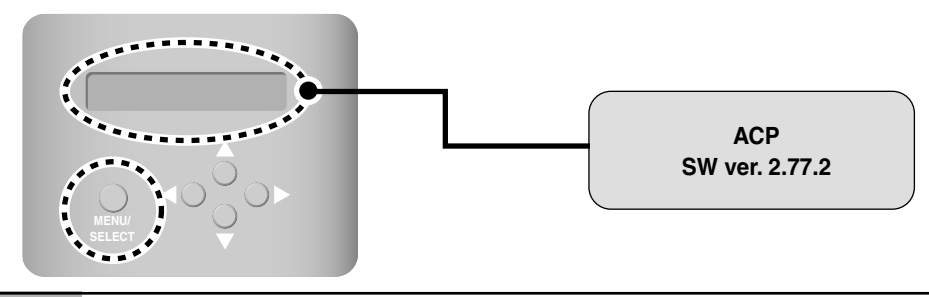

*2-42 ACP*

# **Configuring the ACCS access**

The user can use the LG ACCS program at the computer connected with the ACP via the network to control the functions of the ACP. The LG ACCS (Advanced Centralized Control System) is the function control program of the ACP developed with the Java. The LG ACCS is automatically executged when the user accesses the ACP by using the Internet Explorer with no separate program installed.

# *Chceking the MS JAVA VM installation*

The MS JAVA Virtual Machine should be installed for accessing the LG ACCS program of the ACP. Because it is not automatically installed since the Windows XP version, the user using the Windows XP or higher version should manually install the MS JAVA Virtual Machine.

**1.** Execute [Start]  $\rightarrow$  [Program]  $\rightarrow$  [Internet Explorer] at the Windows.

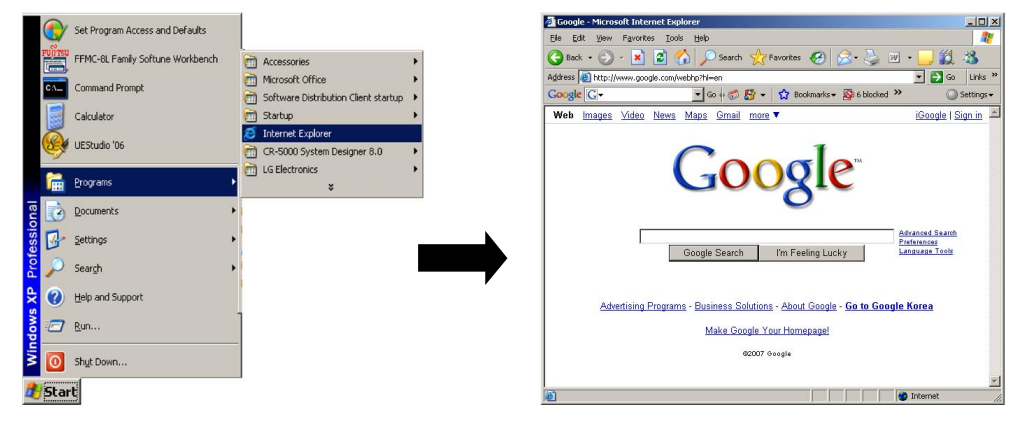

**2.** When the Internet Explorer is executed, execute  $[Tools] \rightarrow [Internet Option]$  at the menu. The 'Internet Option' window is displayed as follows:

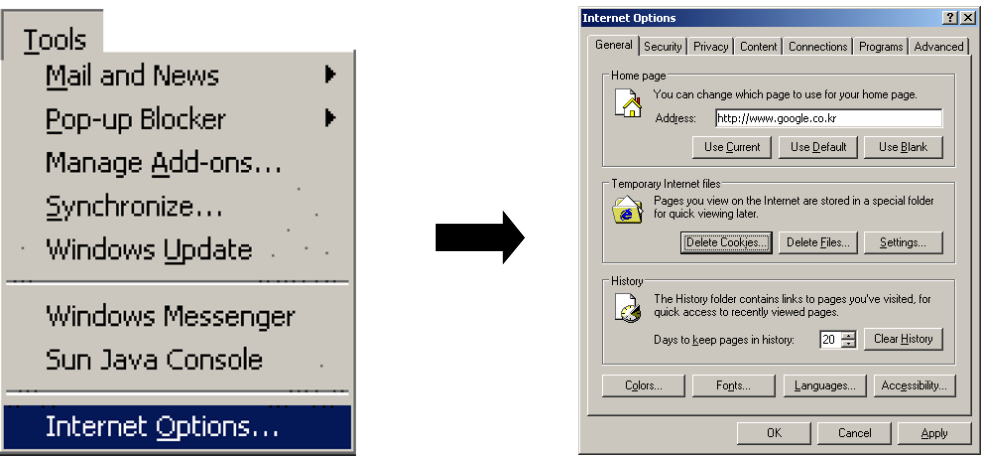

**3.** After selecting the [Advanced] tab at the 'Internet Option' window, check whether there is the 'Microsoft VM' item or not. If it is possible to check at the checkbox, the VM(Virtual Machine) is already installed at the Windows.

Check only the 'Use Java JIT Compiler (system rebooting required)' item at the 'Microsoft VM' item and unselect all other items. If 'JAVA (Sun)' item exists at 'Microsoft VM' item and it is checked, it should be unselected.

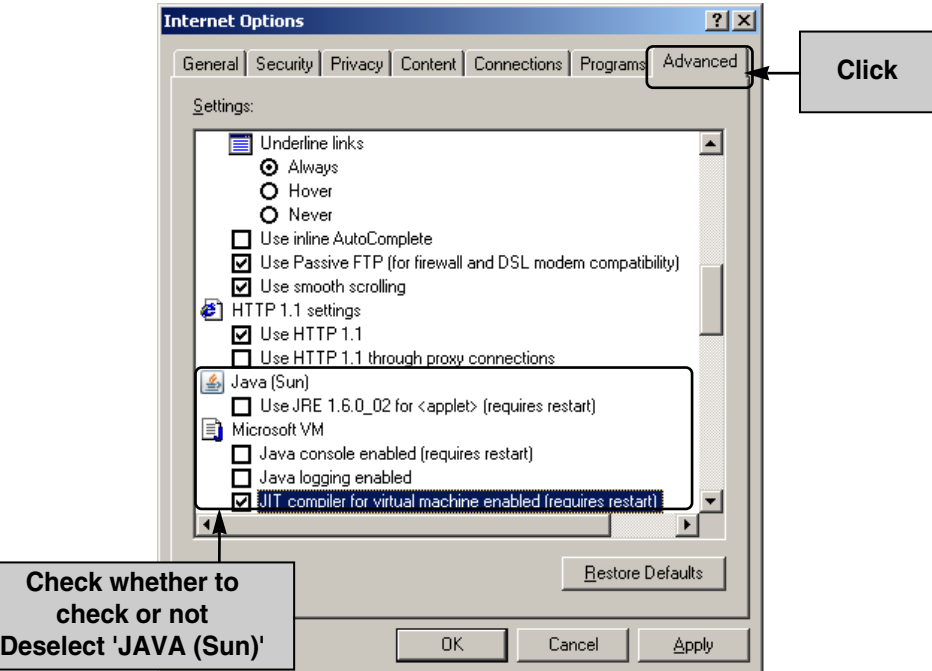

### **Caution: If Microsoft Java Virtual Machine is not installed**

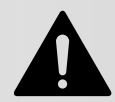

If the Java Virtual Machine of the Microsoft is not installed, 'msjavx86.exe' file should be downloaded and installed by the search site.

# *Checking the MS Explorer security setting*

For the stable operation of the LG ACCS (Advanced Centralized Control System), the security setting of the Microsoft Internet Explorer, a web browser, should be changed.

Change the security setting of the Microsoft Internet Explorer by the following procedure. Here, it is described by the example changing the setting at the Windows XP operating environment.

**1.** Execute [Start]  $\rightarrow$  [Program]  $\rightarrow$  [Internet Explorer] at the Windows.

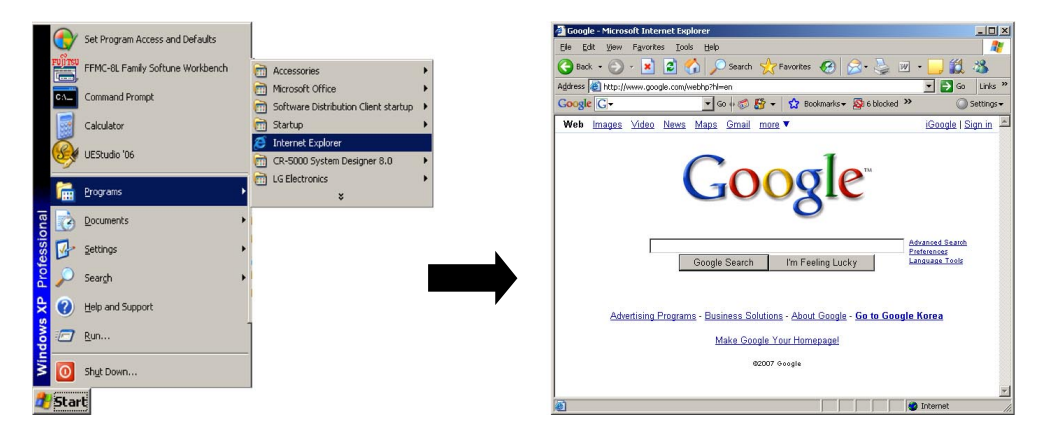

**2.** When the Internet Explorer is executed, execute  $[Tools] \rightarrow [Internet Option]$  at the menu. The 'Internet Option' window is displayed as follows:

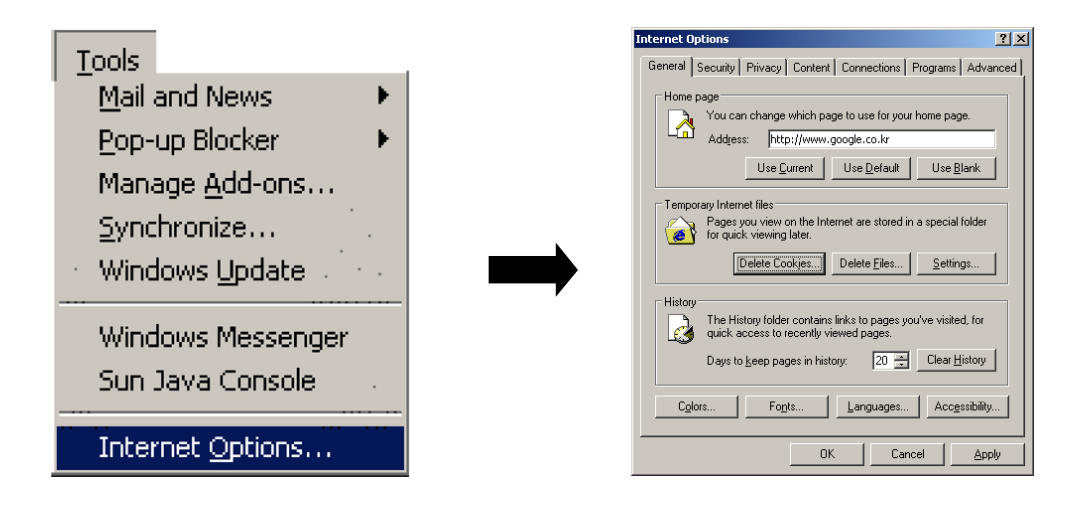

**3.** After selecting the [Security] tab at the 'Internet Option' window, press [Custom Level] at the bottom. 'Security setup' window is displayed.

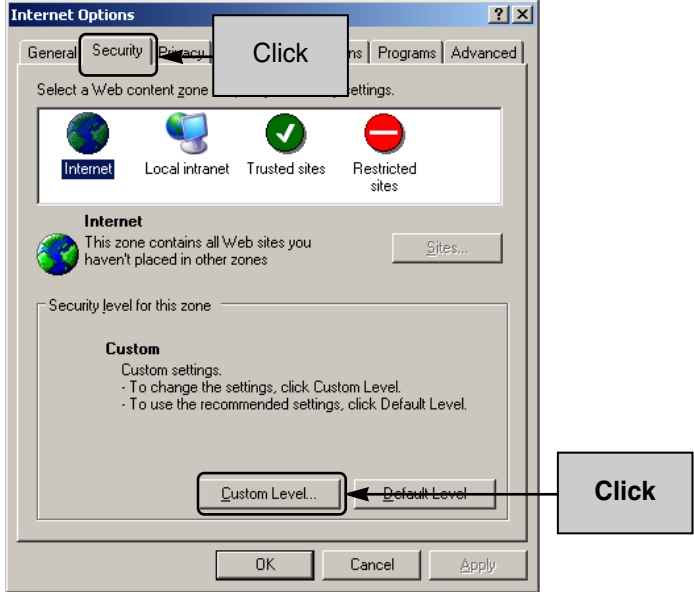

**4.** When the 'Security setup' window is displayed, find out 'Microsoft VM' and check 'Custom' When [Java Custom Settings] button is displayed later, click it. Then, 'Internet' window is displayed.

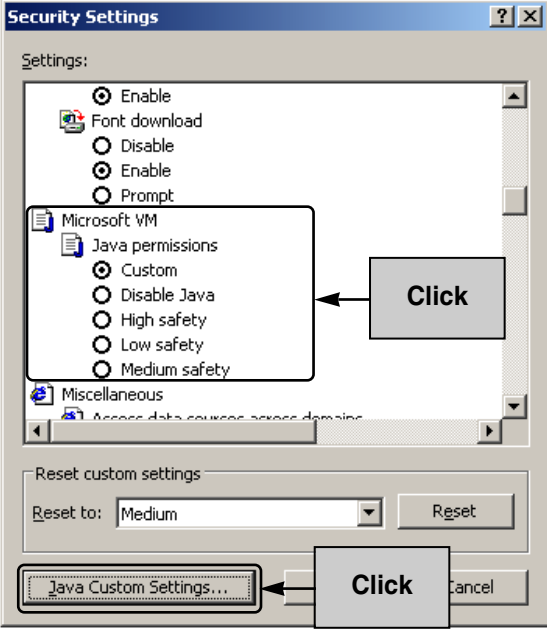

**5.** After selecting 'Edit Right' tab at the Internet window, set 'Run Unsigned Content' item to 'Enable.' Press [OK] button to exit 'Internet' window.

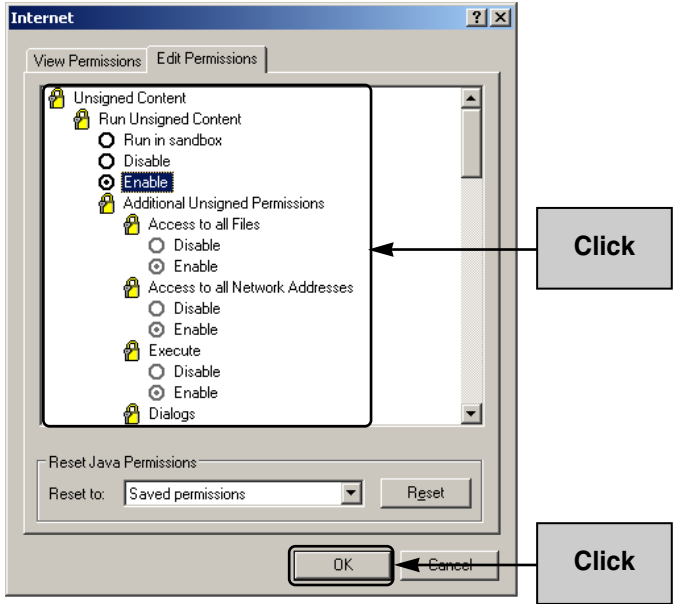

**6.** Press [OK] button at the previous 'Security setup' window. 'Warning!' window for checking the security setting is displayed. Press [Yes] button.

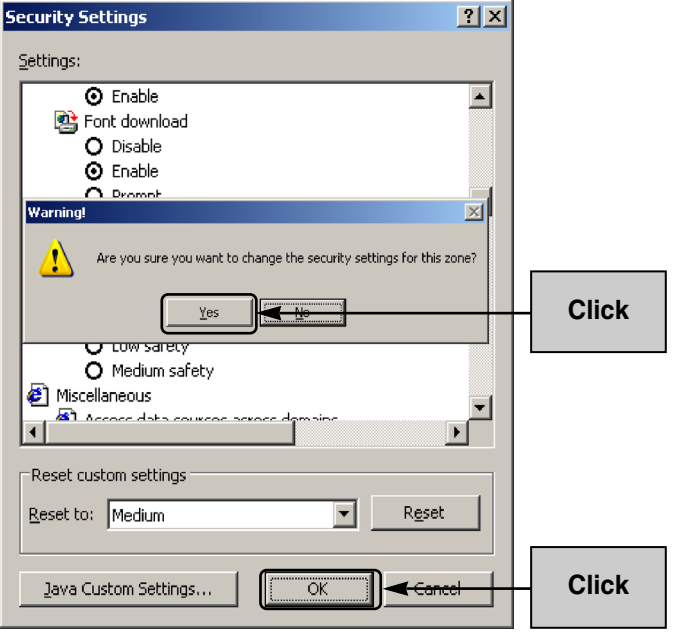

**7.** Finally, press [OK] button at the 'Internet Options' window. Now, the security setup to use the LG ACCS is completed.

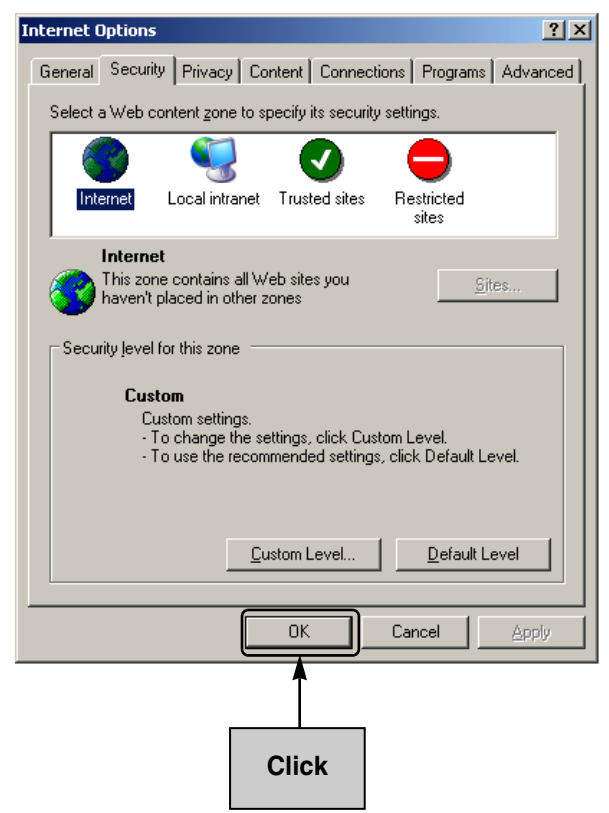

# **Entering the indoor unit & ventilator information**

When the installation at the previous steps is completed, finally, the information of the outdoor unit, the indoor unit, and the ventilator connected to the ACP should be entered. The air conditioner can be controlled by using the ACP only after this information is entered.

There are two methods to enter the information of the outdoor unit, the indoor unit, and the ventilator depending on the condition as follows:

- When the ACP is connected to the AC Manager, register the information by using the AC Manager
- When the ACP is not connected to the AC Manager, register the information by using the LG ACCS program of the ACP

## *If the ACP is connected to the AC Manager*

When the AC Manager is installed at the specific PC to connect to the ACP, the information set at the AC Manager is automatically entered into the ACP. So, the ACP can control the air conditioner even if the information of the outdoor unit, the indoor unit, and the ventilator is not entered.

### **Note: How to use the AC Manager**

For more information to use the AC Manager, see the Owner's manual of the AC Manager.

# *If the ACP is not connected to the AC Manager*

When the ACP is not connected to the AC Manager, the information of the indoor unit and the ventilator can be entered by using the LG ACCS (Advanced Centralized Control System) program of the ACP.

#### **Accessing the LG ACCS**

In order to enter the indoor unit information by using the LG ACCS program of the ACP, you should access the LG ACCS, first of all.

Access the LG ACCS at the PC connected to the internal network to which the Internet or the ACP can be connected as follows:

**1.** Execute the Internet Explorer at the PC connected to tye ACP via the Internet or the internal network. And then, enter the IP address set at the ACP into the address window, and press [Enter] key.

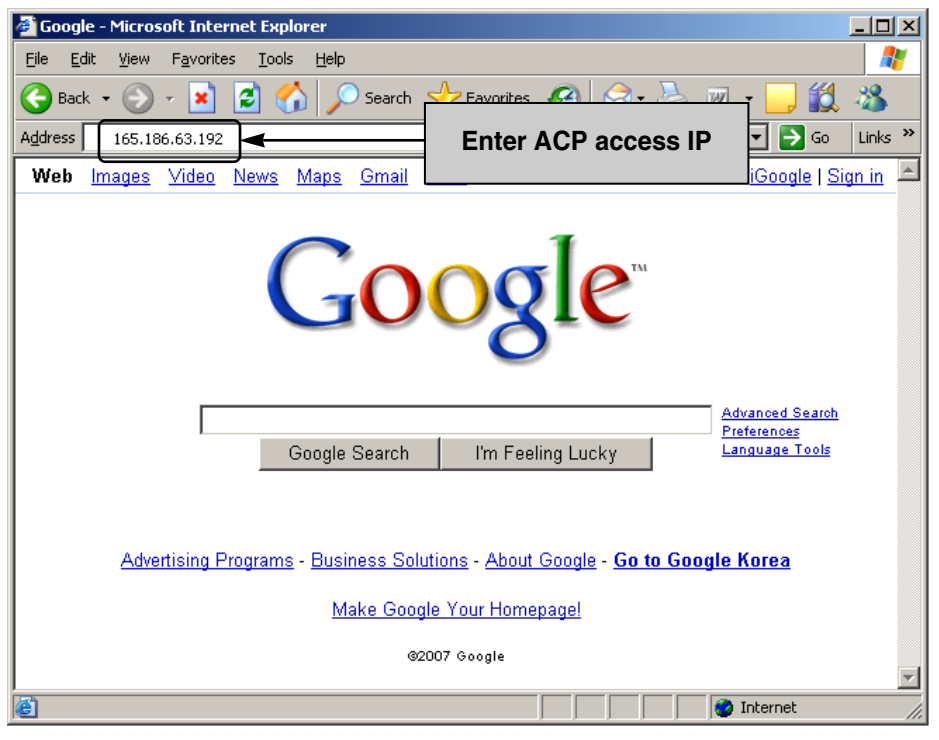

### **Note: ACP access IP**

If you don't know the access IP of the ACP, check the ACP setup IP by referring to Chapter 2. Configuring the ACP network – Checking the network environment.

**2.** When the IP address is correctly entered, the following LG ACCS Login screen is displayed. Enter the ID and the password and then click [Login] button.

Set the ID to 'admin' and the password to 'digital21' for the first access to the ACP.

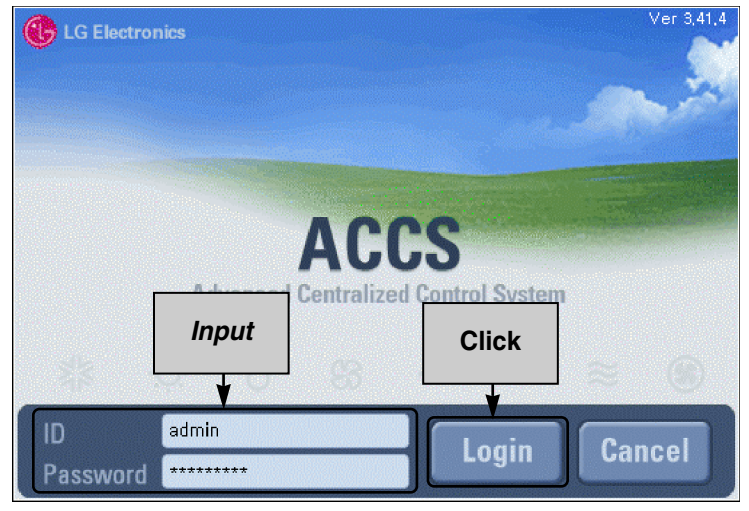

**3.** When the login is successfully done, the following access procedure will be executed.

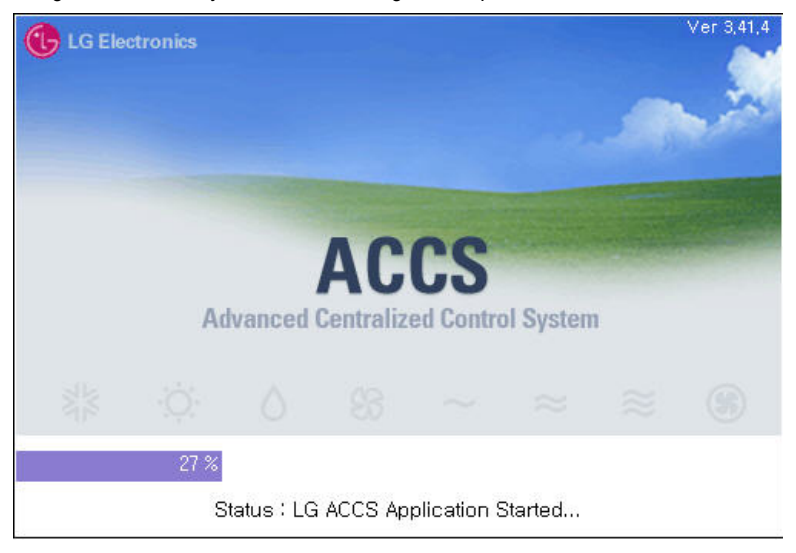

**4.** When the login is successfully done, the initial screen of the LG ACCS is displayed as shown at the below. Click [System setup] button, the last mentu. The system setup screen to set the system is displayed.

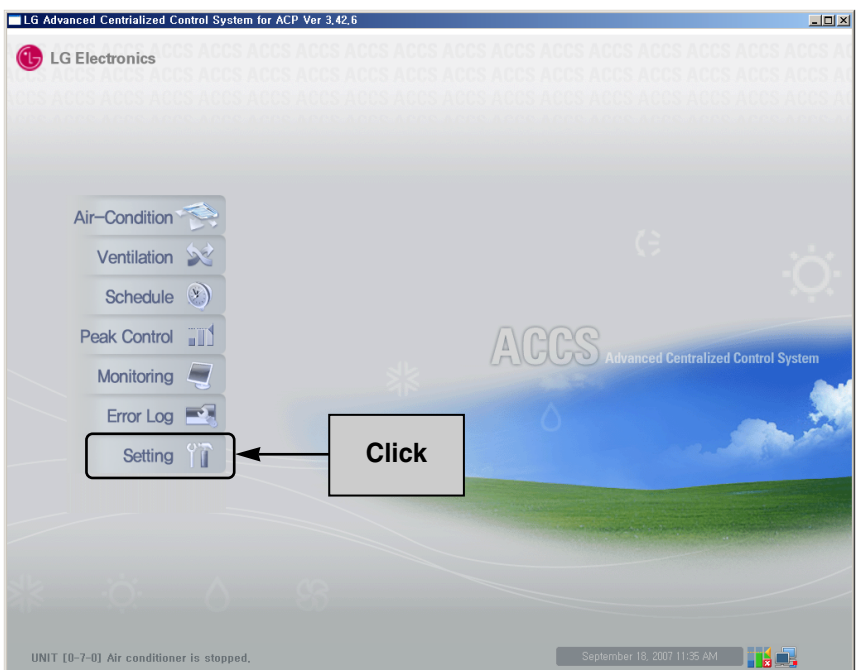

#### **Setting the air conditioner**

Set the indoor unit of the air conditioner as follows. The setup method is described by the assumption that 5 indoor units of the air conditionere are connected to each of four groups. Set the group number (indoor unit number) to 0, 1, 2, and 3.

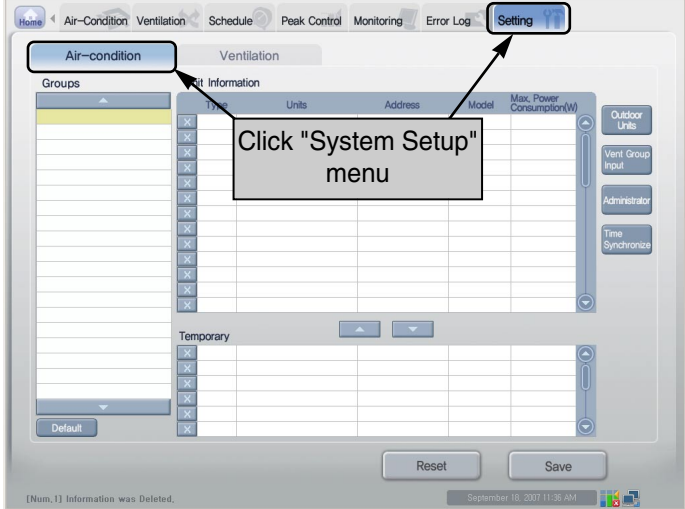

**1.** Click 'Air conditioner setup' tab at 'System setup' menu of the LG ACCS.

**2.** In order to set the air conditioner, first of all, enter the outdoor unit information (group number) of the air conditioner. Each outdoor unit information is used as the information of the physical group connecting the indoor unit. Click [Outdoor unit input] at 'System setup' screen of the LG ACCS to display the window for setting the group number.

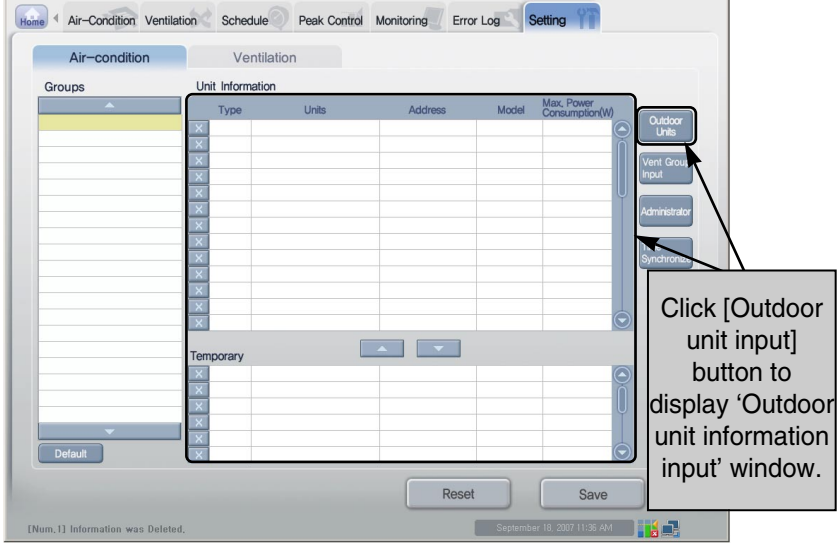

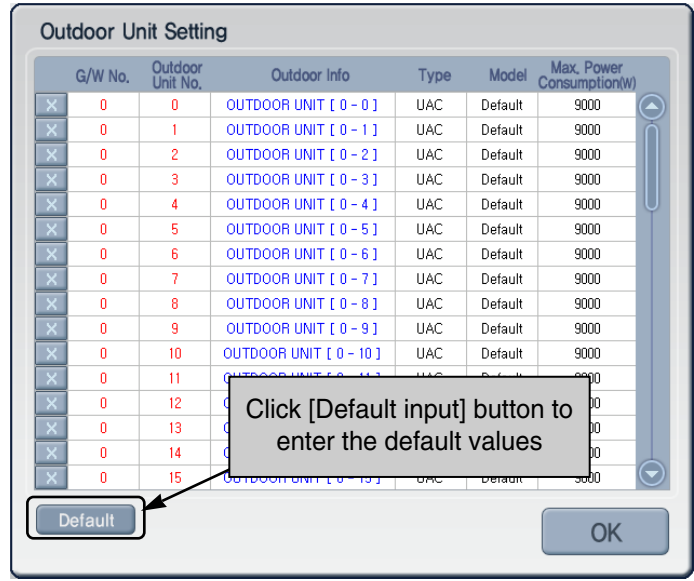

**3.** Click [Default input] button. The outdoor unit information (group number) is automatically entered.

**4.** Except the outdoor units as many as the number of the outdoor units (the number of groups) to set according to the air conditioner installation plan, delete all remaining outdoor units by pressing  $\overline{x}$ button. Here, because we assume that four groups in total are set and the group number is set to 0, 1, 2, and 3, leave only four groups as shown at the below figure.

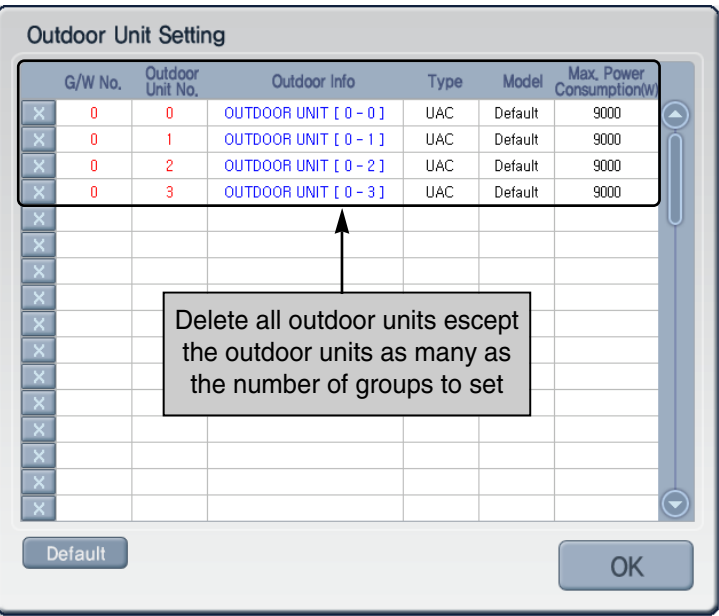

**5.** Enter the setting value suitable for each item. When you click the item to set, the related item changes to yellow, whose setting value can be modified. See the following table for the description on the item to set.

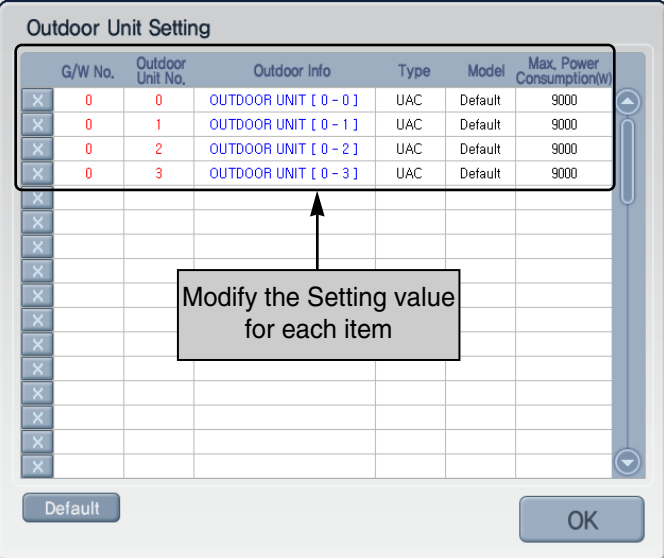

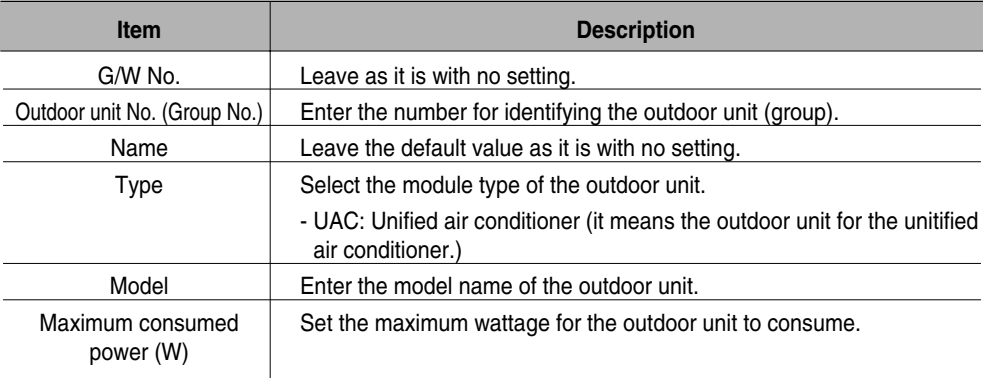

**6.** When you click [Done] button, 'Outdoor unit information input' window is closed and it returns to the previous screen. Click [Default input] button at 'Air conditioner setup' tab. The groups as many as the number of set outdoor units are automatically created and the information of the air conditioner included at the group is also created.

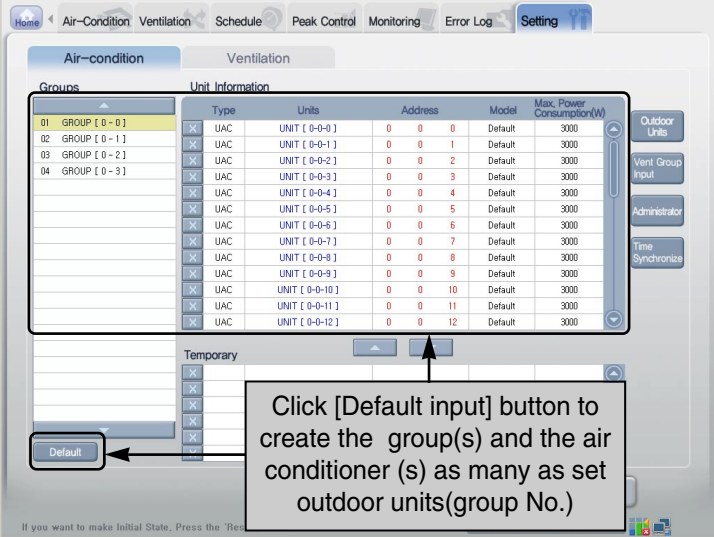

**7.** Leave the indoor units as many as the number of the air conditioners to set for each group, and delete the remaining indoor units by pressing  $\mathbf{X}$  button. As five indoor units of the air conditioner are connected for each group, all units are deleted except five indoor units information.

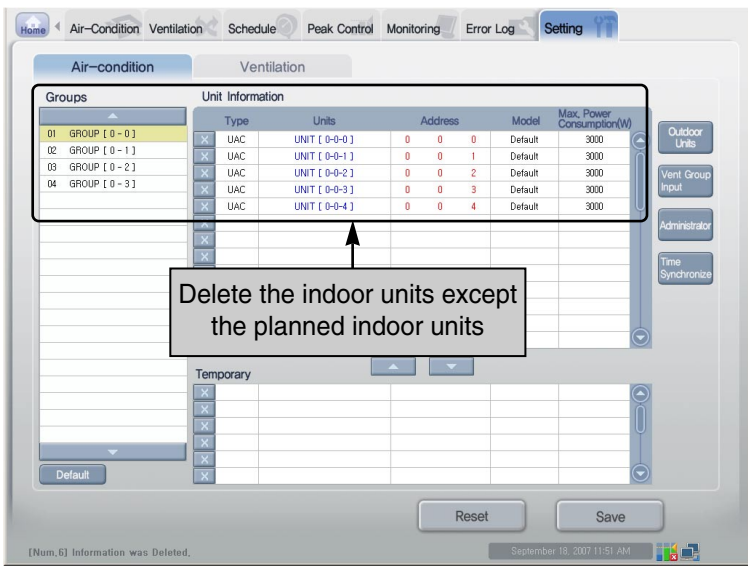

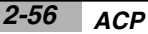

**8.** Enter the air conditioner group name and the information of the indoor unit. When each displayed item is clicked, it's color is changed to yellow for its contents to be directly entered or the list box is displayed. Enter the setting value suitable for each item. See the following table for the description on the setting item.

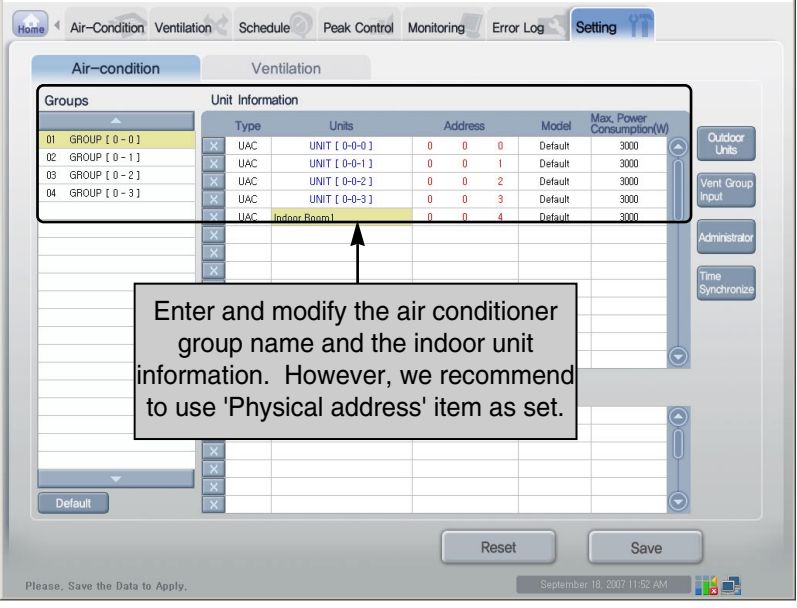

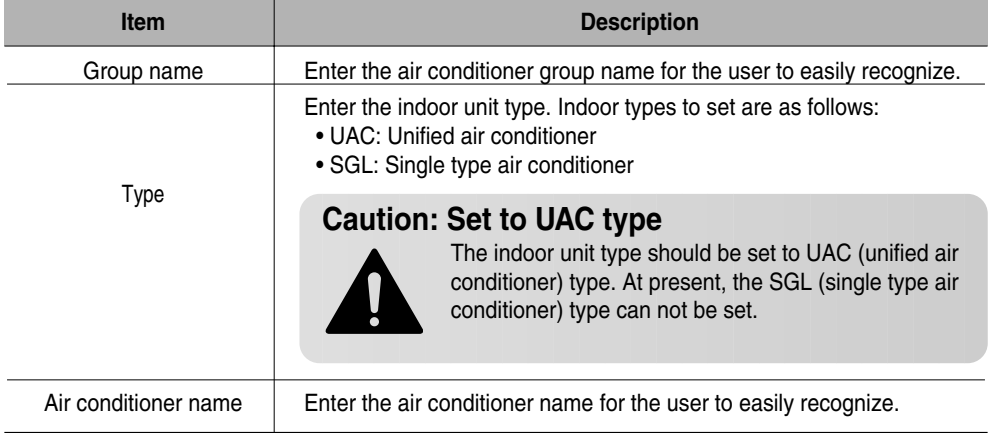

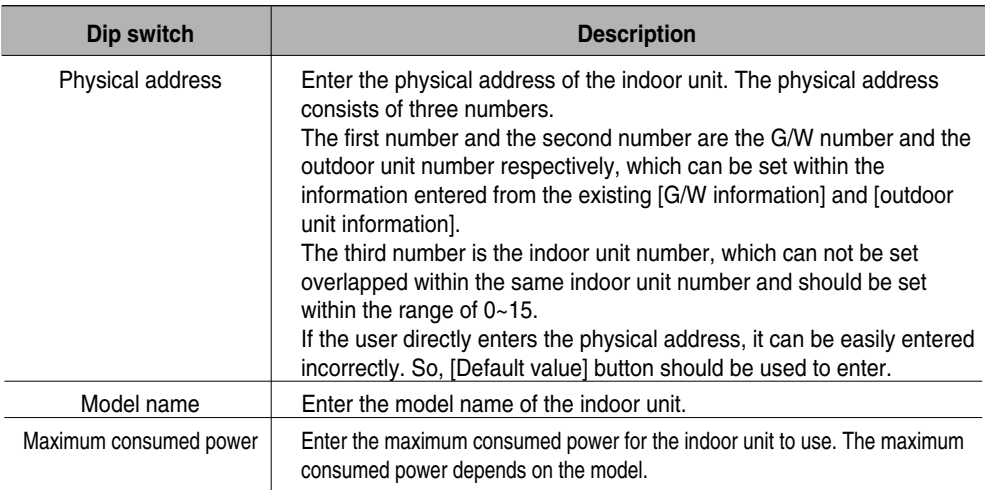

- **9.** For the remaining three groups, set the number of the indoor units and the item by the procedure same to Step 7 and 8.
- **10.** When all items are set, press [Save] button to save. Press [Save] button to display the window to confirm to save the setting information. Press [OK] button to save the setting information.

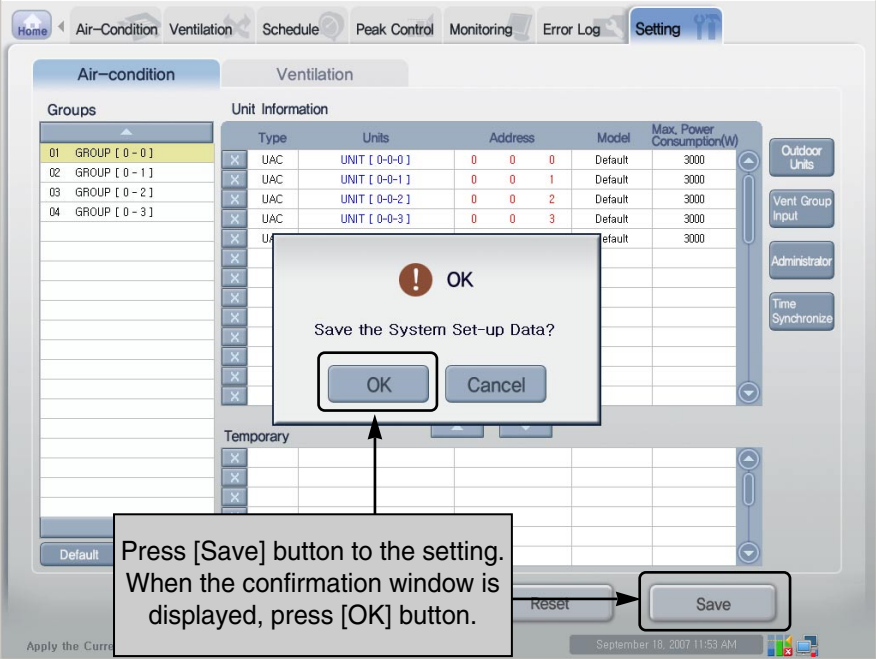
**11.** The saving process is performed. When the air conditioner setup is successfully done, the group and the air conditioner information set at present can be checked.

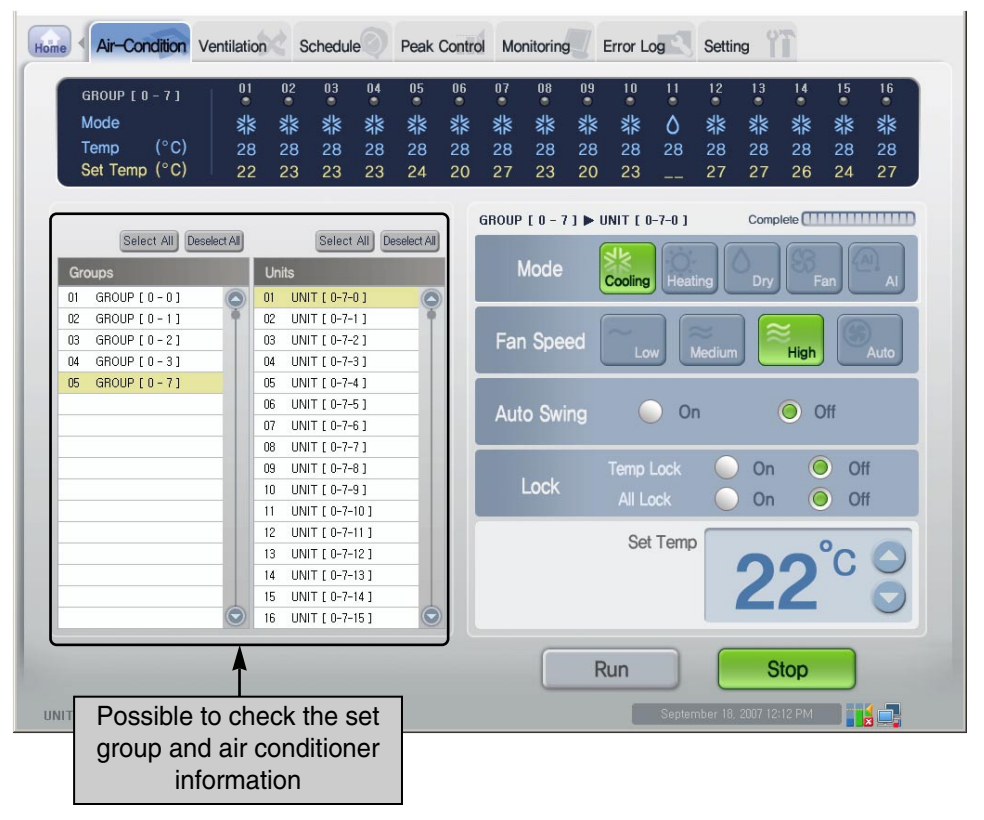

# **Note: Physical and Logical group**

At the ACP, the connected air conditioners can be grouped by using the concept "Physical group" and "Logical group."

The physical group is the outdoor unit physically connecting the indoor unit. The example of the physical group is setting the address to the indoor unit at the installation step. However, the logical group is used for the convenient control regardless to the physical connection.

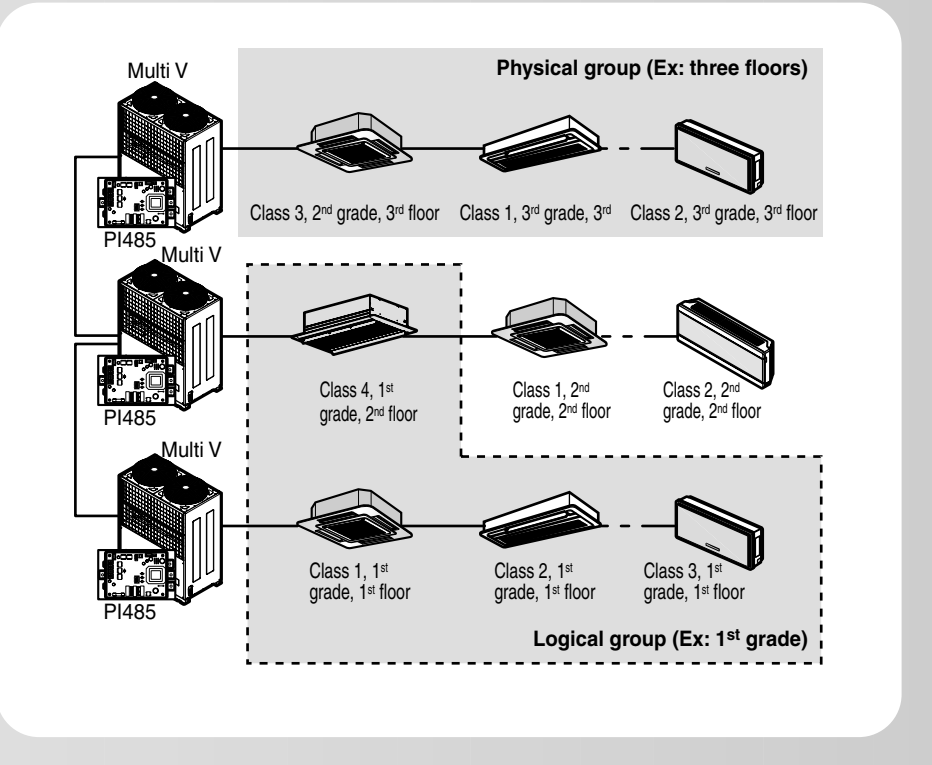

For describing the difference between the physical group and the logical group by the example of the school, as shown at the above figure, the logical group can be said the set of the air conditioners connected to the same outdoor unit. However, the logical group can be configured even when the air conditioners at the 1st grade classrooms are connected to the different outdoor units regardless to the physical connection.

#### **Setting the ventilator**

Set the ventilator as follows. In this case, the method for setting the ventilator is described by the assumption that five ventilators are connected to two groups (Group number 0 and 1) respectively.

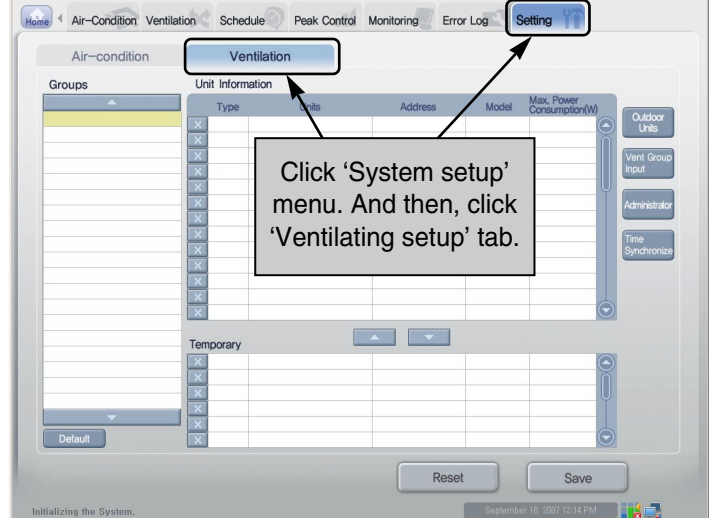

**1.** Click 'Ventilating setup' tab at 'System setup' menu of the LG ACCS.

**2.** To set up the ventilator, you must first enter the group number of the ventilator. The information of each outdoor unit is used as the physical group information connecting the ventilator. When you click on [Enter ventilator group] button in the 'System setting' screen of LG ACCS, the window to set the group number is displayed.

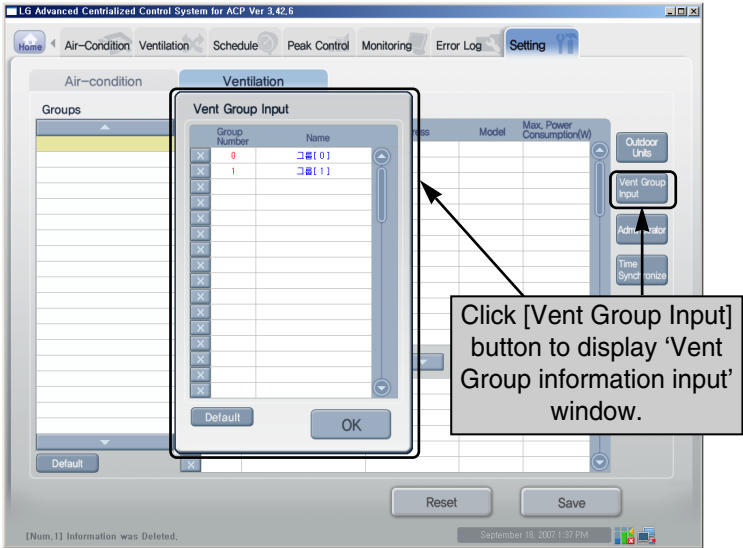

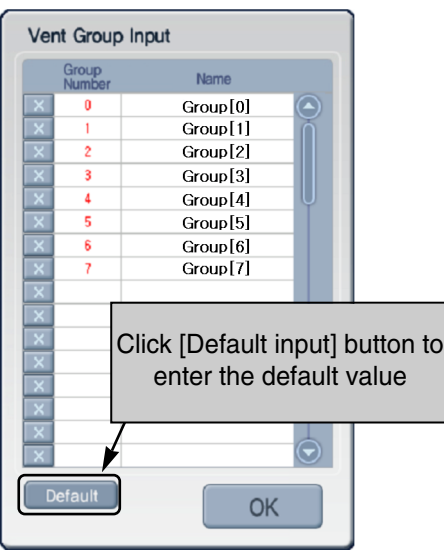

**3.** Click [Default input] button. The group number (outdoor unit number) is automatically entered.

**4.** Leave the item(s) as many as the number of groups to set according to the installation plan of the ventilator, and press  $\overline{\mathsf{x}}$  button to delete all remaining outdoor units. Here, because two groups (group number 0 and 1) are assumed to be set in total, leave only two groups as shown at the below figure.

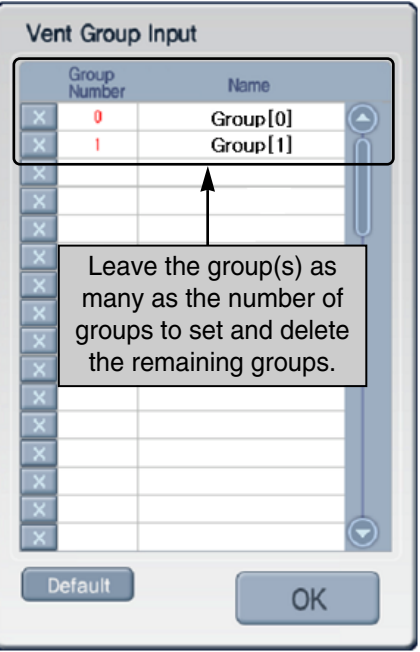

**5.** Enter the setting value suitable to each item. When the item to be set is clicked, the related item is changed to yellow and its setting value can be modified. See the below table for the description on the item to set.

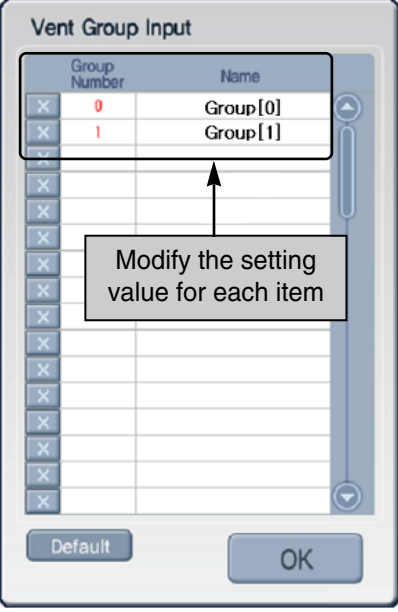

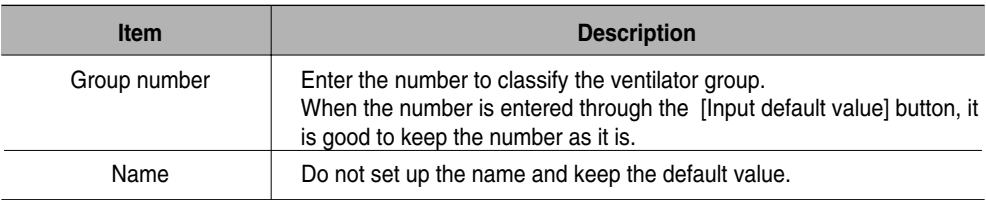

**6.** When [Done] button is clicked, 'Outdoor unit information input' window is closed and it returns to the previous screen. Click [Default input] button at 'Ventilating setup' tab. The group(s) are automatically created as many as the number of the set outdoor units, and the information about the ventilator included at the group is created.

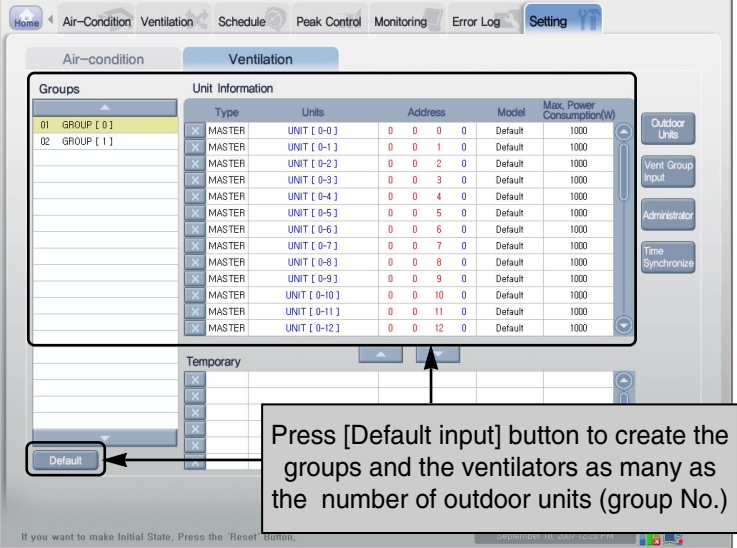

**7.** Leave the item(s) as many as the number of ventilators to set for each group, and press  $\overline{X}$  button to delete all remaining ventilators. Here, because five ventilators are assumed to be connected to each group, only five ventilator information is left and all remaining ones are deleted.

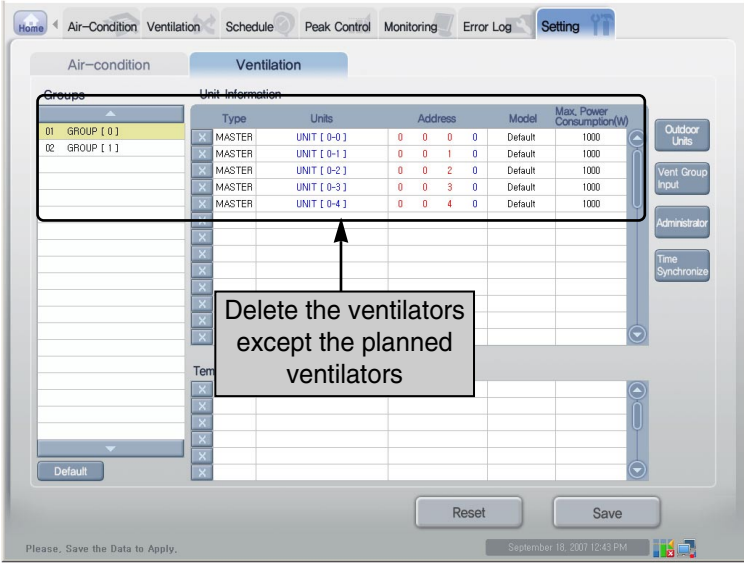

**8.** Enter the ventilator group name and the information of the ventilator. When each displayed item is clicked, it's color is changed to yellow for its contents to be directly entered or the list box is displayed. Enter the setting value suitable for each item. See the following table for the description on the setting item.

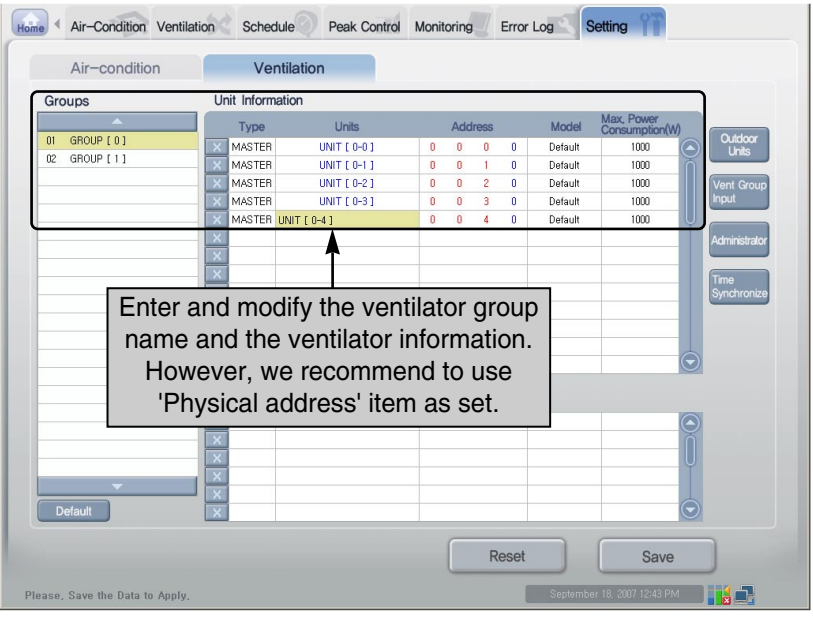

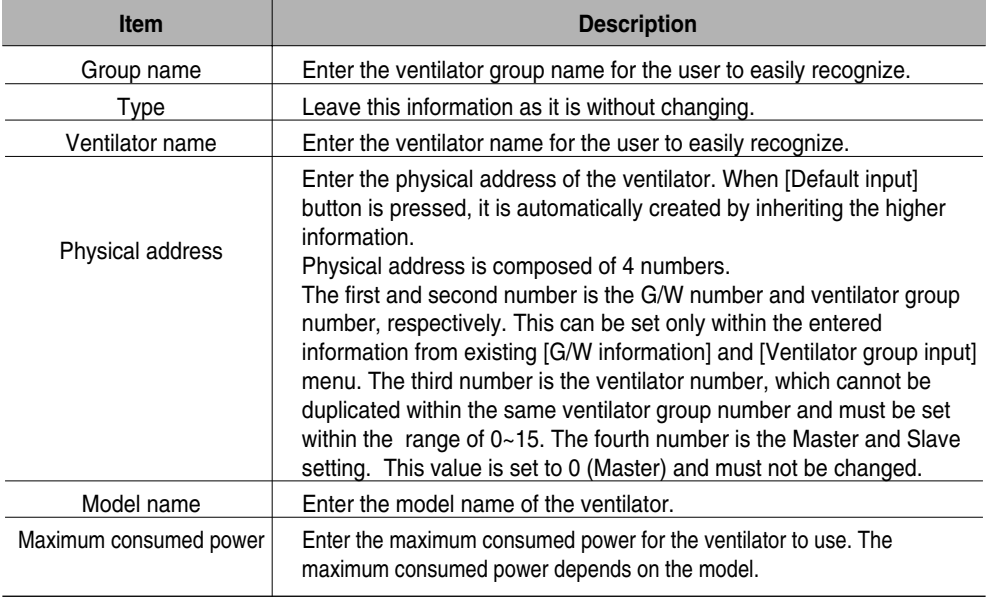

- **9.** For the remaining one group, set the number of the ventilators and the item by the procedure same to Step 7 and 8.
- **10.** When all items are set, press [Save] button to save. Press [Save] button to display the window to confirm to save the setting information. Press [OK] button to save the setting information.

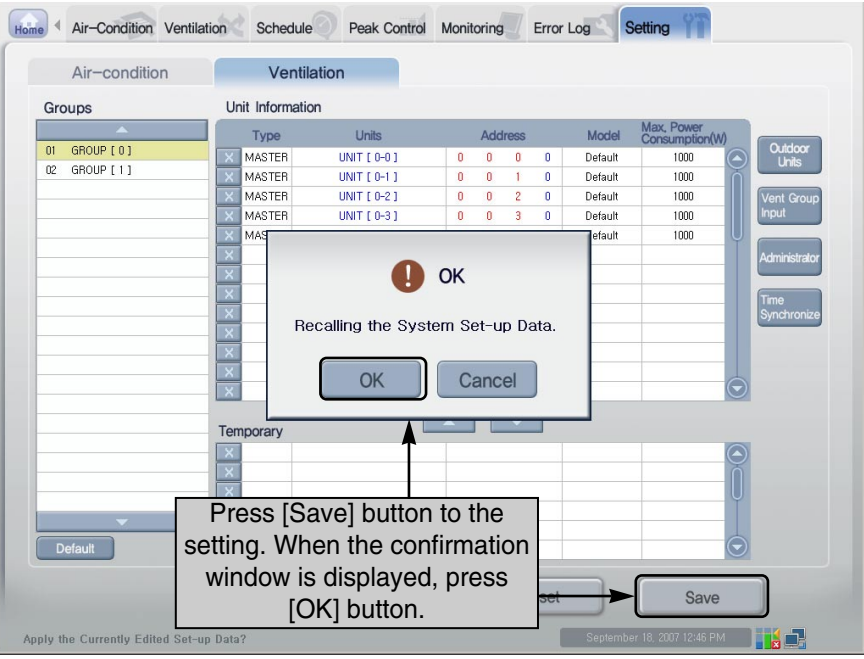

**11.** The saving process is performed. When the ventilator setup is successfully done, the group and the ventilator information set at present can be checked at the 'Ventilating' menu.

# **Making sure and checking the ACP installation**

After installing the ACP, the condition of the ACP can be checked by the following flow chart.

#### **Checking whether the indoor unit of the air conditioner is connected or not**

First, it should be checked whether the indoor unit of the air conditioner is connected or not by executing the LG ACCS of the ACP. Check the condtion of the ACP by the following flow chart.

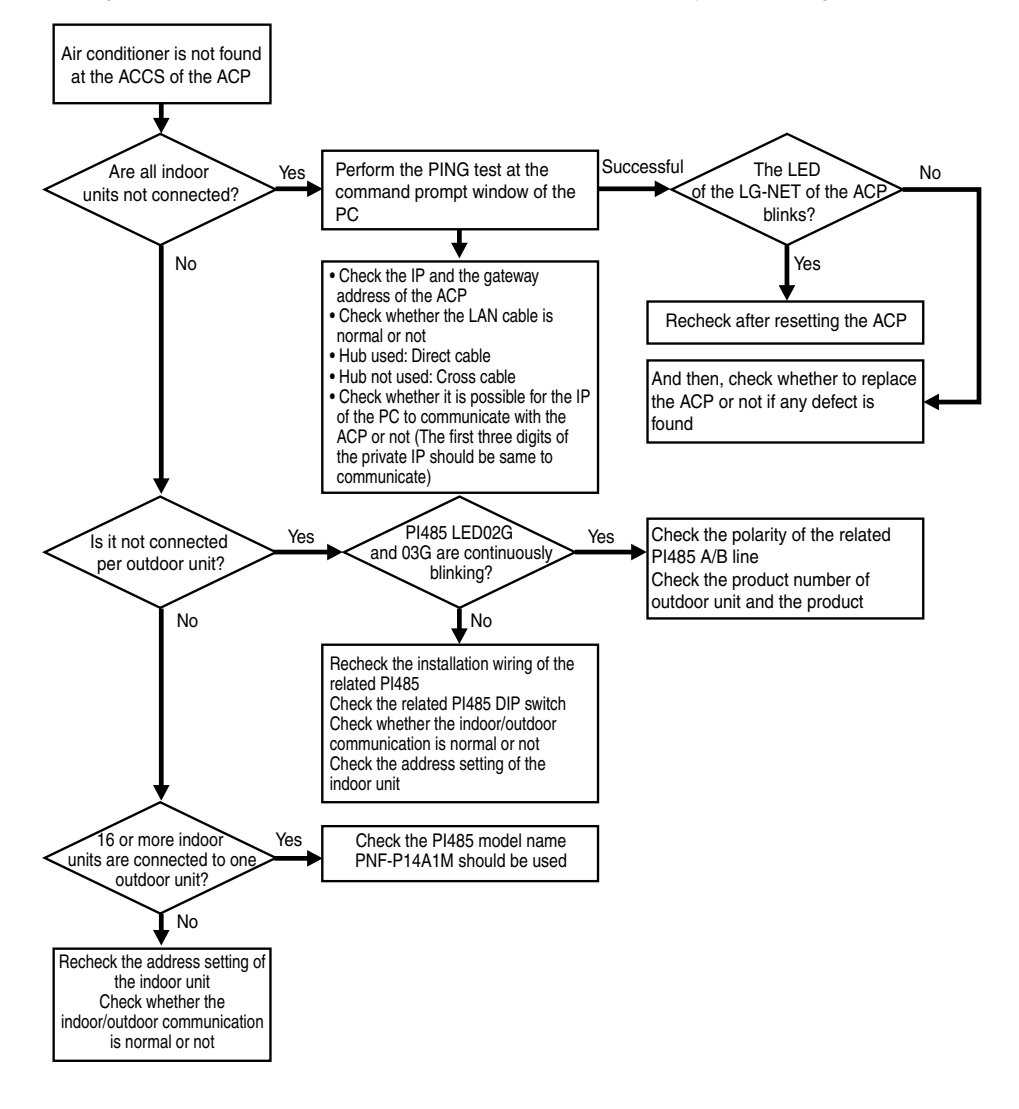

#### **Monitoring the ACP condition after the lock all and the temperature lock**

Execute the LG ACCS of the ACP to select all indoor units and execute the lock all function. And then, after performing the temperature lock function again, monitor the ACP condition. Check the ACP condtion according to the following flow chart.

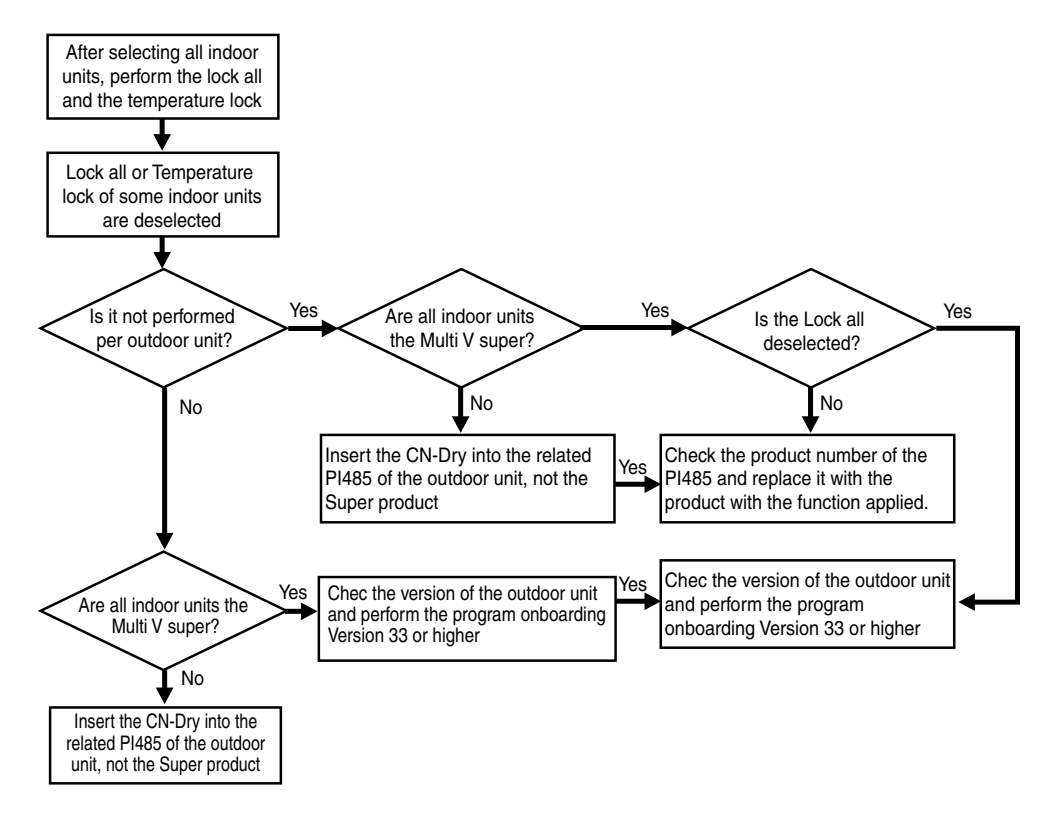

# **3. ACP operation by using the LG ACCS**

The LG ACCS is the UI program of the web server which can operate the ACP. This chapter describes the function and the procedure to use the LG ACCS for operating the ACP.

# **Accessing the ACCS**

In order to enter the indoor unit information by using the LG ACCS program of the ACP, first of all, the LG ACCS should be accessed.

In order to access the LG ACCS, perform the following procedure at the PC connecting the internal network where can be connected to the ACP.

**1.** Execute the Internet Explorer at the PC connecting the ACP via the Internet or the internal network. And, enter the IP address set to the ACP into the address window, and press [Enter] key.

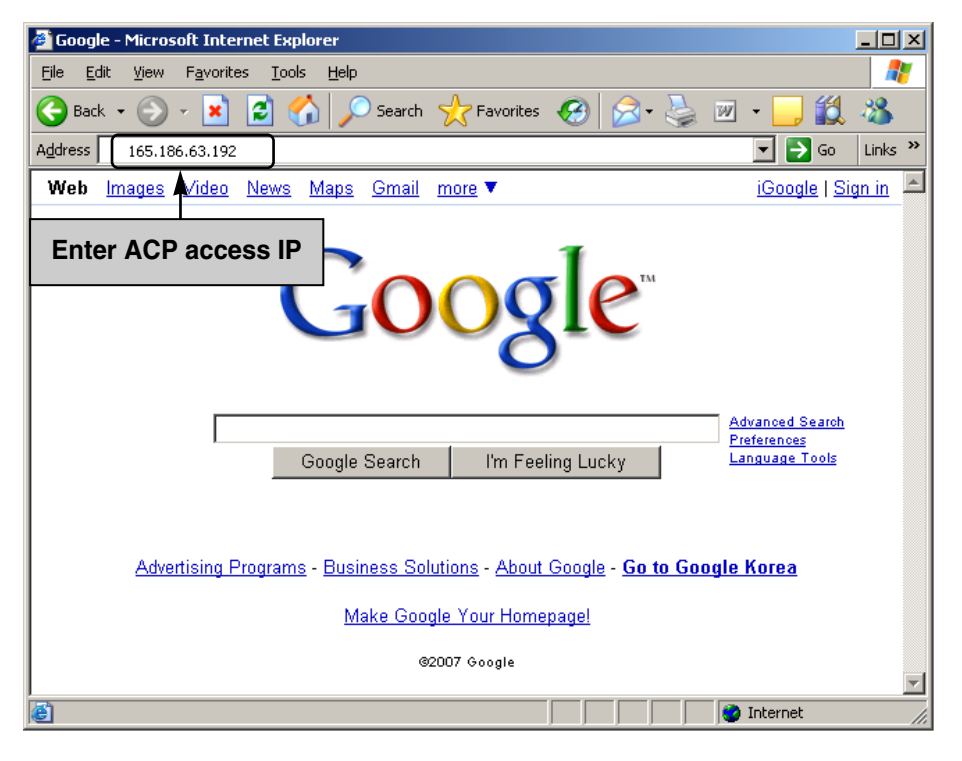

# **Note: ACP access IP**

If the access IP of the ACP is not known, check the ACP setup IP by referring to 'Chapter 2. Configuring the ACP network – Checking the network environment setting.'

**2.** When the IP address is correctly entered, the following LG ACCS Login screen is displayed. Enter the ID and the password and then click [Login] button.

Set the ID to 'admin' and the password to 'digital21' for the first access to the ACP.

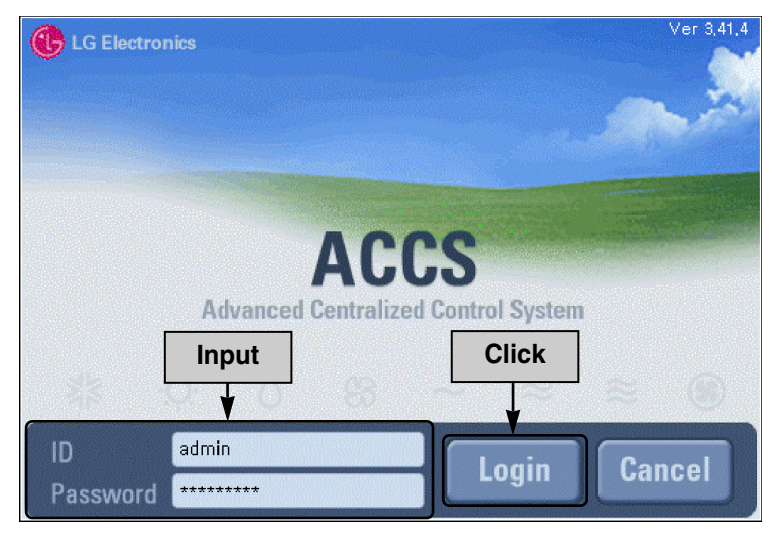

**3.** When the login is successfully done, the following access procedure will be executed.

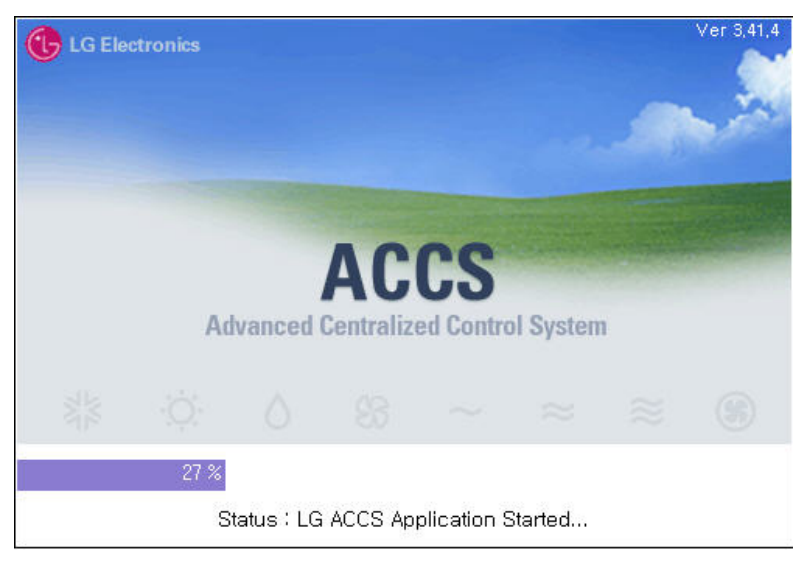

**4.** The initial screen of the LG ACCS is displayed as shown at the below. When you click the button of the function to control, the screen is changed to use the related function.

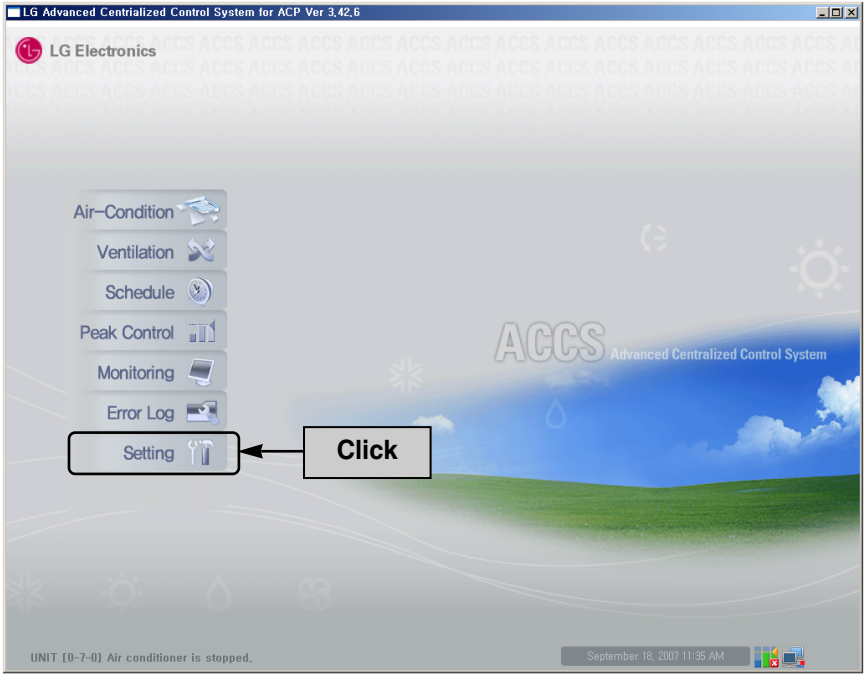

# **Reviewing the initial ACCS screen**

The LG ACCS(Advanced Centralized Control System) is the program which is automatically executed when accessing the ACP web server. The user can control the indoor unit and the ventilator of the air conditioner connected to the ACP and monitor various status information by using the LG ACCS.

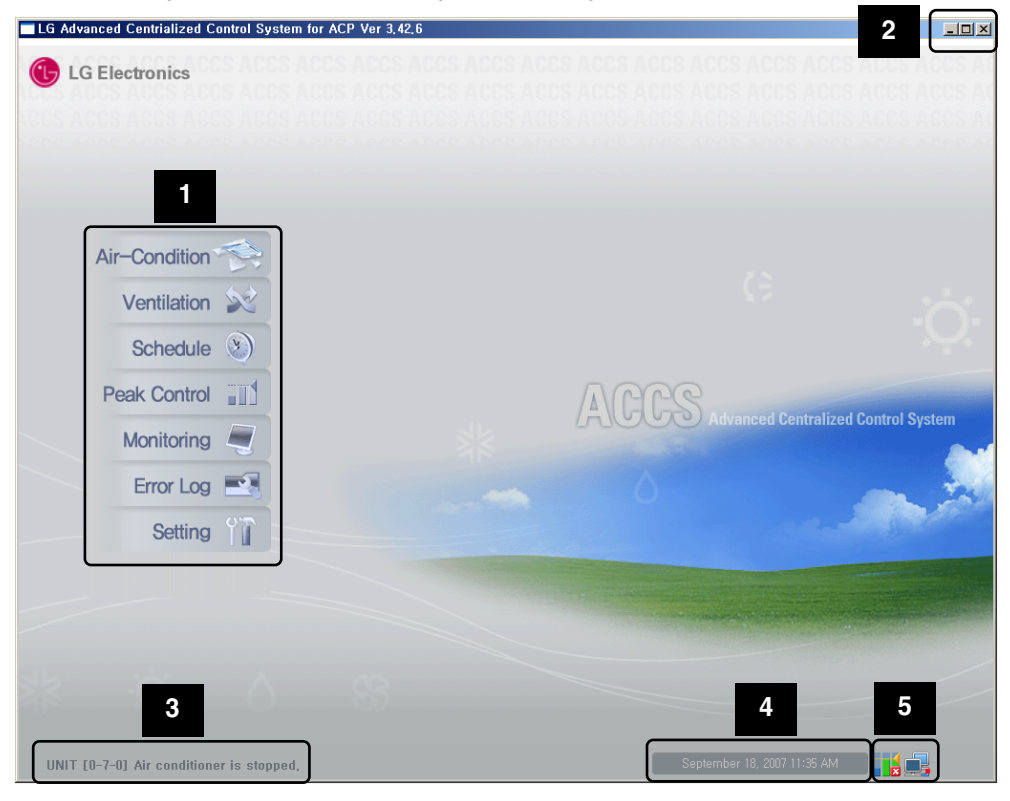

When accessing the AG ACCS, the following LG ACCS program will be executed.

### **Menu selection buttons 1**

You can select the menu at the menu selection button to perform the functions such as controlling and monitoring. The ACP consists of the following eight menus.

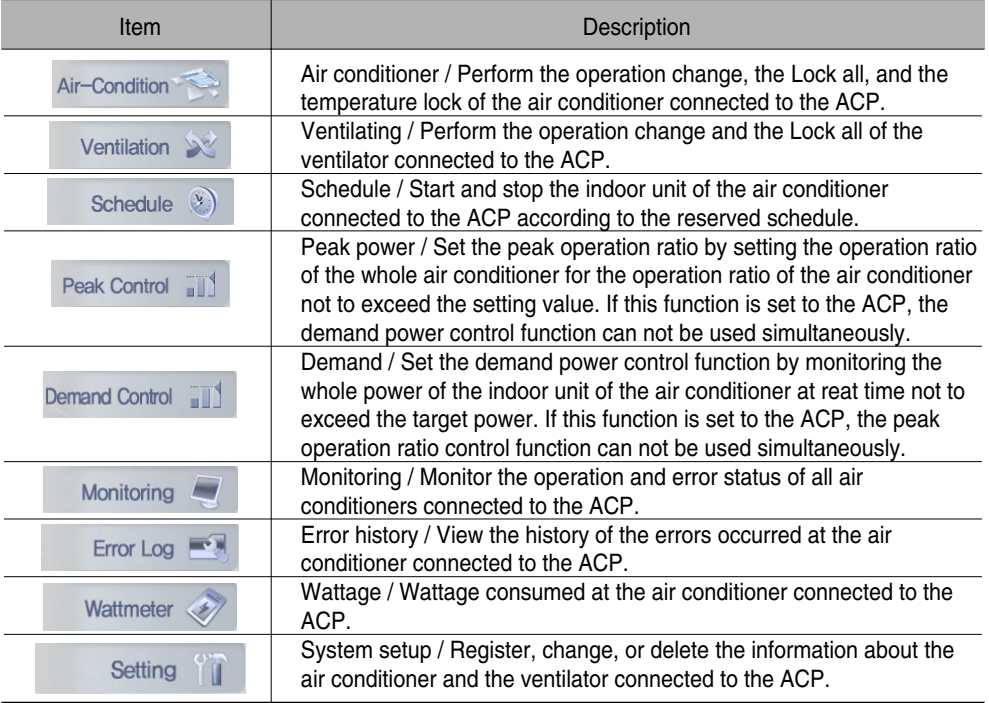

# **LG ACCS window buttons 2**

You can exit or minimize the LG ACCS window.

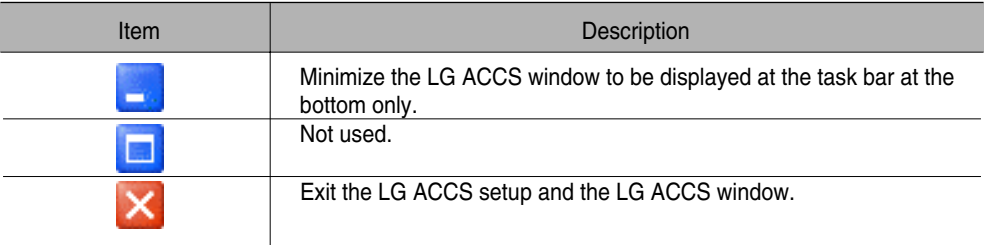

## **Message window 3**

It displays the message about the operation information and the error information of the indoor unit of the air conditioner.

#### **Current time window 4**

It displays the current time (year, month, day, day of the week, time).

#### **Peak operation ratio control & Network status window**

It displays the execution status of the peak operation ratio control mode and the air status of the network as icon.

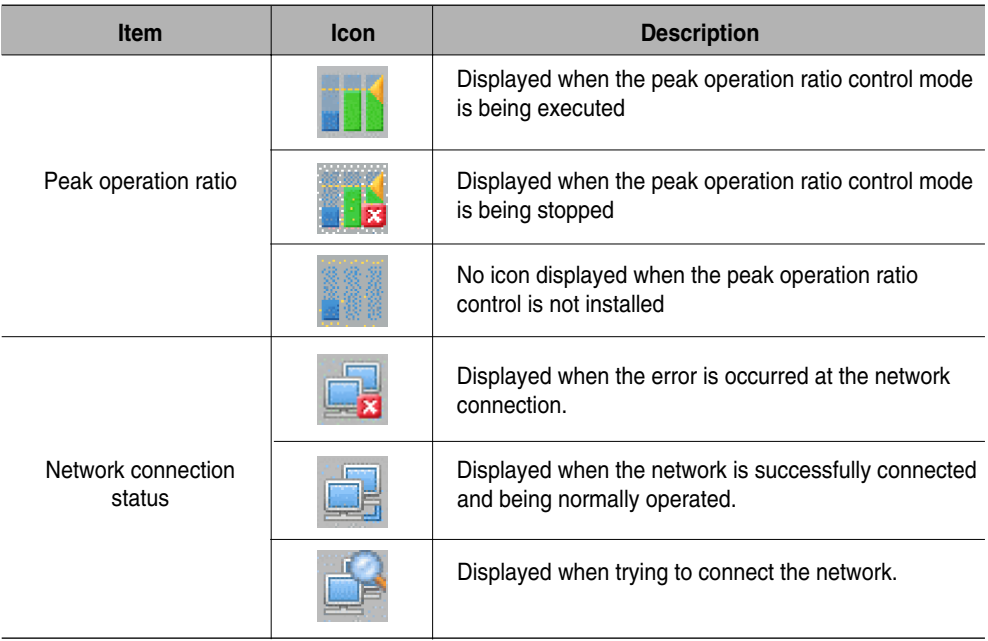

# **Controlling the air conditioner**

You can use the LG ACCS to control the functions such as selecting the air conditioner group or the air conditioner, the operation mode, the air flow, the air direction, the lock, the temperature control, and the stop.

The air conditioner control function has the following advantages:

- Manage all installed air conditioiners by using the computer screen with the central control method.
- Easily operate and monitor.
- Perform the integrated management by the group setup.

Click 'Air conditioner' menu at the top of the LG ACCS to control the air conditioner. Click 'Air conditioner' menu to display the air conditioner control screen as shown at the below.

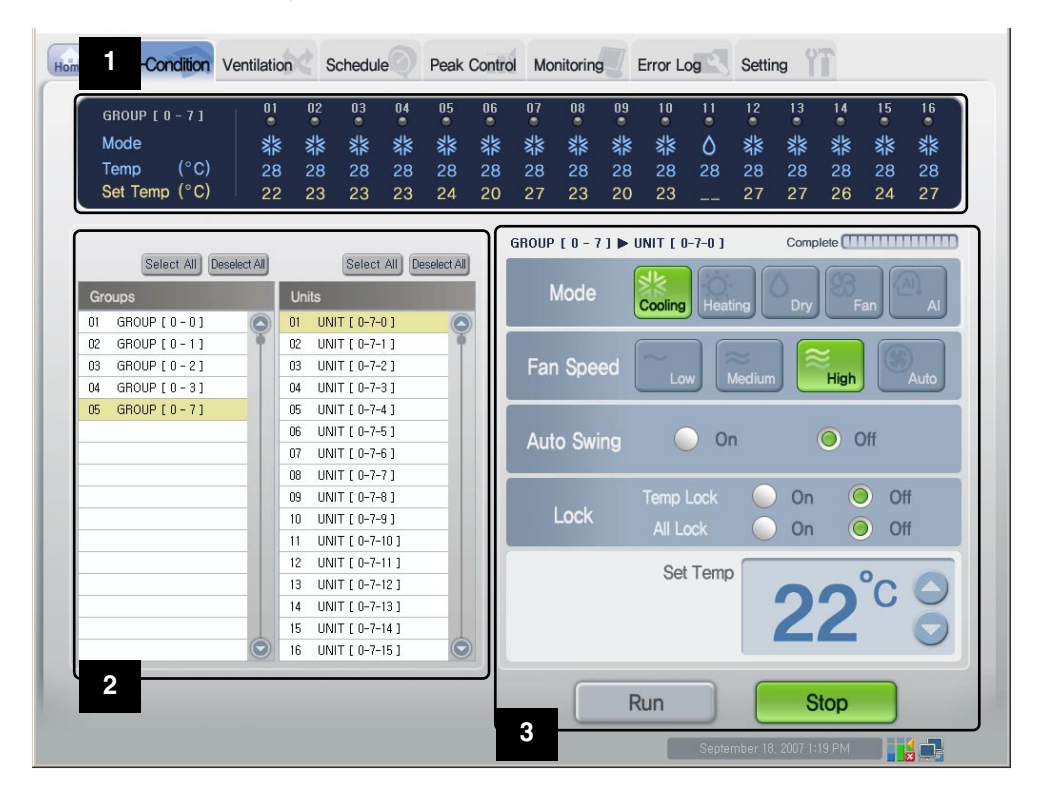

## **Air conditioner operation status window 1**

It displays the operation status of each air conditioner, the operation mode, the temperature of the space with the indoor unit installed, and the desired temperature.

#### **Group name & Operation status lamp**

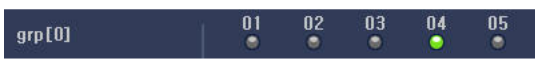

The name of the selected group and the status of each air conditioner belonging to the group are displayed at the top of the air conditioner operation status window.

The operation status of up to 16 air conditioners is displayed at one screen. If there are more than 16

air conditioners installed, press  $\bigcirc$  or  $\bigcirc$  to check the status of the other air conditioners.

The color of the lamp displays the status of the air conditioner. The color displays the air conditioner status as follows:

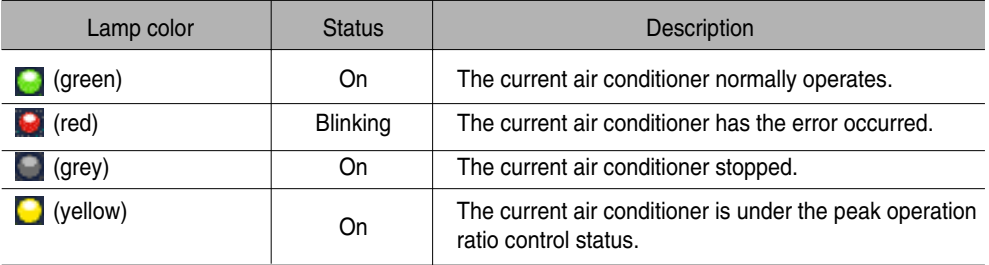

#### **Operation mode**

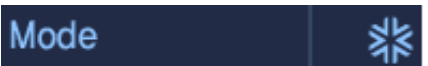

At the operation mode, if the air conditioner is currently operating, the operation mode is displayed as icon.

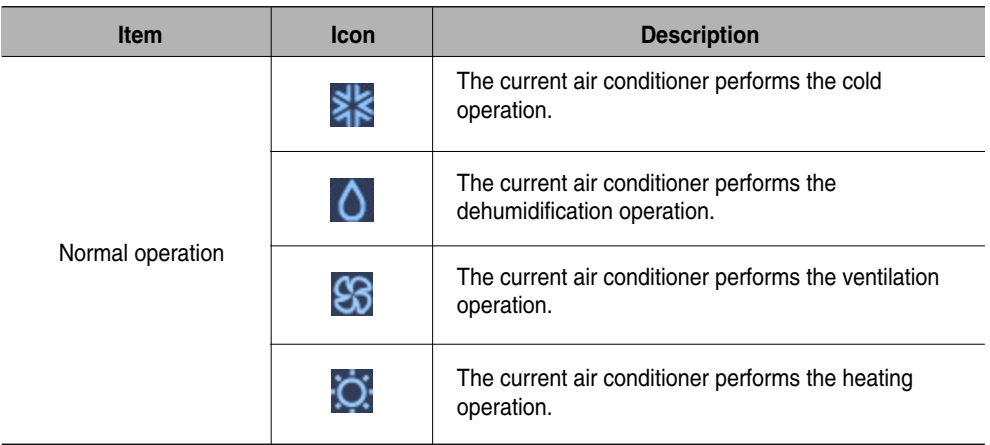

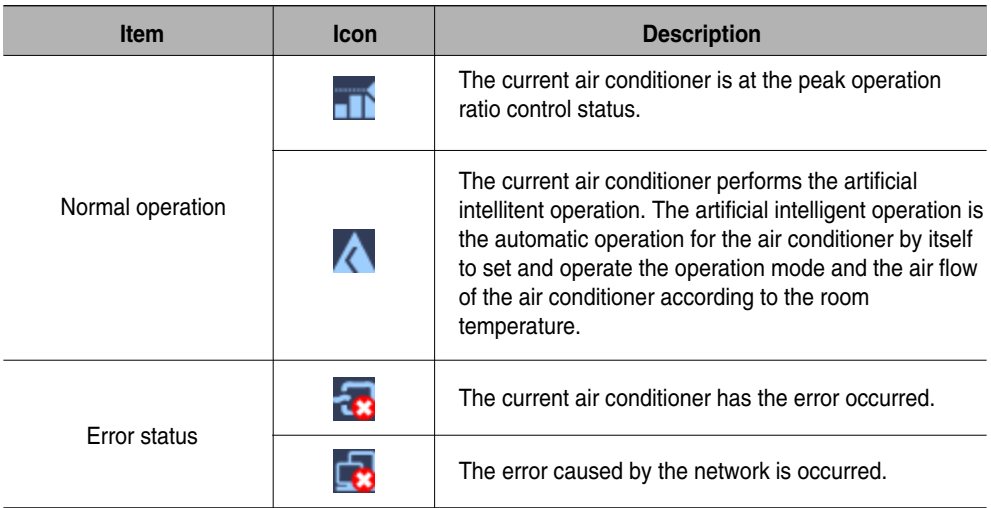

## **Current & desired temperature**

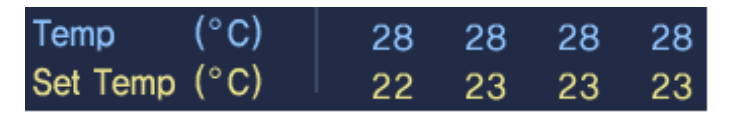

The temperature of the space where the air conditioiner is installed is displayed at the current temperature. However, if the error lamp is turned ON, the number of the current temperature does not display the temperature, but the error code.

The desired temperature set at the air conditioner is displayed at the desired temperature. The desired temperature is not displayed if the air conditioner performs the ventilation or the dehumidification operatioin or at the error condition.

#### **Selecting the air conditioner group or the air conditioner window 2**

This window displays the list of the air conditioner group or the air conditioner set at the system. Also, the air group and the air conditioner for controlling the air conditioner can be selected.

#### **Select/Deselect All button**

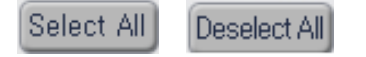

[Select All] button and [Deselect All] button are located at 'Group' list and 'Air conditioner' list. It is convenient to select or

deselect all air conditioner groups or air conditioners at the list. However, the air conditioner group and the air conditioner located at the top of the list are selected as default.

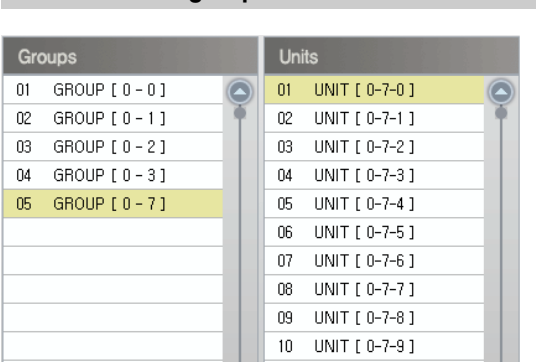

 $11$ 

 $13 -$ 

 $14$  $15 -$  UNIT [ 0-7-10 ]

UNIT [ 0-7-12 ] UNIT [ 0-7-13 ]

UNIT [ 0-7-14 ] 16 UNIT [ 0-7-15 ]

12 UNIT [ 0-7-11 ]

#### **Air conditioner group list & Air conditioner list**

The list of the air conditioner group set at the ACP is displayed at 'Group.' Whe a specific air conditioner group is selected from the air conditioner group list, the list of the air conditioners belonging to the related air conditioner group is displayed at 'Air conditioner' located at the right side.

When the air conditioner group to select is clicked at the list, the related group is selected, and when it is again clicked, the selection of the related group is deselected. Also, more than one group can be selected by clicking more than one air conditioner group.

'Air conditioner' displays the list of the air conditioners belonging to a specific air conditioner group of the ACP.

When you click the air conditioner to select at the list, the related air conditioner is selected, and when you click it again, the related air conditioner is deselected. Also, you can select more than one air conditioner by clicking more than one air conditioner.

## **Controlling & monitoring the air conditioner window 3**

It displays the air conditioner control setting selected from the list of the air conditioner group and the air conditioner list to control.

#### **Operation mode**

The operation method of the air conditioner can be set at the operation mode. The operation modes to set are as follows:

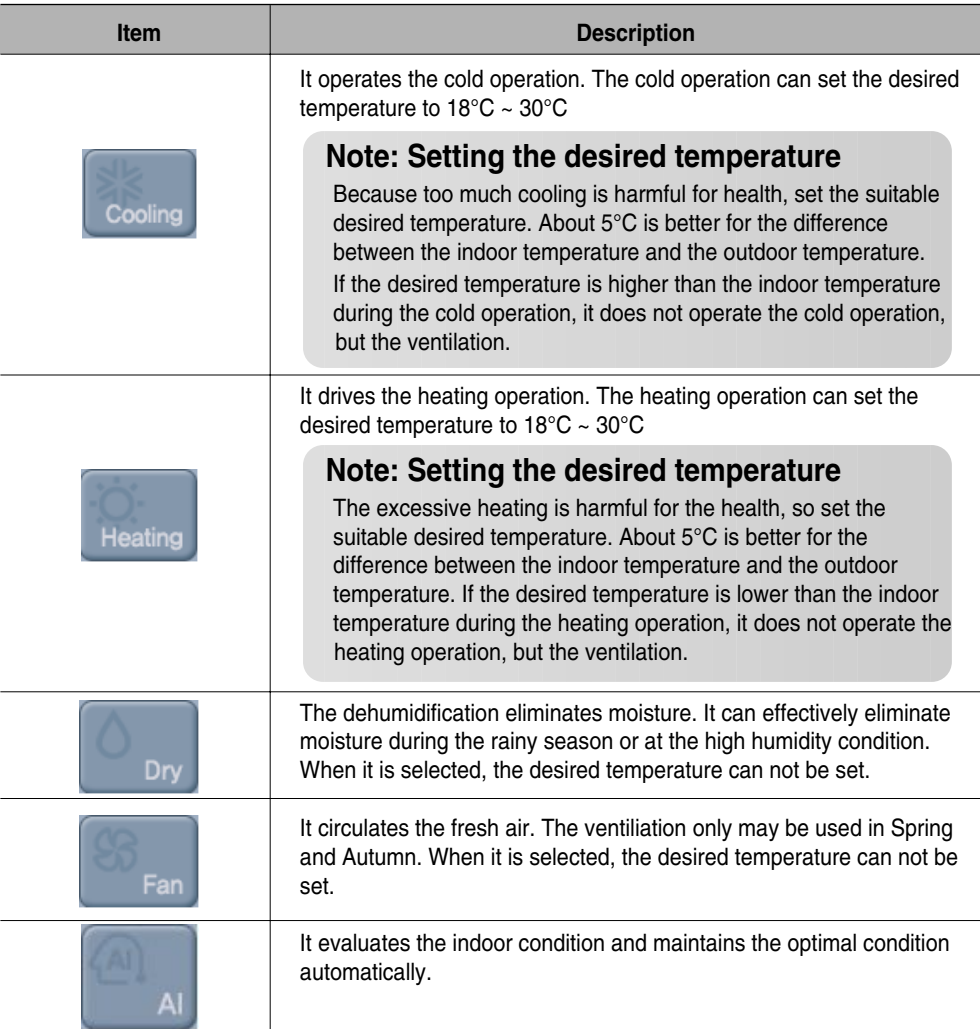

#### **Air flow**

It controls the air flow. The types of air flow to set are as follows:

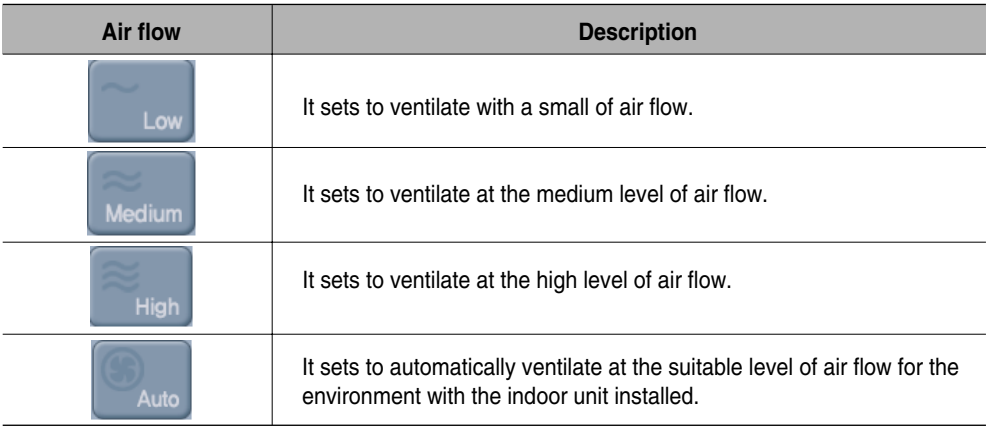

# **Air direction**

It sets the air direction of the current air conditioner to Up & down or Left & right.

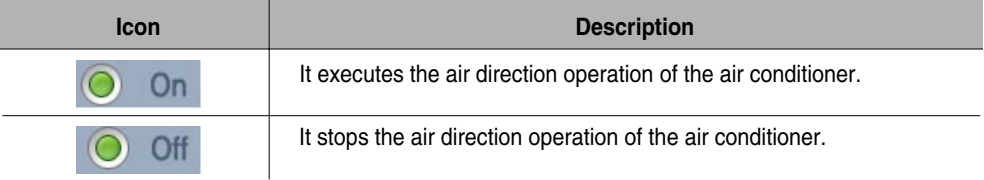

# **Lock**

It sets the lock function of the air conditioner. When the lock function is set, the air conditioner can not be controlled by the wirless or wired remote controller. Use the lock function not for the user individually, but to centrally control the air conditioner

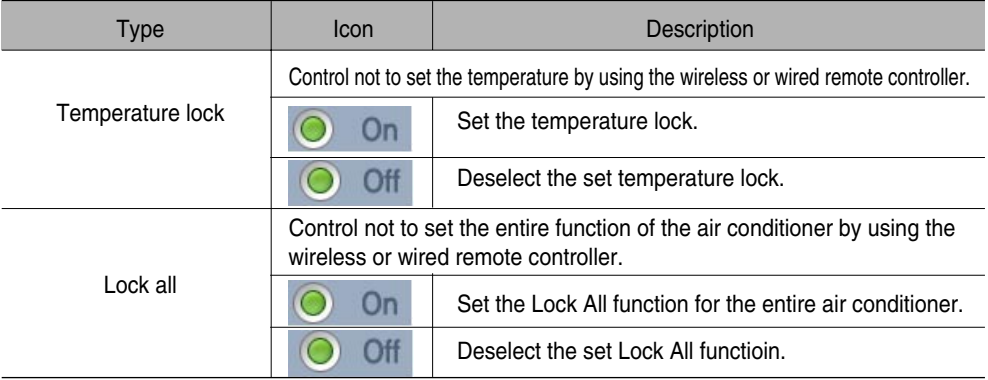

#### **Desired temperature**

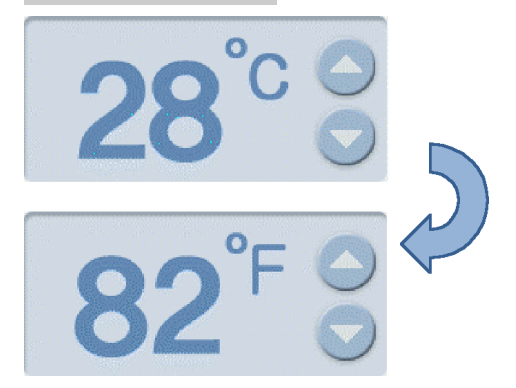

Set the desired indoor temperature of the air conditioner. The desired temperature can be set

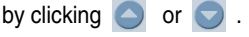

The desired temperature can be set for both the cooling and the heating with the range of 18°C~30°C.

Click  ${}^{\circ}C$  to switch to  ${}^{\circ}F$  for displaying the temperature. The desired temperature can be set in Fahrenheit with the range of 64°F~86°F.

#### **Starting & Stopping the operation**

Click 'Start' or 'Stop' button to start or stop the air conditioner.

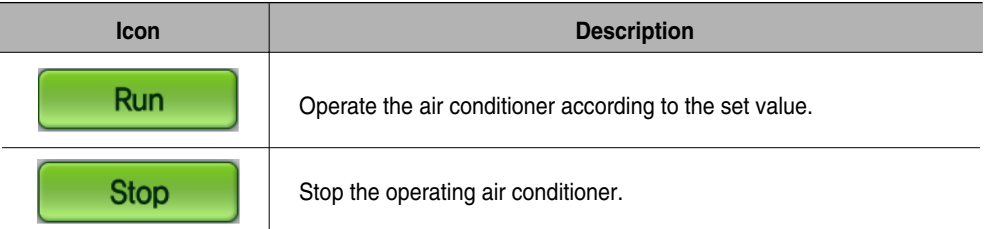

# **Note: Changing the control setting**

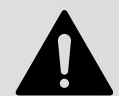

After selecting more than one air conditioner with different control conditioin, when the control setting of the air conditioner is changed, it is applied to all of the currently operating

air conditioners with the same setting. But, it is not applied to the stopped air conditioner even when the control setting is changed. However, for the case of the lock function, it is applied to the stopped air conditioner.

# **Note: When using each lock function at the Multi model**

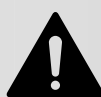

When using each lock function at the indoor unit (wall mounted, ART COOL, ART COOL Mirror) model of the Multi model, use the temperature lock, the mode lock and the airflow lock at a time.

# **Controlling the ventilator**

You can use the LG ACCS to control the functions such as selecting the ventilating group and the ventilator, the operation mode, the air flow, the additional function and the lock.

The ventilation control function has the following advantages:

- It can centrally control all the installed ventilators by the computer screen.
- It can easily operate and monitor.
- It can perform the integrated control by the group setting.

Click 'Ventilating' menu at the top of the LG ACCS for controlling the ventilator. Click 'Ventilating' menu to display the following screen for controlling the ventilator.

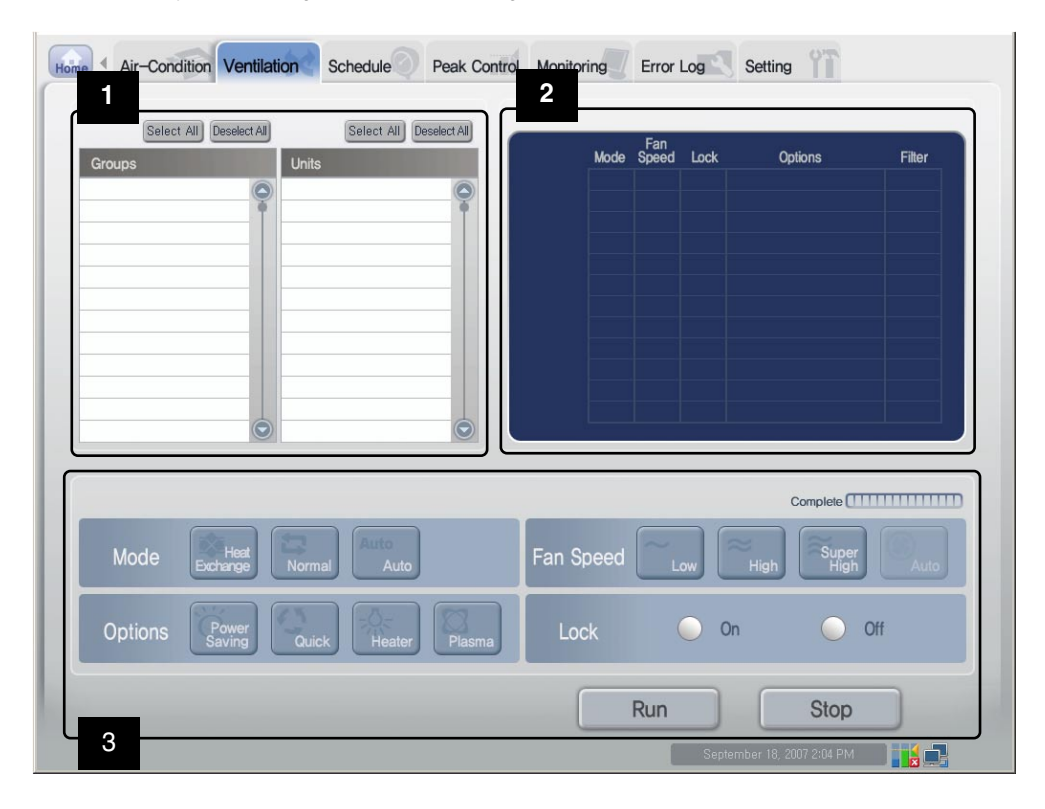

#### **Select Ventilating group & Ventilator window 1**

The list for the ventilating group and the ventilator set at the system is displayed on this window. Also, the ventilating group and the ventilator can be selected for controlling the ventilator.

#### **Select & Deselect All button**

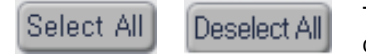

These buttons are located at 'Group' list and 'Ventilating' list. It is convenient to select or deselect all of the ventilating groups or

ventilators from the list. However, the ventilating group and the ventilator located at the top of the list are not deselected, because they are selected as default.

# **Groups Units**  $\bigodot$

#### **Air conditioner group list and Air conditioner list**

The list of the ventilating group set at the ACP is displayed at 'Group.' When you select a specific ventilating group from the ventilating group list, the list of the ventilator(s) belonging to the related ventilating group is displayed at 'Ventilator' located at the right side.

When you click the ventilating group to select from the list, the related group is selected, and when you click it again, the related group is deselected. Also, more than one group can be selected together by

clicking them. The list of the ventilator(s) belonging to a specific ventilating group of the ACP is displayed at 'Ventilating.'

When you click the ventilator to select from the list, the related ventilator is selected, and when you click it again, the related ventilator is deselected. Also, more than one ventilator can be selected together by clicking them.

#### **Ventilator operation status window 2**

This window displays the information such as operation mode of each ventilator, air directioin, lock feature and additional function.

#### **Group name & Operation status lamp**

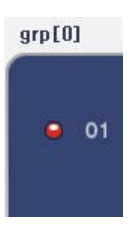

The name of the selected ventilating group and the status of each ventilator belonging to the group are displayed with the lamp at the left side of the ventilator operation status window.

The operation status of up to 12 ventilators is displayed on one screen. When more than 12 ventilators are set, the status of the other ventilators can be checked by

pressing  $\bigcirc$  or  $\bigcirc$ .

The color of the lamp displays the status of the ventilator. The color displays the ventilator status as follows:

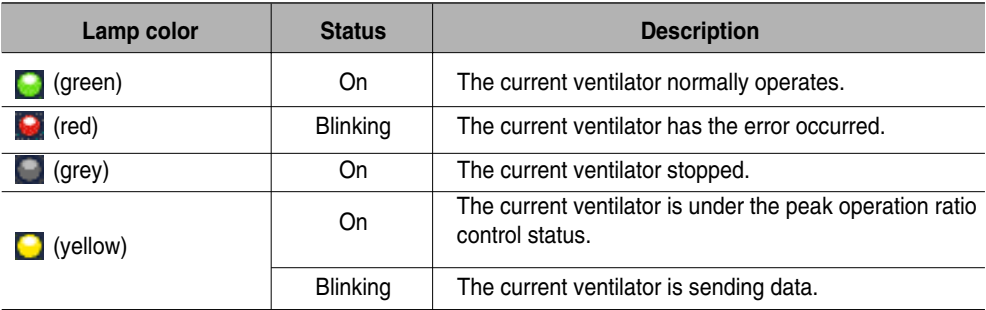

#### **Operation mode**

Mode

At the operation mode, if the ventilator is currently operating, the operation mode is displayed as icon.

The following operation modes are displayed on the screen.

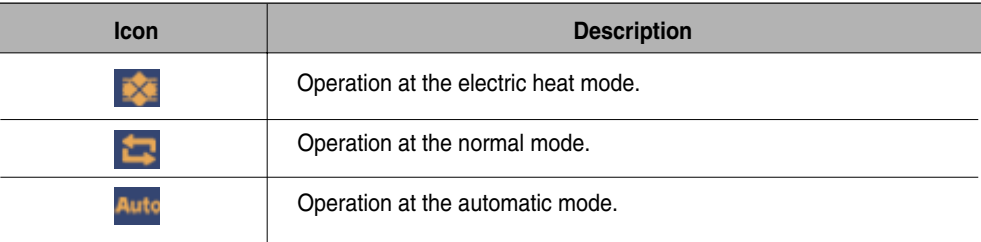

Automatic air flow according to the indoor environment.

#### **Air flow**

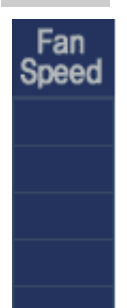

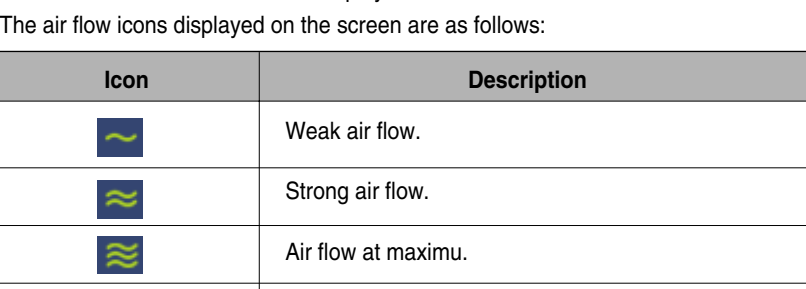

The air flow from the ventilator is displayed with the icon.

#### **Lock**

Lock

The Lock function of the ventilator can be set not by the user individually but by centrally. The icon displays whether the lock function is set or not. The lock icons displayed on the screen are as follows:

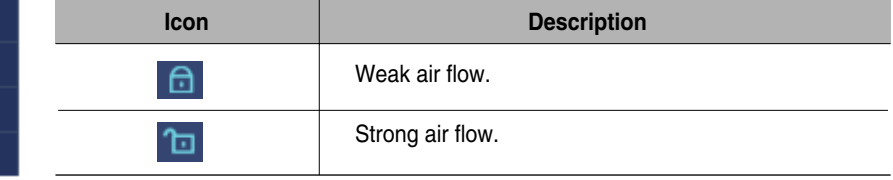

# **Additional functions**

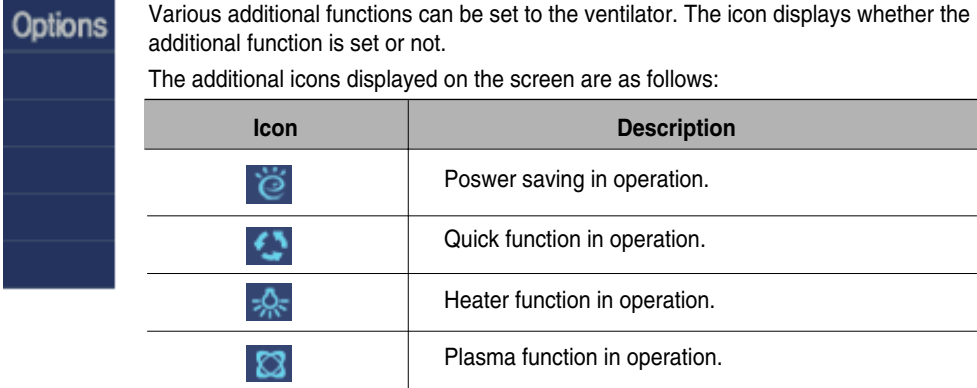

# **Note: Additional function**

It may not be performed depending on the product.

 $\circledast$ 

#### **Filter**

The Lock function of the ventilator can be set not by the user individually but by centrally. **Filter** The icon displays whether the lock function is set or not. The lock icons displayed on the screen are as follows:

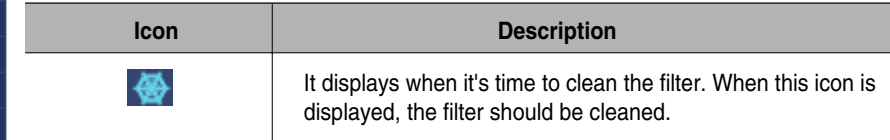

#### **Controlling & Monitoring the ventilator window 3**

This window displays the information such as operation mode of each ventilator, air directioin, lock feature and additional function.

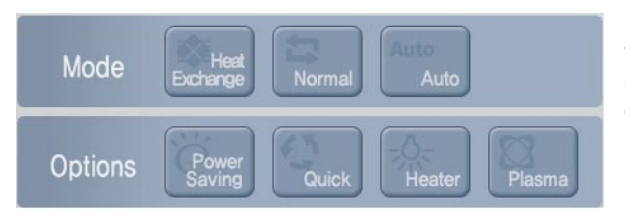

It displays the control setting of the ventilator selected from the ventilating group list and the ventilator list, which can be controlled.

## **Operation mode**

It can set the operation mode of the ventilator. The operation modes to set are as follows:

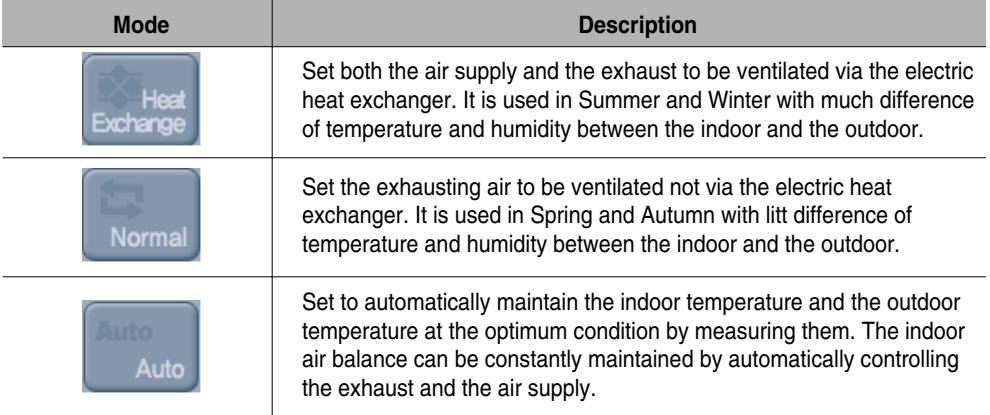

## **Air flow**

It controls the air flow. The types of air flow to set are as follows:

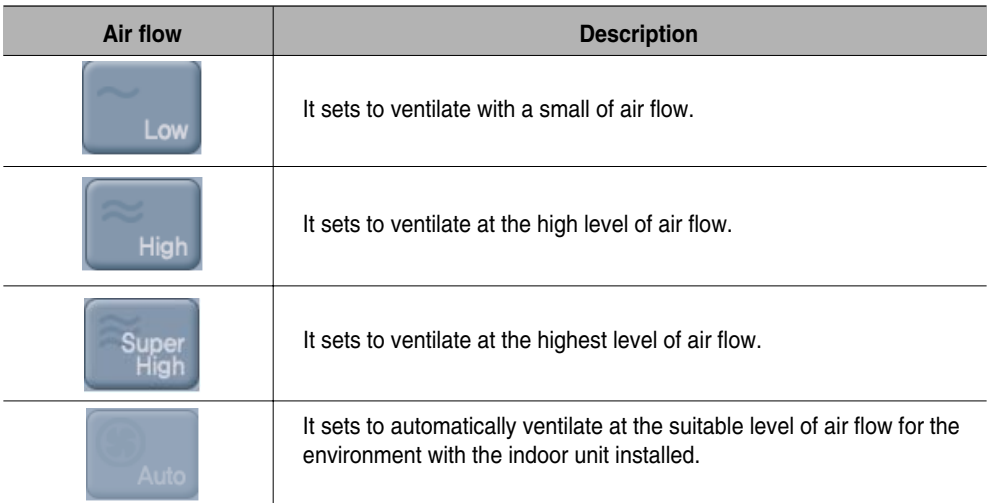

## **Additional functions**

Various additional functions can be set to the ventilator. The types of additional functions to set are as follows:

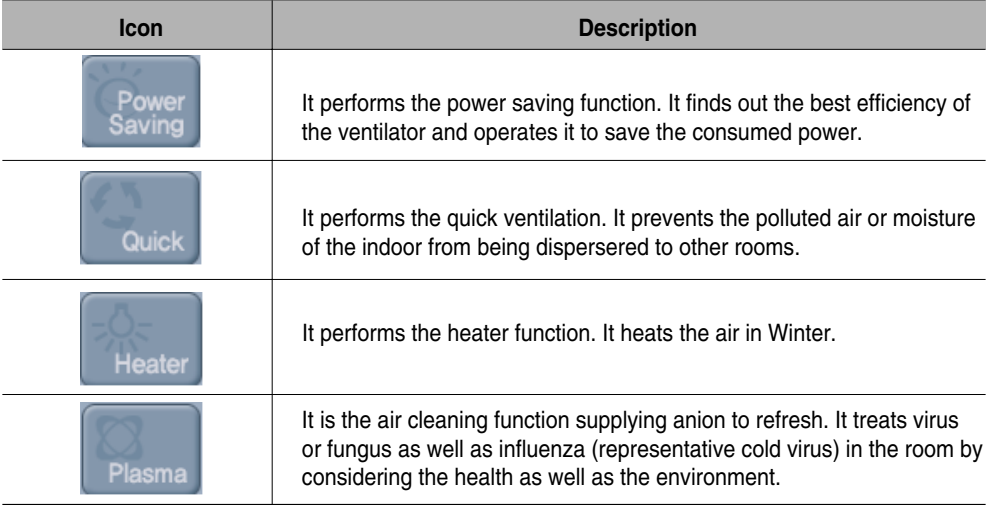

# **Note: Additional function**

It may not be performed depending on the product.

#### **Lock**

It sets the lock function of the ventilator. When the lock function is set, the ventilator can not be controlled by the wirless or wired remote controller. Use the lock function not for the user individually, but to centrally control the ventilator.

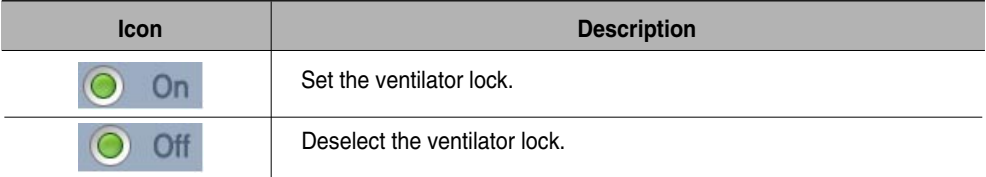

#### **Starting & Stopping the operation**

Click 'Start' or 'Stop' button to start or stop the selected ventilator.

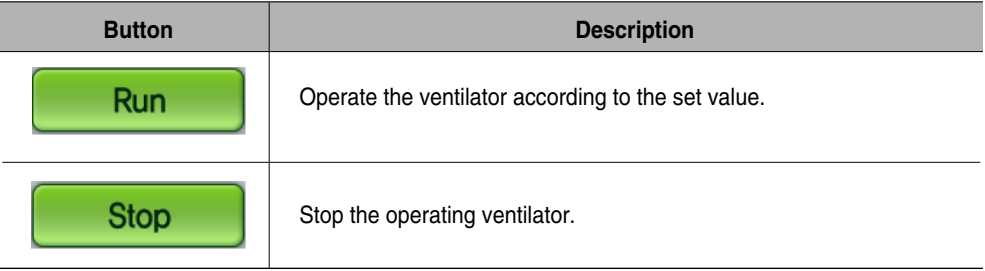

# **Note: Changing the control setting**

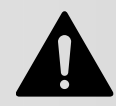

After selecting more than one ventilator with different control conditioin, when the control setting of the ventilator is changed, it is applied to all of the currently operating ventilators

with the same setting. But, it is not applied to the stopped ventilator even when the control setting is changed. However, for the case of the lock function, it is applied to the stopped ventilator.

# **Setting the schedule**

It is the function to perform the reserved operation at the specified time by specifying the operation of the air conditioner. For example, for the case of the school, the air conditioner automatically strats and stops at the specified time by setting the schedule to attending school and returning home.

The unnecessary operation and management cost of the air conditioner can be reduced by this schedule function, and it can effectively save the energy because it is used only when necessary.

# **Note: Saving after the system setup**

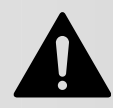

Be careful to change the system information at 'System setup' menu and save it because it initializes all schedule information.

# **Reference: Schedule maintenance time**

When setting the schedule, 1~3 minute schedule setting is maintained for time the actual schedule is set.

For example, when you set the schedule for the unit to be turned off at 5:00, the operation is turned off from 5:00 to 5:03. Therefore even when you try to operate the unit with the wired remote controller, it may be turned off.

# *Reviewing the schedule setup screen*

Click 'Schedule' menu at the top of the LG ACCS for setting the schedule. Click 'Schedule' menu to display the schedule setup screen as follows:

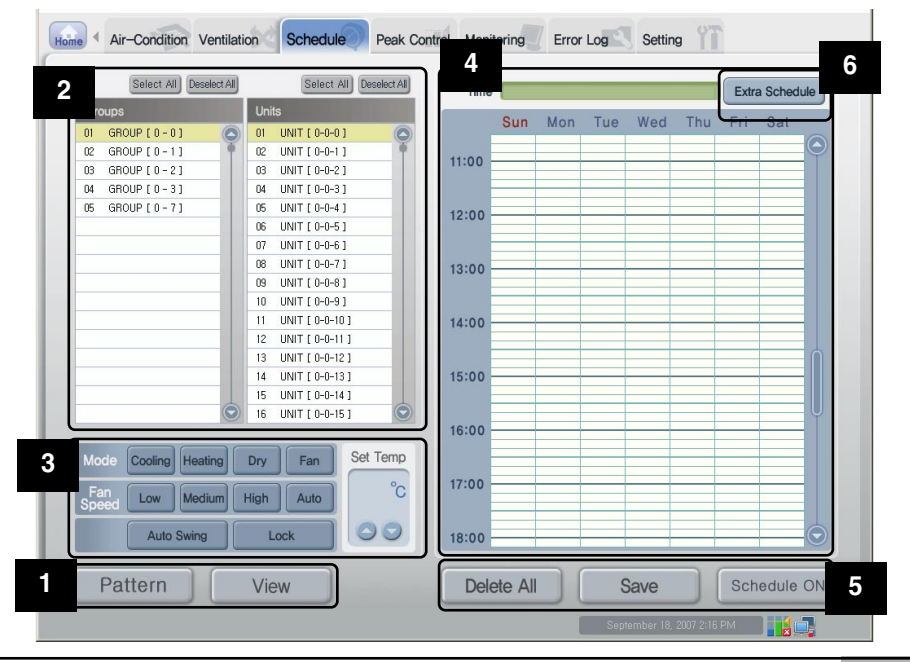

## **Pattern setup button and Mode change button**

The schedule set by the user should be stored and applied as pattern. The setup mode and the view mode are classified at the schedule menu to minimize the maloperation of the user.

#### **Pattern setup button**

The schedule set by the user should be stored and applied as pattern. The setup mode and the view mode are classified at the schedule menu to minimize the maloperation of the user.

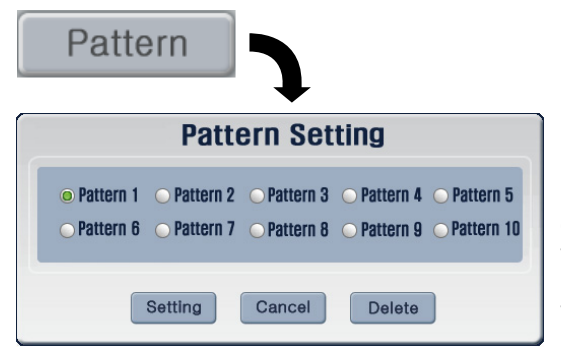

Click [Pattern setup] button to display the Pattern setup window to set the pattern.

Each pattern saves the weekly schedule set, edited and saved by the user. If there is no change after applying the schedule, following schedule that has been set (pattern) will be applied repeatedly in the following week.

If you save the pattern and select the right schedule before operating the schedule, you can operate and apply the schedule. Maximum of 10 patterns can be saved and can be utilized as shown in the following examples.

- Pattern 1: Save schedule pattern mainly used in spring/fall
- Pattern 2: Save schedule pattern mainly used in summer
- Pattern 3: Save schedule pattern mainly used in winter
- Pattern 4: Save schedule pattern used only in the morning at school during summer vacation

When the user does not designate the pattern, the default pattern of 'Pattern 1' is selected. To delete the pattern, select the pattern and click on the [Delete] button. The schedule detail saved in the applicable pattern will be initialized.

#### **Mode change button**

The schedule set by the user should be stored and applied as pattern. The setup mode and the view mode are classified at the schedule menu to minimize the maloperation of the user.

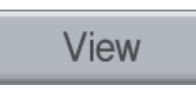

When [View mode] button is displayed at the bottom of 'Schedule' menu, the current schedule is set to the view mode. The schedule can not be set and saved at the view mode, and the functions only for checking the set schedule and applying it to the system can be performed.

It'd better use this mode except setting the schedule.

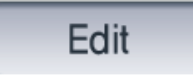

When [Setup mode] button is displayed at the bottom of the 'Schedule' menu, the current schedule is set to the setup mode. At the setup mode, the functions such as setting and saving the schedule can be performed, but the schedule can not be applied to the system. Use this mode only for setting the schedule.

# **Note: Checking whether to save when changing the mode**

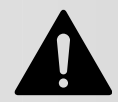

When the mode is change to the view mode during setting the schedule, all schedules being setting are cancelled. Before changing to the view mode, decide whether to save the schedule or not.

#### **Select Air conditioner group & Air conditioner window 2**

It displays the list of the air conditioner group and the air conditioner set at the system. Also, the air conditioiner group and the air conditioner can be selected for setting the schedule.

#### **Select & Deselect All button**

The schedule set by the user should be stored and applied as pattern. The setup mode and the view mode are classified at the schedule menu to minimize the maloperation of the user.

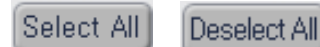

These buttons are located at 'Group' list and 'Air conditioner' list. It is convenient to select or deselect all of the air conditioner

groups or air conditioners from the list. However, the air conditioner group and the air conditioner located at the top of the list are not deselected, because they are selected as default.

#### **Air conditioner group list and Air conditioner list**

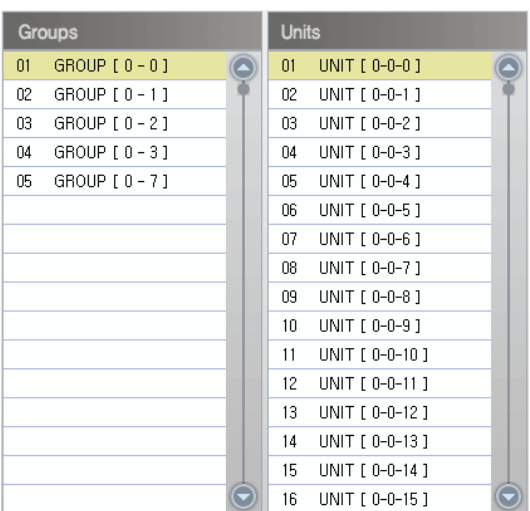

The list of the air conditioner group and the air conditioner set at the ACP is displayed at 'Group' and 'Air conditioner.' When you select a specific air conditioner group from the air conditioner group list, the list of the air conditioner(s) belonging to the related air conditioner group is displayed at 'air conditioner' located at the right side.

If the schedule menu operates at the setup mode, when you click the air conditioner group or the air conditioner to select from the list, the related group or the air conditioner is selected, and when you click it again, the related group or air conditioner is deselected.

More than one air conditioner group or air conditioner can be selected together by clicking them. However, at the view mode, only one group or air conditioner can be selected.

# **Schedule control setup window 3**

It displays the list of the air conditioner group and the air conditioner set at the system. Also, the air conditioiner group and the air conditioner can be selected for setting the schedule.

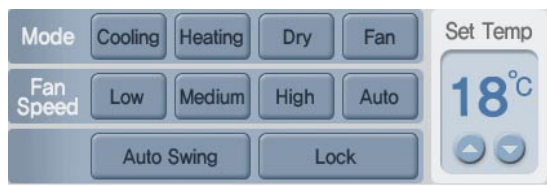

At this window, the operation can be set for the air conditioner to be controlled at the specified time according to the schedule. The following operations can be controlled.

## **Operation mode**

The operation method of the air conditioner can be set at the operation mode. The operation modes to set are as follows:

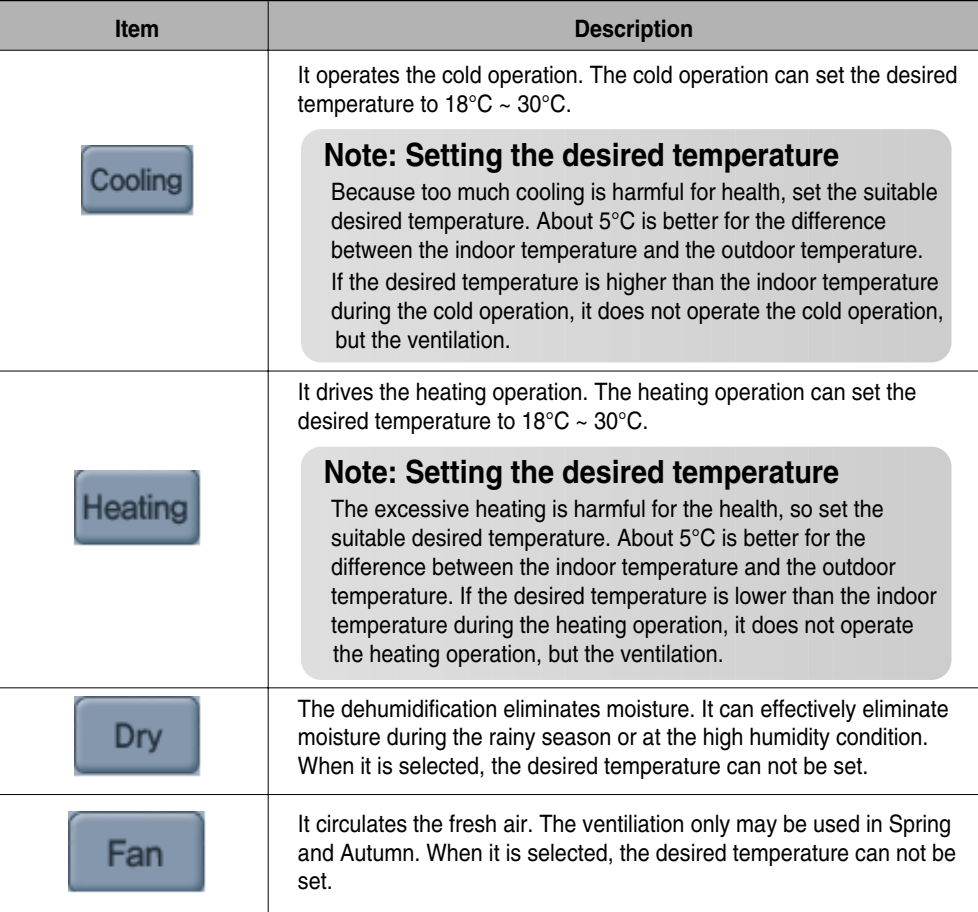

#### **Air flow**

It controls the air flow. The types of air flow to set are as follows:

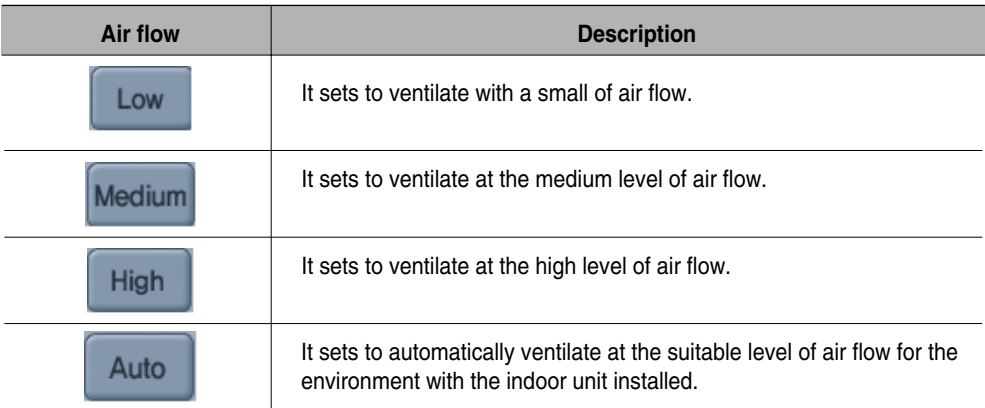

#### **Air direction**

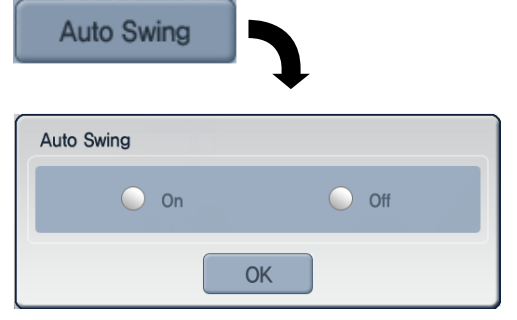

It sets the air direction of the current air conditioner. It can set the direction of the air conditioner to be changed to left & right or up & down.

Click [Air direction setup] button to display the window to set the air direction. When you set the air direction and click [Done] butto, the air direction is set.

## **Lock**

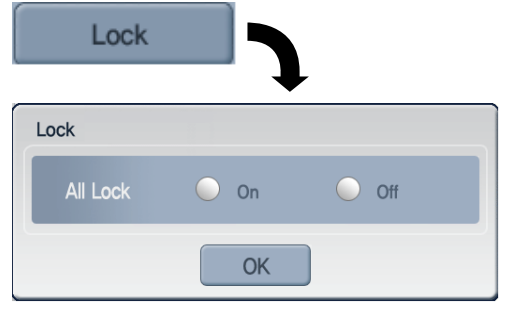

It sets the lock function of the air conditioner. When the lock function is set, the air conditioner can not be controlled by the wirless or wired remote controller. Use the lock function not for the user individually, button to centrally control the air conditioner.

Click [Lock setup] button to display the window to set the Lock function. When you set the Lock function and click [Done] button, the lock function is set.
#### **Desired temperature**

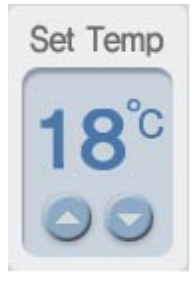

Set the desired indoor temperature of the air conditioner. The desired temperature can be set by clicking  $\bigcirc$  or  $\bigcirc$ . The desired temperature can be set for both the cooling and the heating with the range of  $18^{\circ}$ C ~ 30°C.

The desired temperature can not be set at the Dehumidification mode and the Ventilation mode.

### **Weekly operation schedule display window 4**

It displays the weekly operation schedule and the operation time. Also, it can handle the specific date as exceptional schedule.

#### **Operation time display**

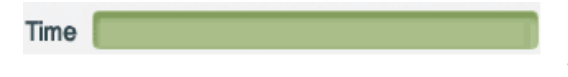

It displays the operation start time and the operation stop time of the period selected from the weekly operation schedule table.

## **Schedule display window**

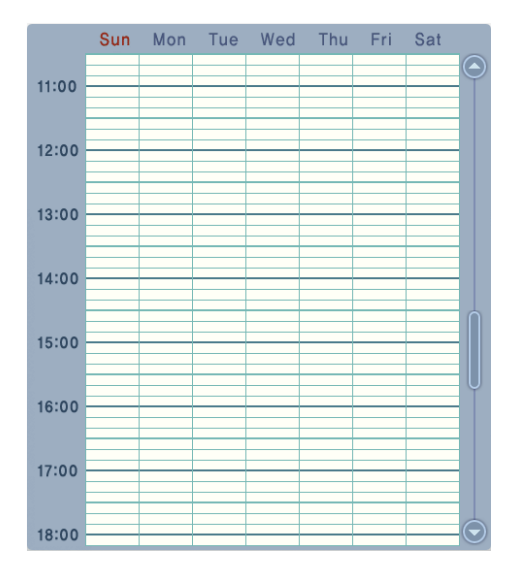

At the view mode, the current set schedule is displayed at the schedule display window. However, at the setup mode, the period to set the schedule can be selected.

One column of the display window corresponds to 10 minutes, and, at the setup mode, more than one period can be deleted by clicking the set period again.

The time with the schedule set is displayed in sky blue while the period selected by clicking is displayed in green.

When you select the period with the schedule set, the setting of the related schedule is displayed at the schedule control setup window at the left of the screen.

#### **Save the setting button & Apply/Cancel the schedule button**

Use [Delete All] or [Save the setting] button to initialize the schedule or set and save the schedule at the system. Also, [Apply the schedule] and [Cancel the schedule] buttons are used to apply and cancel the saved schedule to the system.

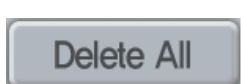

**Delete All button**

Click [Delete All] button to delete all schedule information being edited at the setup mode. Also, all schedule time information displayed at the schedule display window are deleted.

#### **Save the setting button**

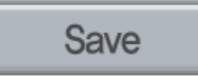

It saves the information set at the schedule screen. All set information can be saved only by clicking [Save the setting] button. Especially, if you click [View mode] button without pressing this button to save after setting the schedule at the setup mode, the schedule information set up to now may be cancelled, so be carefull.

#### **Apply & Cancel the schedule button**

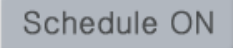

Click [Apply the schedule] button to apply the schedule saved as pattern to the system to be performed. Because applying the schedule is not performed at the setup mode on the system screen, this button cannot be pressed. When the schedule is applied, it is changed to the pattern name with [Pattern setup] button applied, and [Apply schedule] button is changed to [Cancel the schedule] button.

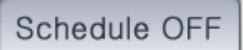

When you click [Cancel the schedule] button, the schedule operation currently being operated is stopped. Also, the button displaying the applied schedule pattern is changed to [Pattern setup] button.

#### **Extra Schedule** Close Extra Sch Time Date Title Date  $24:00$  $\mathbf{\Omega}$  $\begin{matrix} \hat{\bullet} \ \hat{\bullet} \end{matrix}$ 01:00 02:00 Date 2007 SEP > Selection Sun Mon Tue Wed Thu Fri Sat 03:00  $\mathbf{1}$  $\hat{z}$ 3 4 5 6  $\overline{7}$  $\mathcal{R}$ 04:00 9 10 11 12 13 14 15 16 17 18 19 20 21 22 23 24 25 26 27 28 29 05:00 **Input Title** Add Delete Save Search 06:00 All stop Set  $\boxed{00}$   $\boxed{+}$  H $\boxed{00}$  $\overline{\blacksquare}$  M 07:00

## **Exception handling schedule button 6**

It is the function excluding the specified date from the set weekly operation schedule. The other schedule can be set to the excluded date suitable to the related date.

When you click [Exception handling schedule] button, the exception handling schedule screen is displayed as shown at the left. At this time, [Exception handling schedule] button is changed to [Exit the exception handling] button.

In order to exit from the exception handling schedule screen to the previous screen, press [Exit the exception handling] button.

## **Exception handling schedule & Exit the exception handling button**

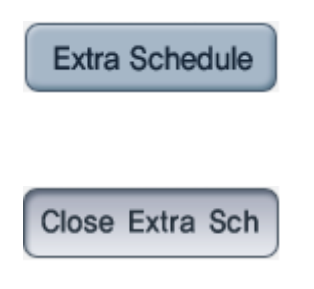

O Release

 $\Omega$ 

When you click [Exception handling schedule] button, the exception handling schedule screen to set the exception handling schedule is displayed. At this time, [Exception handling schedule] button is changed to [Exit the exception handling] button.

When you click [Exit the exception handling] button, it exits the current exception handling schedule screen and returns to the schedule setup screen. At this time, [Exit the exception handling] button to [Exception handling schedule] button.

#### **Exception handling list**

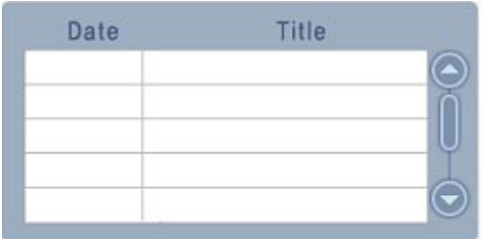

The exception handling list displays the currently set exception handling schedule.

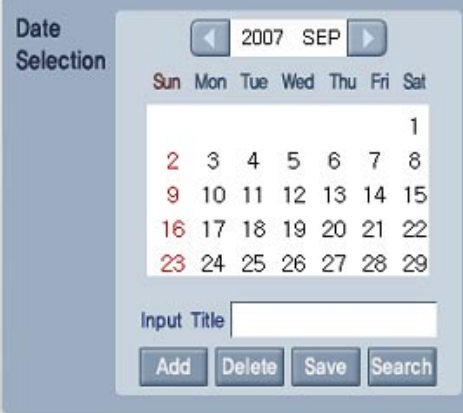

You can enter the date to set the exception handling schedule and the title, and add a new one or delete/find the existing exception handling schedule.

In order to set the exception handling schedule, use  $\Box$ , button at the Select date window to select the year and the month.

When you enter the title for the exception handling schedule into 'Title input' field and click [Add] button, the exception handling date is displayed on the screen. And then, when you click [Save] button, the related setting is applied to the system.

In order to delete the existing setting, after specifying the related data at the calendar, when the exceptional schedule title to delete is displayed at 'Title input' field, click [Delete] button. And then, when you click [Save] button, the related schedule is deleted from the system.

When you specify the exception handling title at the Date selection window and click [Find] button, the related exception handling schedule is displayed at the exception handling schedule display screen at the right of the screen.

#### **Exception handling schedule display window**

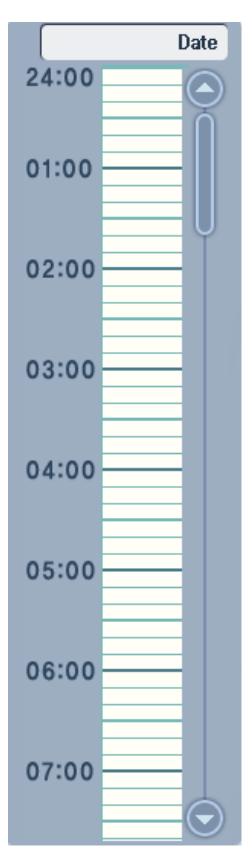

The method to specify the schedule at the exception handling date is same to the general schedule setup.

At the view mode, the schedule about the exception handling schedule is displayed at the exception handling schedule display window. While, at the setup mode, you can select the period to set the exception handling schedule.

In order to schedule for the exception handling schedule, you should check the exception handling schedule at the exception handling list and specify the related data at the Date selection window.

Make sure that the title of the exception handling schedule is displayed at 'Title input' field of the Date selection window and the related date is displayed at 'Schedule' item at the exception handling schedule display window. If the date is not displayed, you should specify the exception handling schedule by the Date selection window first.

One column of the display window corresponds to 10 minutes, and, at the setup mode, more than one period can be deleted by clicking the set period again.

You can delete the priod by clicking the period again.

The time with the exception handling schedule set is displayed in sky blue while the period selected by clicking is displayed in green.

When you select the period with the exception handling schedule set, the setting of the related schedule is displayed at the schedule control setup window at the left of the screen.

#### **Stop All window**

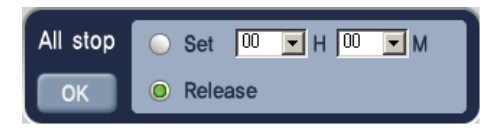

It can stop all air condition system at the specified time. It is optional, so it is not the essential item to be set for setting the exception handling schedule.

In order to perform this function, click [Setup] radio button, set the time, and click [Done] button. But, in

order to deselect this function, click [Deselect] radio button and then [Done] button.

It has the priority higher than the schedule or the exception handling schedule, so all air conditioners are stopped at the specified time even when the air conditioner operates according to the schedule.

However, it operates only when the specified schedule is applied and operates (it does not operate at the schedule stopped condition).

## *Example for setting the schedule*

This section describes the method for setting the schedule and the exception handling schedule based on the group with the name '1st grade.'

## **Setting the schedule for the 1st grade class**

The following example shows the procedure for applying the following setting to the system as schedule.

- Target group: '1<sup>st</sup> grade' group
- Time: 9~11, 1~3 a.m.
- Operation: Cooling, Air flow 'Middle', Temperature '23°C', Lock function set
- Saving pattern: Pattern5
- **1**. When you click 'Schedule' menu at the LG ACCS screen, the following screen is displayed. Click [View mode] button to switch to the schedule setup mode. When you click [View mode] button, it is switched to the setup mode and the [View mode] button is changed to [Setup mode] button.

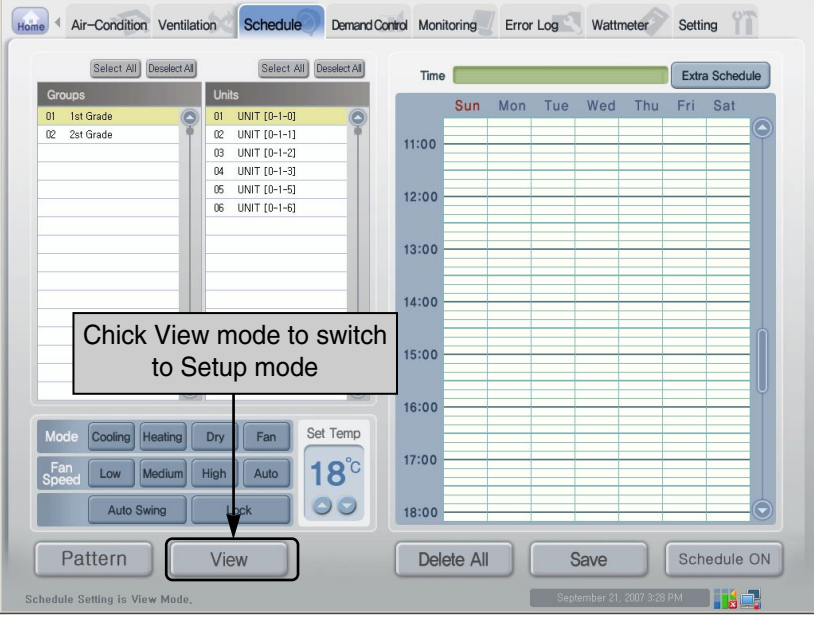

**2**. Specify the pattern to save the schedule. In this example, the schedule is specified to the Pattern5. Click [Pattern setup] button, click Pattern5' item at the displayed Pattern setup' window, and click [Set] button. If the pattern is not selected, it is saved at Pattern1' as default.

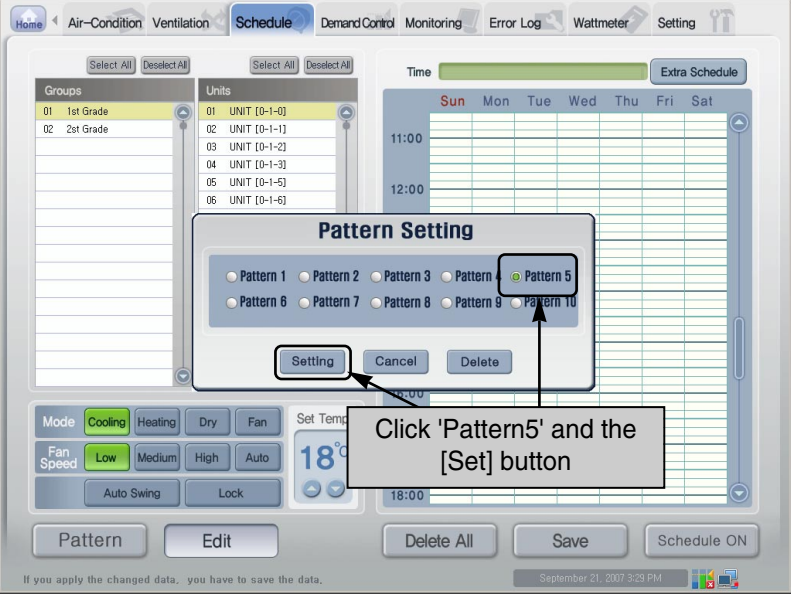

**3**. Now, select the target to which the schedule is applied. Here, because it is applied to all '1st grade' group, all air conditioners are selected by pressing [Select All] button.

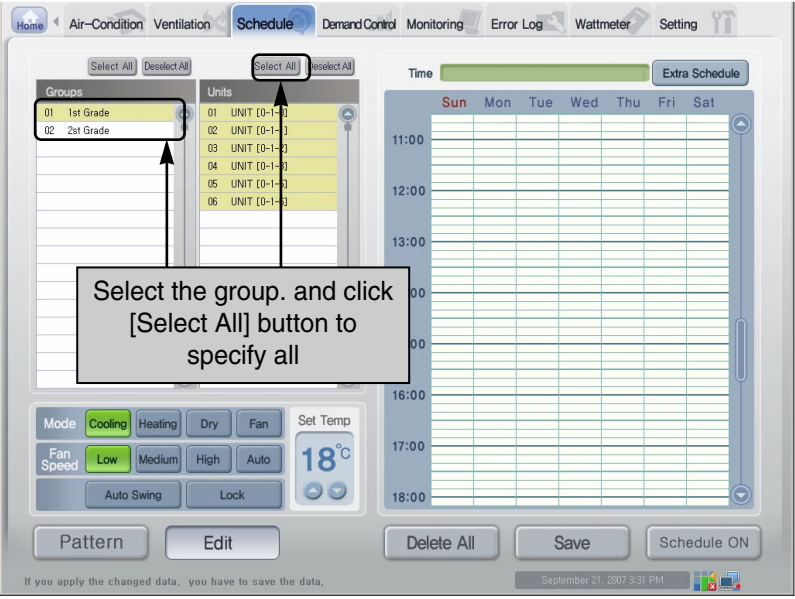

**4.** Now, specify the operation for the schedule to perform. Set 'Cooling operation' as operation, 'Middle' as air flow, and '23°C as desired temperature.

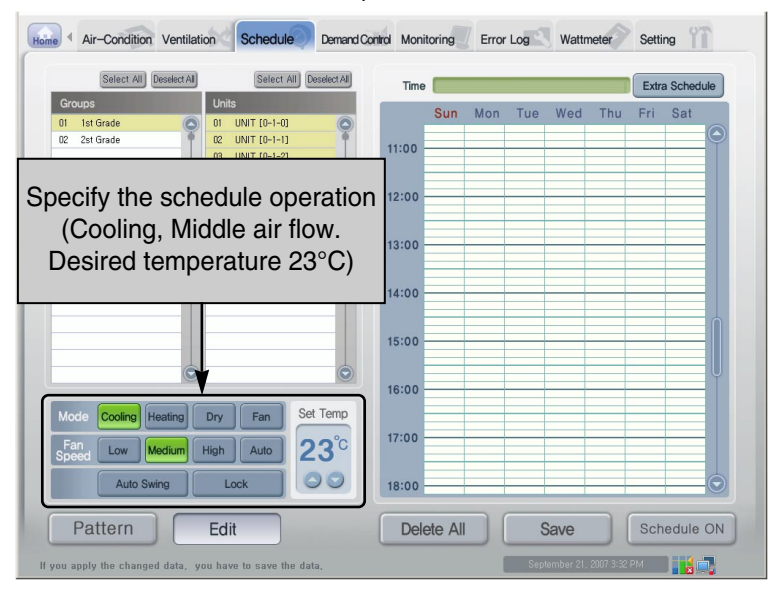

**5**. Set the Lock function for the user not to individually set the air conditioner. When you click [Lock setup] button, the Lock setup window to set the lock function is displayed. Click 'Set' radio button and then [Done] button.

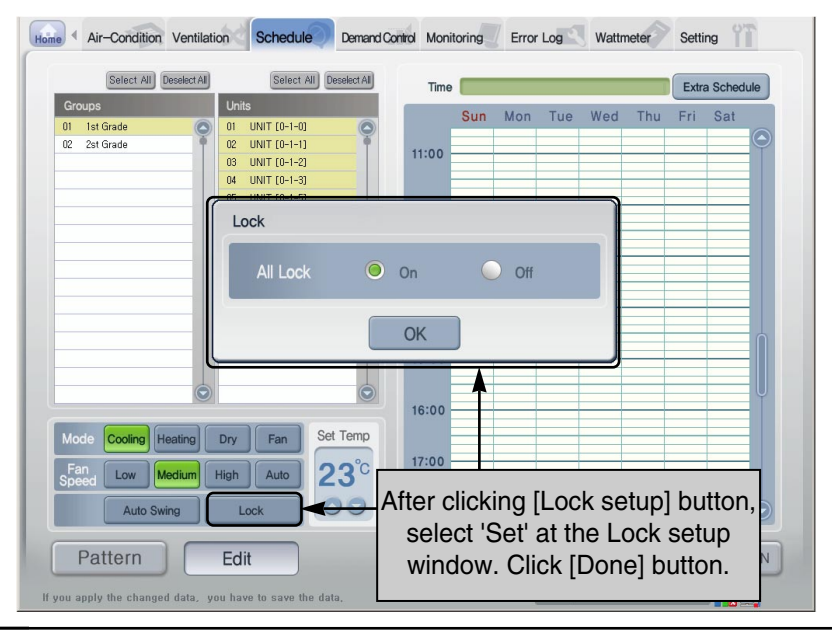

*3-34 ACP*

**6**. Select the time to apply the schedule. At the schedule setup window at the right side of the screen, select '9~11 a.m.' and '1~3 p.m.' from Monday to Friday by clicking or dragging.

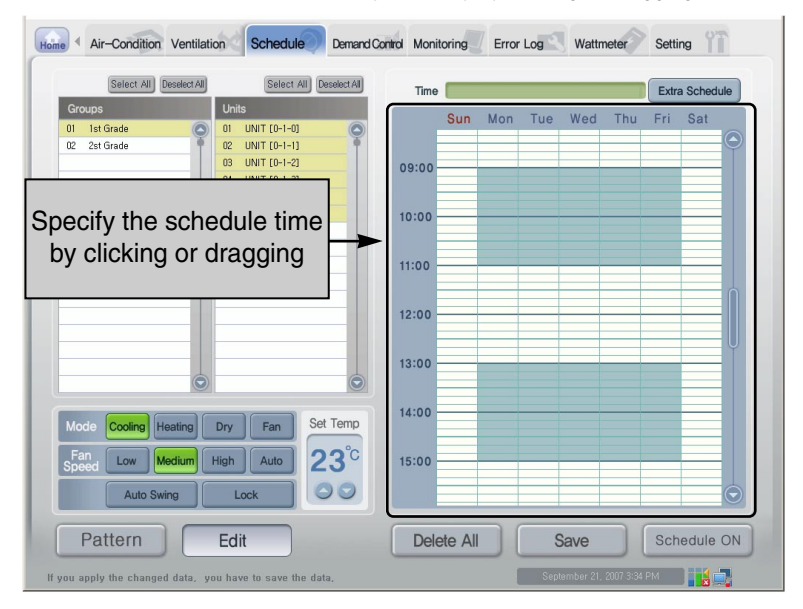

**7**. Now, press [Save the setting] button to save the set schedule. When you click [Save the setting] button, the window to confirm saving is displayed. Click [Done] button to save the schedule.

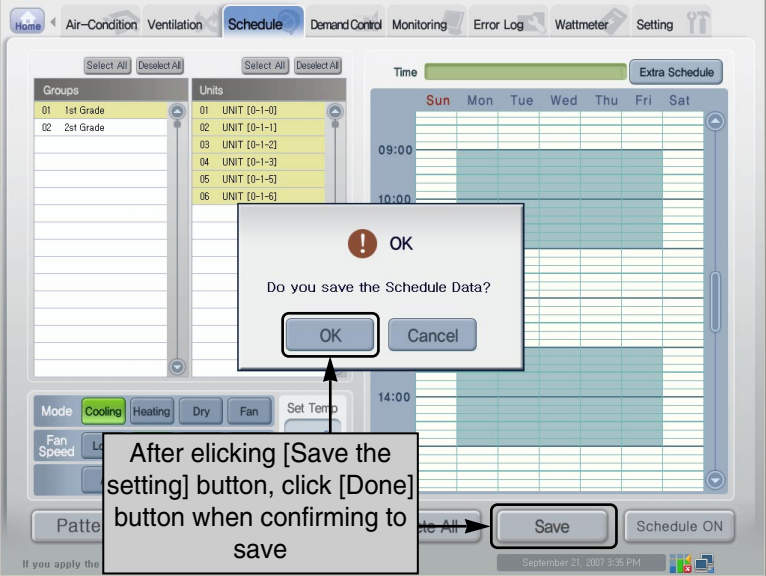

**8**. Now, press [Setup mode] button to switch to the view mode. When you click each air conditioner name of the 1st grade, you can find that the same schedule is applied to each group. Also, you can find wich operation is set by clicking the schedule time.

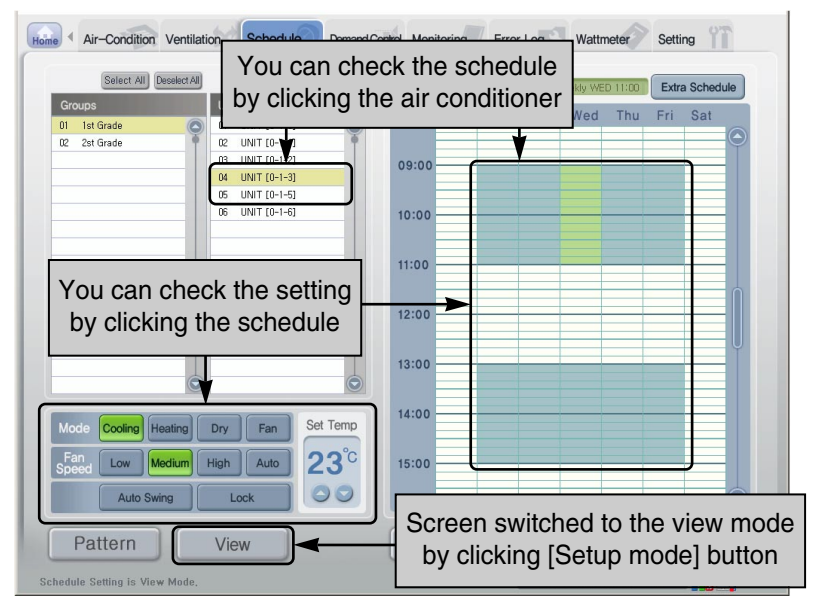

**9**. When you click [Apply the schedule] button, the set schedule operates. [Apply the schedule] button is changed to [Cancel the schedule] button. [Pattern setup] button is displayed with the currently applied pattern number.

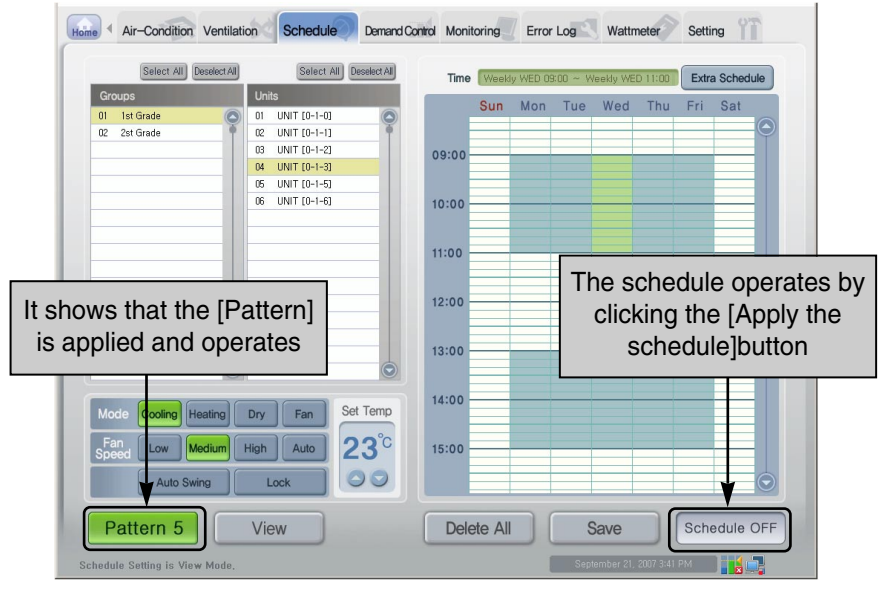

*3-36 ACP*

## **Setting the exception handling schedule**

The method to set the exception handling schedule is similar to the method to set the schedule. The following example shows the procedure for applying the following exception handling schedule to the system.

- Target group: '1<sup>st</sup> grade' group
- Date: 2007. 7. 6.
- Exception handling title: 'Discretional holiday'
- Time: 9~12 a.m.
- Operation: Cooling, 'Weak' as air flow, '25°C' as temperature
- Total stopped time: 12:00
- **1**. When you click [Exception handling schedule] button at 'Schedule' menu screen, the screen to set the exception handling is displayed. At this time, the [Exception handling schedule] button is changed to [Exit the exception handling] to exit from setting the exception handling schedule.

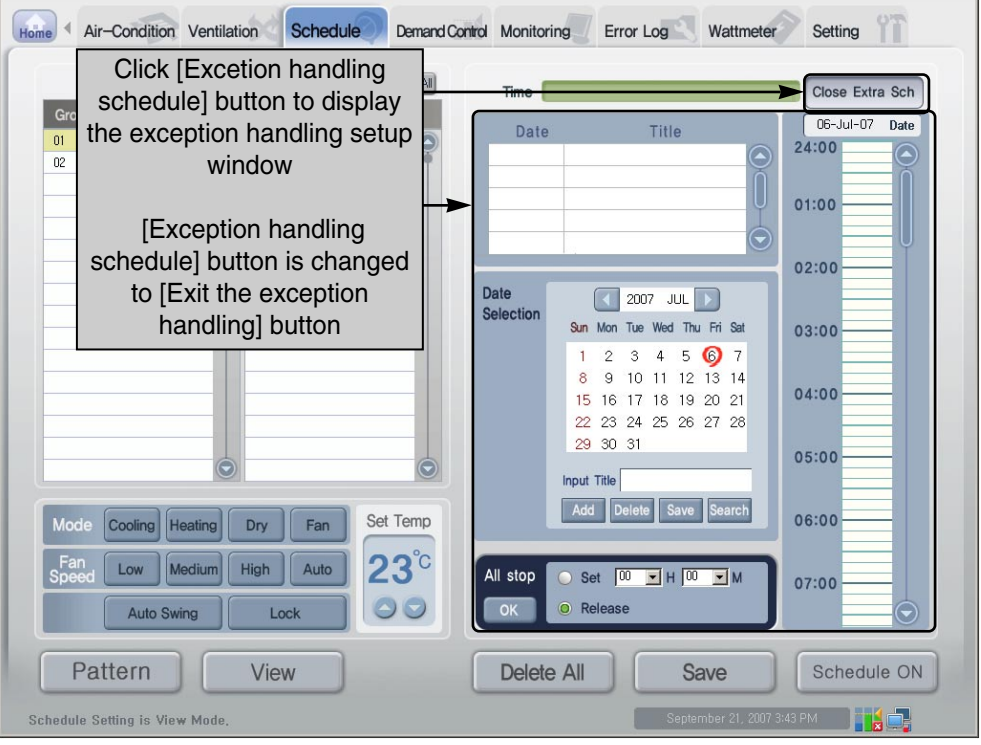

**2**. Select the data for adding the exceptional date from the calendar. And then, when you enter the exceptional schedule titlem into 'Title input' field and click [Add] button, the exception schedule is added to the list. Here, the exception schedule with the title 'Discretional holiday' to 2007.7.6.

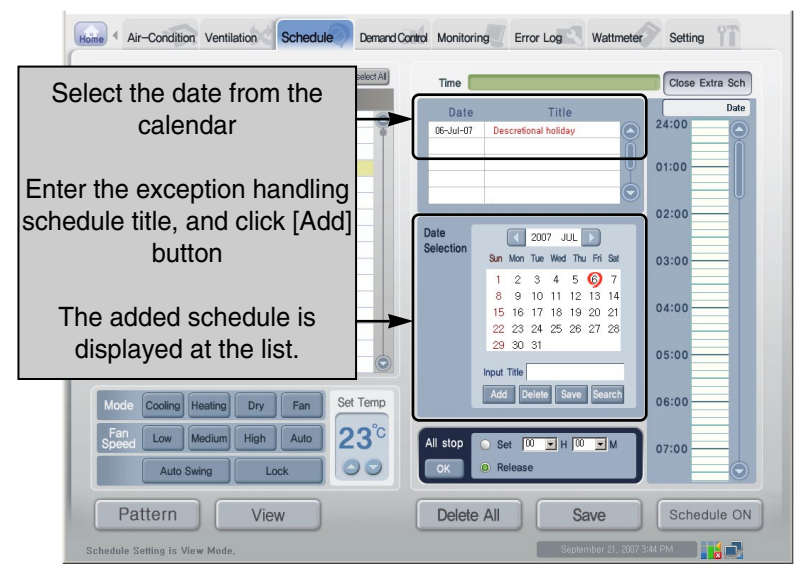

**3**. The exception schedule title is added to the list, but it is not saved at the system. Click [Save] button to save the exception handling title at the system. If you do not click [Save] button, the related information is deleted when switching to the other screen.

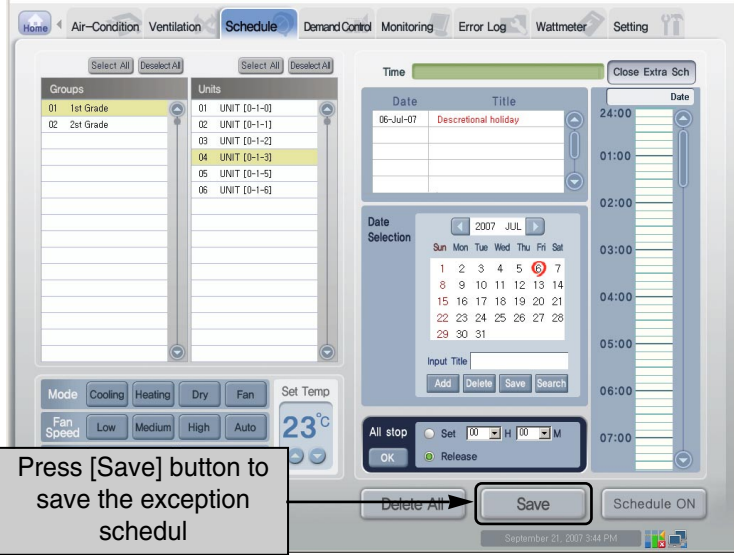

**4**. Now, apply the schedule to the exception handling schedule. First, check the date at the exception handling schedule list, and then select the date from the calendar. The related exception handling schedule title is displayed at 'Title input' field, and make sure that the related date is displayed at 'Schedule' field.

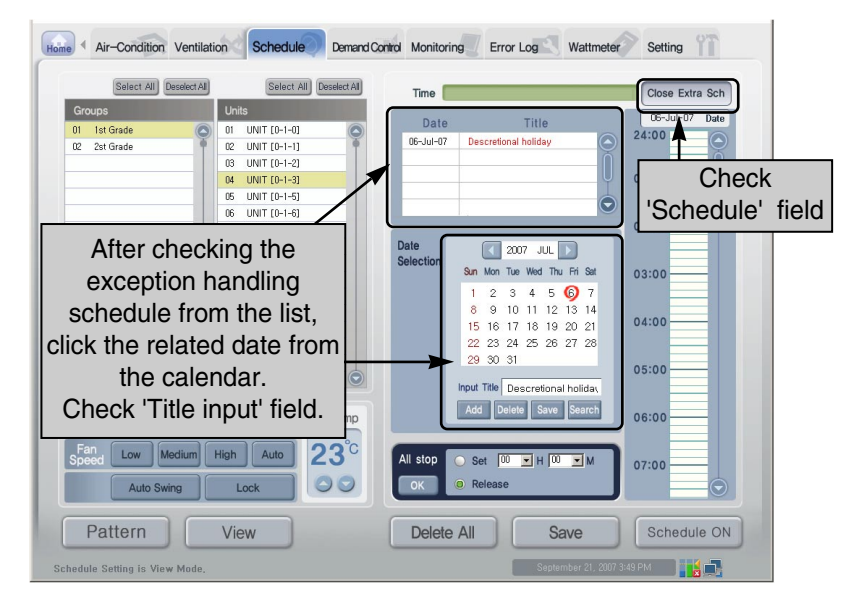

**5**. Click [View mode] button to switch to the schedule setup mode. When you click the [View mode] button, it is switched to the setup mode and [View mode] button to [Setup mode] button.

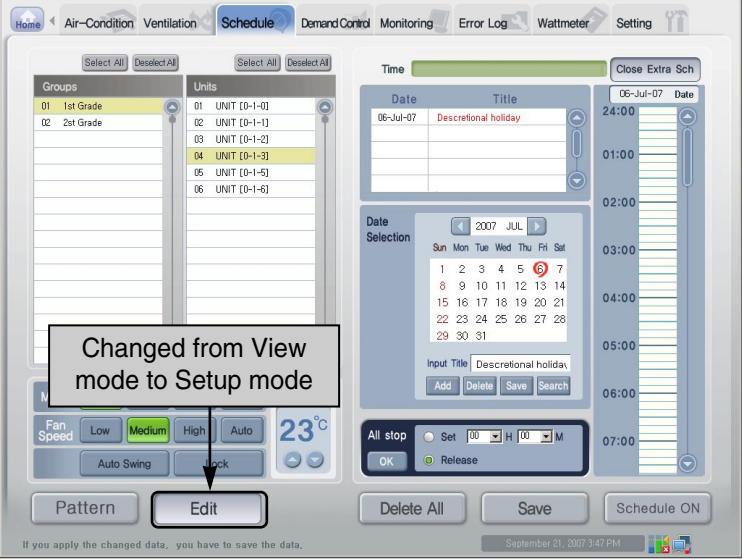

**6**. Select the target to which the exception handling schedule is applied. Here, because it is applied to all '1st grade' group, all air conditioners are selected by pressing [Select All] button.

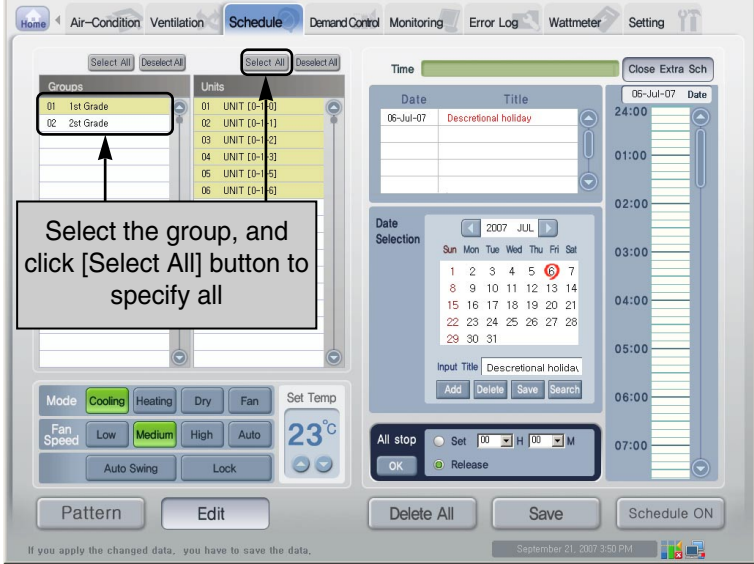

**7**. Now, specify the operation for the schedule to perform. Set 'Cooling operation' as operation, 'Weak' as air flow, and '25°C as desired temperature.

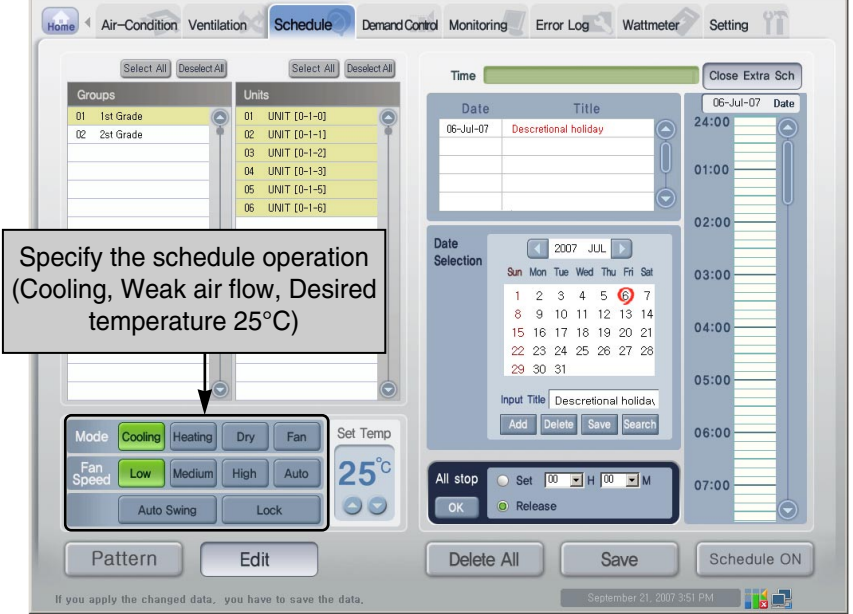

*3-40 ACP*

**8**. Select the time to apply the schedule. At the schedule setup window at the right side of the screen, select '9~12 a.m.' by clicking or dragging.

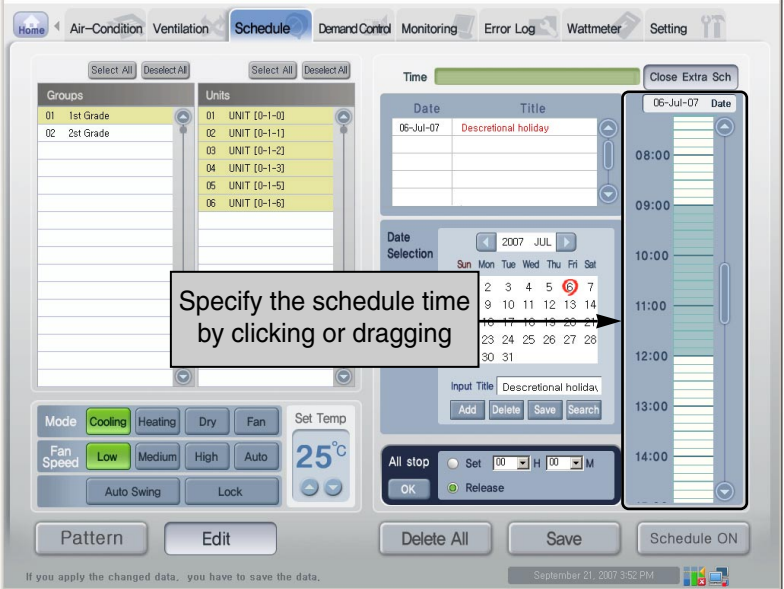

**9**. Set to stop all air conditioners at 12:00. Set '12:00' at 'Stop All' item and click [Done] button.

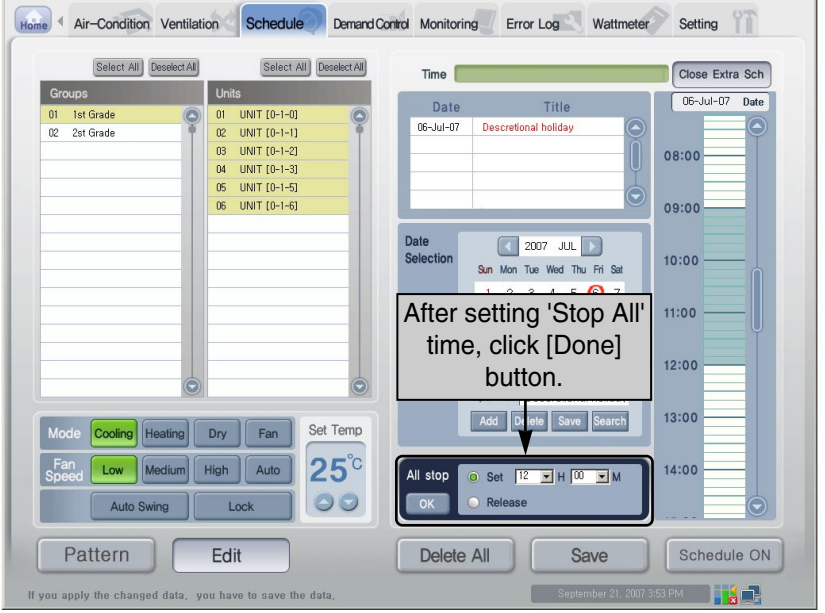

**10**. Now, press [Save the setting] button to save the set exception handling schedule. When you click [Save the setting] button, the window to confirm saving is displayed. Click [Done] button to save the exception handling schedule.

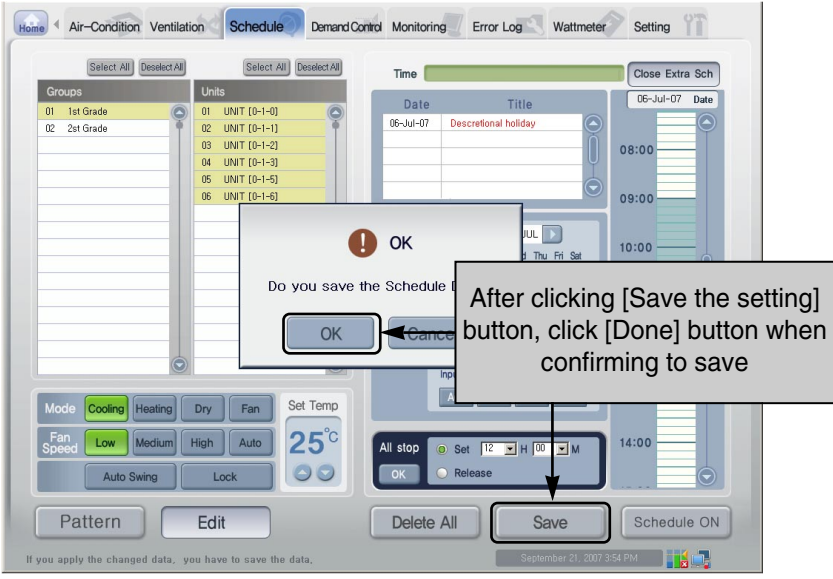

**11**. Now, press [Setup mode] button to switch to the view mode. When you click each air conditioner name of the 1st grade, you can find that the same schedule is applied to each group. Also, you can find wich operation is set by clicking the schedule time.

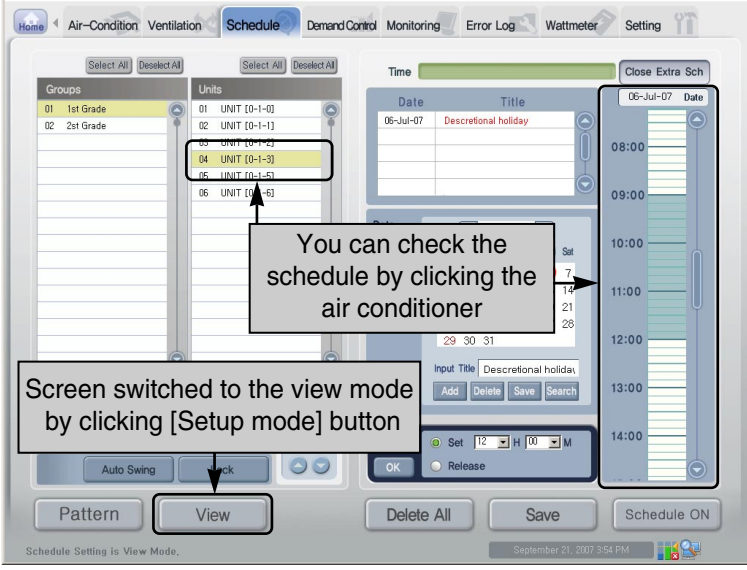

12. When setting the exception handling schedule is completed, click [Exit the exception handling] button to close the exception handling setup window and return to the previous schedule view screen.

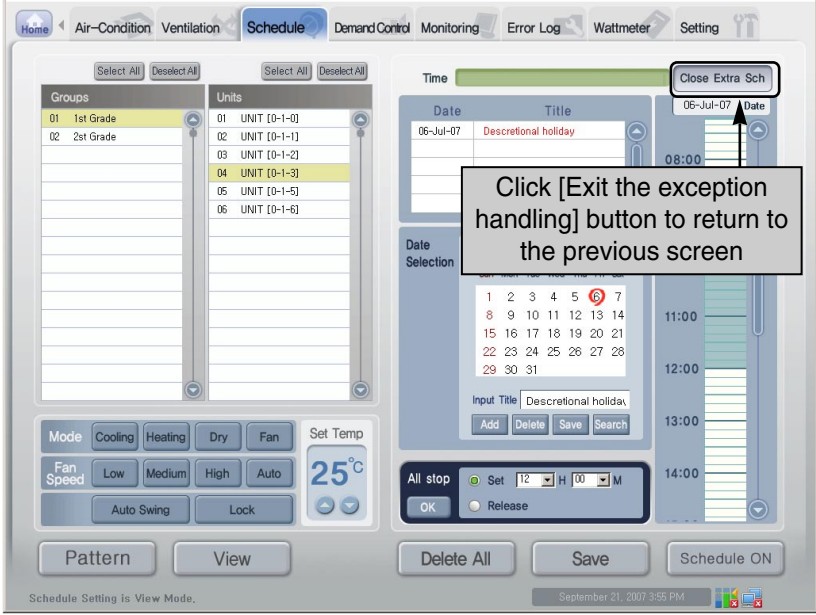

# **Controlling the peak operation ratio**

It maintains the consumed power to be kept lower than or equal to the target power by monitoring the wattage of the air conditioner. It can control to save the energy by forcefully starting or stopping the air conditioner according to the specified peak operation rule.

It has the following advantages:

- Centrally control all installed air conditioners by using the computer screen.
- Monitor and control the peak operation ratio for 24 hours a day.
- Easily perform controlling and monitoring.
- Set the peak control function by wattage (kW) or operation ratio (%).
- Control the operation switching period (5~15 minutes) of the air conditioner.
- Set the exceptional air conditioner not to apply the peak operation ratio control function.

## **Note: Peak operation ratio control & Demand control**

The ACCS offers the peak operation ratio control function and the demand control function to reduce the power cost by operating all air conditioners less than or equal to the permitted demand power. One of the peak operation ratio control function or the demand power control function can be used depending on the function setting of the ACP, but two functions cannot be used together.

This section describes the method for controlling the peak operation ratio. For more information about the demand control function, see Chapter 3. 'Controlling the demand power'.

The air conditioner forcefully operating by the peak operation ratio control function operates at the ventilating mode during the cooling operation while the operation stops during the heating operation. But, the user's inconvenience due to setting the peak operation period is minimized.

When the air conditioner forcefully operates by the peak operation ratio control function, the air conditioiner cannot be individually managed because the automatic central control is used. However, when the current operation uses the power less than or equal to the target operation ratio setting, the air conditioner can be individually managed.

## **Caution: When the ACP is interconnected with the AC Manager**

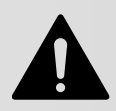

When the ACP is interconnected with the AC Manager, set Demand as ACP setting. The ACP operates according to the demand setting of the AC Manager.

In order to control the peak operation ratio, click 'Peak power' menu at the top of the LG ACCS. When you click 'Peak power' menu, the following air conditioner control screen is displayed.

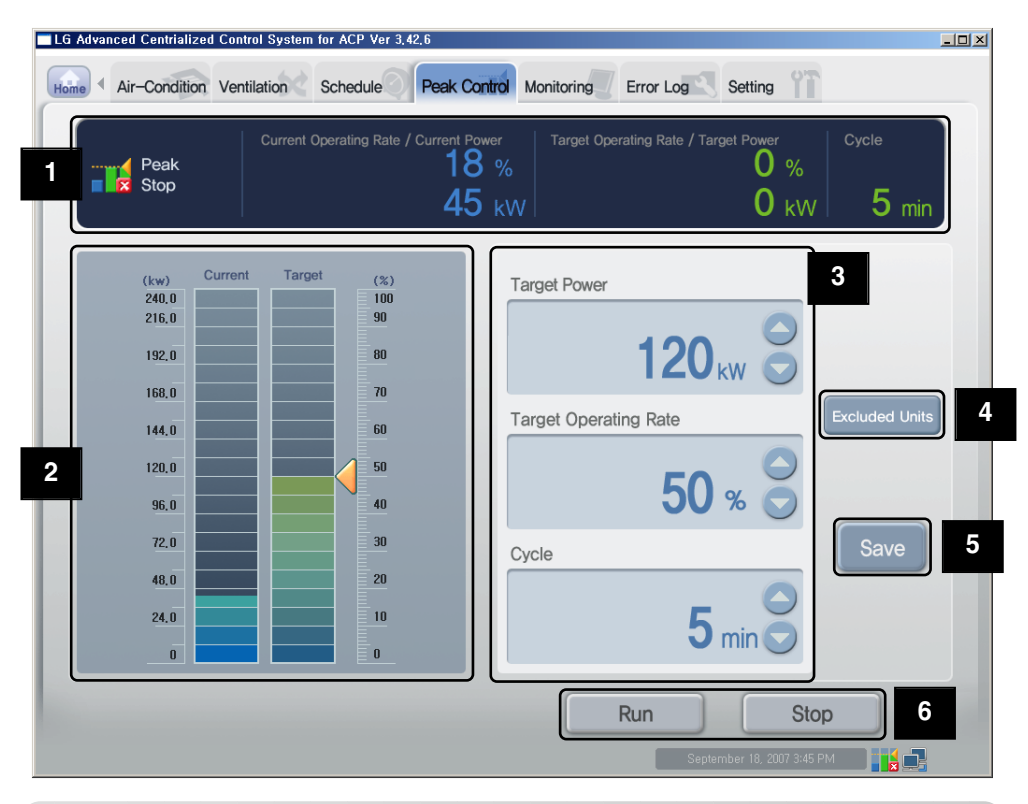

## **Note: When there is no peak power menu**

If the ACCS menu does not have 'Peak power' menu but 'Demand' menu, it is set for the setting of the ACP to use the demand power control function. In order to use the peak power control function, change the setting of the ACP by referring to Chapter 2. "Setting the ACP functions – Selecting Peak or Demand."

## **Caution: When the peak power function is used**

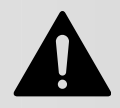

When the peak power function is used, the function should be used or set after the current information about 'Current operation ratio/Current power' and 'Operation stats' item. The wattage information may be delaed to be displayed according to the network environment.

## **Wattage monitor 1**

The following peak control setting information and operation information are displayed at the wattage monitor.

- Function operation status
- Current wattage and operation ratio
- Desired wattage and operation ratio
- Operation switching period

#### **Function operation information**

At the function operation status, the operation status of the current peak control is displayed. The types of the displayed operation status are as follows:

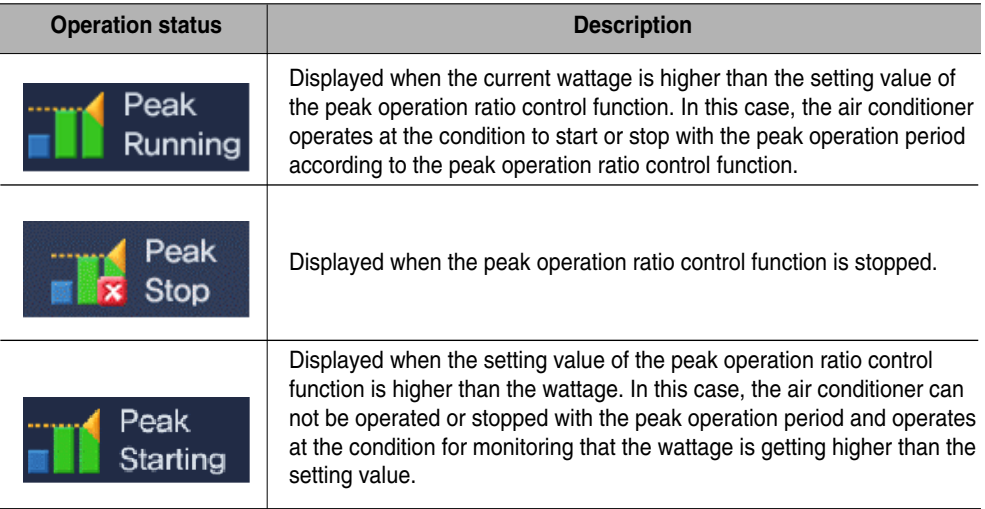

#### **Current wattage and operation ratio**

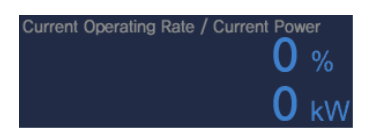

It displays to which percentage of the entire operation ratio the operation ratio of the current air conditioner reaches. Also, it displays the current wattage in kW.

#### **Desired wattage and operation ratio**

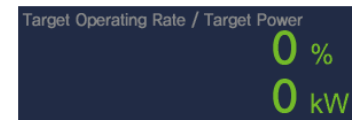

It displays to which percentage of the entire air conditioner operation ratio the operation ratio of the desired air conditioner reaches. Also, it displays the desired wattage in kW per hour.

#### **Operation switching period**

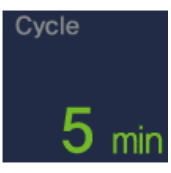

It displays the period for stopping the peak operation. For example, if it is set to 5 minutes period, the air conditioners with the peak operation are switched every 5 minutes, which controls the time for all air conditioners to stop constantly.

The operation switching period can be controlled within the range of 5~15 minutes.

## **Setting the current operation status and the power control (graph) 2**

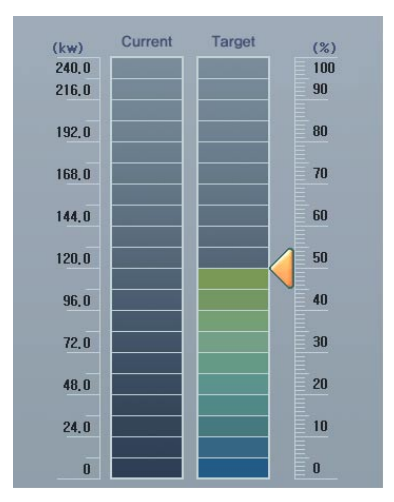

The graph for displaying the current operation status and setting the power control function is displayed at the left side of the peak operation ratio control screen. The operator can use this graph to check the power when all current installed air conditioners operate 100% and to set the target power.

In order to change the peak operation ratio, drag  $\bigcup$  to set the target power.

## **Note: Changing the peak operation ratio**

In order to change the peak operation ratio, except the method using  $\Box$ , it can be set by the number input method described at the following section.

## **S** Setting the power control (text)

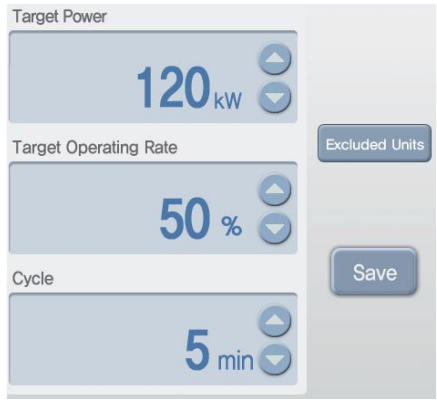

The setup item to set the wattage in kW or % is displayed at the right side of the peak operation ratio control screen.

If it exceeds the setting value, the air conditioner operates with the peak operation function periodically according to the peak power operation rule.

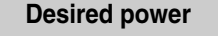

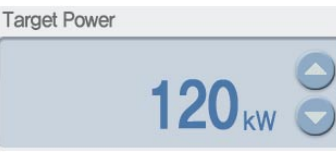

#### **Desired operation ratio**

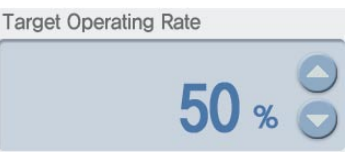

It sets the desired wattage in kW per hour to operate the peak operation function. It can be adjusted to the half of the maximum usage by 1kW.

When the value is set by kW, the desired operation ratio(%) is also changed according to the setting value.

It sets the desired wattage in percentage to operate the peak operation function. It can be set within the range of 0~100% of the maximum wattage, which can be controlled by 1%. When the value is set by %, the desired power (kW) is changed according to the setting value.

#### **Operation switching period**

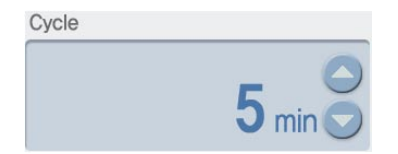

It sets the peak operation period. It can be set within the range of 5~15 minutes, which can be controlled by 1 minute.

#### **Peak excluded air conditioner 4**

## **Excluded Units**

Press [Peak excluded air conditioner] to set the air conditioner not to apply the peak operation control function. When you click [Peak control air conditioner] button, the following setup screen is displayed.

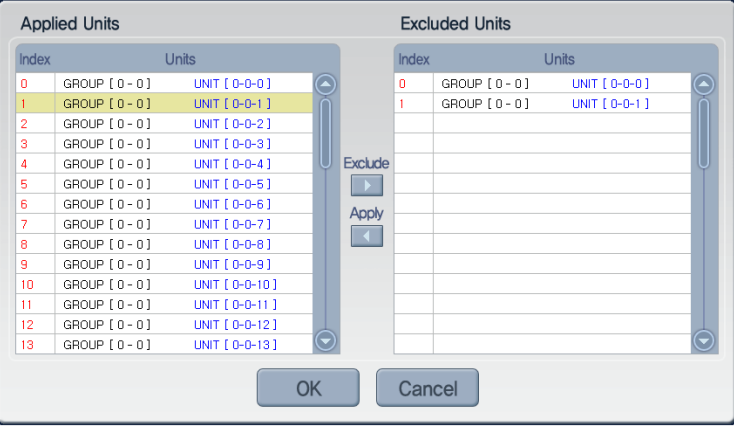

In order to set the air conditioner not to apply the peak operation control function, select the air conditioner at 'All air conditioners' at the left side of the setup screen, and click [Exclude] ( $\Box$ ) button. The related air conditioner is displayed at 'Peak excluded air conditioner' at the right side of the screen.

However, in order to apply the peak operation control functioin to the air conditioner, select the air conditioner from 'Peak excluded air conditioner', and press [Apply] ( ) button. The related air conditioner is displayed at 'All air conditioners' at the left side of the screen.

## **Note: Changing the setting value of the desired wattage and operation ratio**

The setting values of the desired wattage and the desired operation ratio are changed according to the setting of the peak excluded air conditioner. As the number of the peak excluded air conditioners is getting higher, the number of air conditioners individually operated by the user may be getting higher. In this case, the other air conditioners not peak excluded may operate more frequently.

## **Caution: Initializaing the peak excluded air conditioiner**

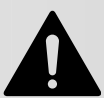

When you execute 'Save' after setting the system information at 'System setup' menu, the existing information of the peak excluded air conditioner is initialized, so be careful.

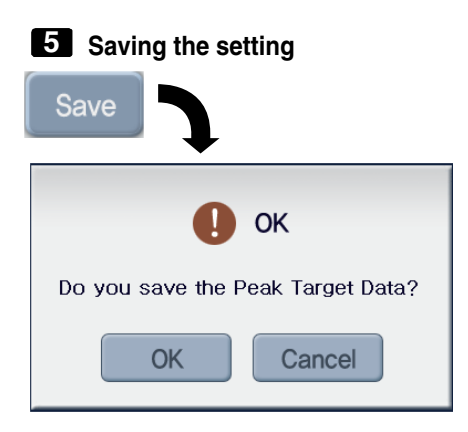

It saves the setting values of the peak operation ratio control up to now.

When you press [Save] button, the window to conform saving is displayed. When you want to save the setting, click [Done] button, but click [Cancel] button to cancel.

## **Note: Setting the peak**

Set the peak at the peak operation condition, or perform the peak operation after setting the peak. After setting the peak, if the peak operation is not performed, the actual peak operation ratio is not set.

## **Starting & stopping 6**

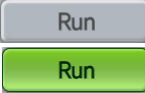

It starts the peak operatioin ratio control function. When the peak operation ratio control is being operated, the button is displayed in green.

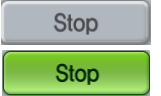

It stops the peak operation ratio control function. When the peak operation ratio control is stopped, the button is displayed in green.

# **Controlling the demand power**

It maintains the consumed power to be kept lower than or equal to the target power by monitoring the wattage of the air conditioner. It can control to save the energy by using the demand controller connected to the ACP forcefully to start or stop the air conditioner.

It has the following advantages:

- Precise management by controlling the automatic operation ratio of the air conditioner with the demand controller.
- Monitor and control the peak power for 24 hours a day.
- Easily perform controlling and monitoring.

## **Note: Peak operation ratio control & Demand control**

The ACCS offers the peak operation ratio control function and the demand control function to reduce the power cost by operating all air conditioners less than or equal to the permitted demand power. One of the peak operation ratio control function or the demand power control function can be used depending on the function setting of the ACP, but two functions cannot be used together.

This section describes the method for controlling the demand power. For more information about the peak operation ratio function, see Chapter 3. 'Controlling the peak operation ratio'.

When the air conditioner forcefully operates by the demand power control function, the air conditioiner cannot be individually managed because the automatic central control is used. However, when the current operation uses the power less than or equal to the target operation ratio setting, the air conditioner can be individually managed.

In order to control the demand power, click 'Demand power' menu at the top of the LG ACCS. When you click 'Demand power' menu, the following air conditioner control screen is displayed.

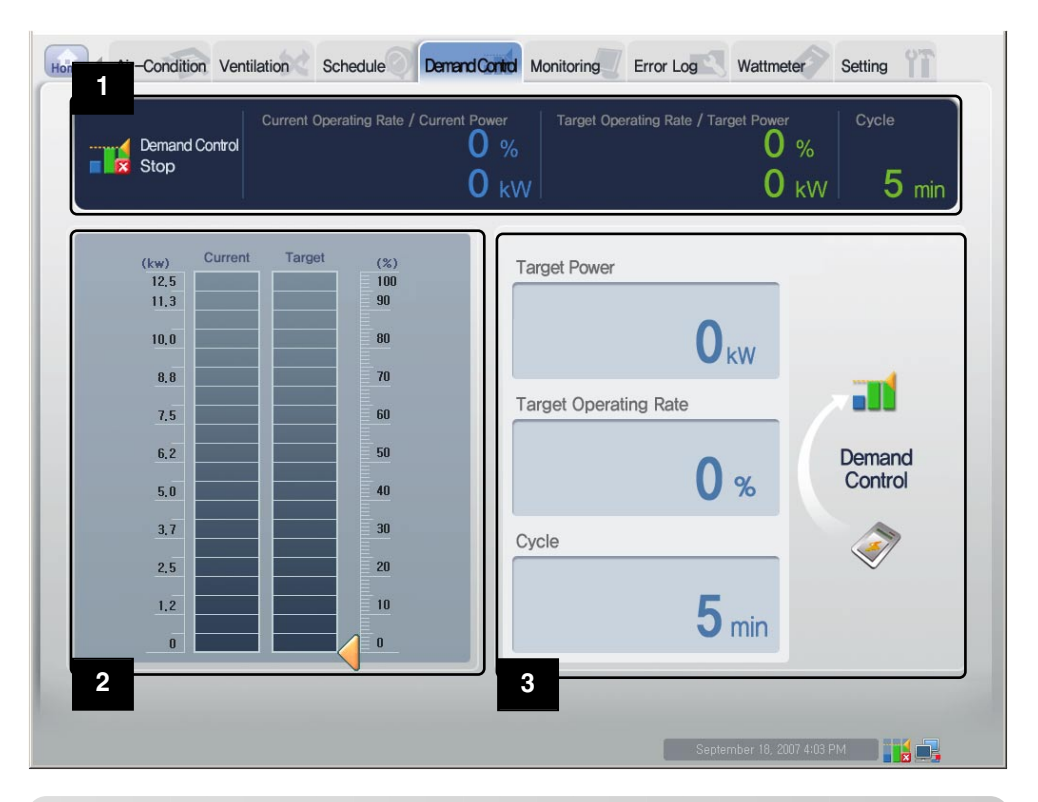

## **Note: When there is no demand menu**

If the ACCS menu does not have 'Demand' menu but 'Peak power' menu, it is set for the setting of the ACP to use the peak control function. In order to use the demand power function, change the setting of the ACP by referring to Chapter 2. "Setting the ACP functions – Selecting Peak or Demand."

## **Wattage monitor 1**

The following demand control setting information and operation information are displayed at the wattage monitor.

- Function operation status
- Current wattage and operation ratio
- Desired wattage and operation ratio
- Operation switching period

#### **Function operation information**

At the function operation status, the operation status of the current demand control is displayed. The types of the displayed operation status are as follows:

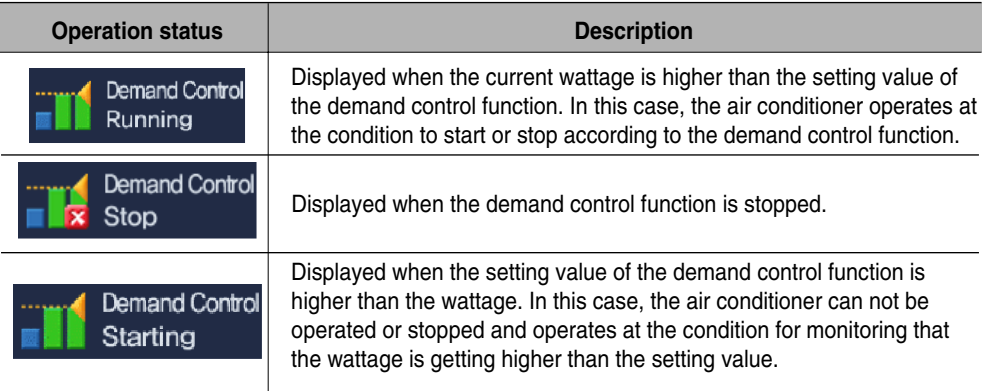

#### **Current wattage and operation ratio**

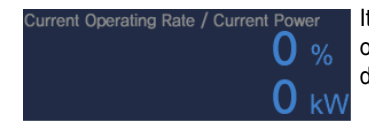

It displays to which percentage of the entire operation ratio the operation ratio of the current air conditioner reaches. Also, it displays the current wattage in kW.

#### **Desired wattage and operation ratio**

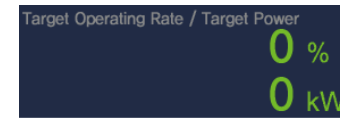

It displays to which percentage of the entire air conditioner operation ratio the operation ratio of the desired air conditioner reaches. Also, it displays the desired wattage in kW per hour.

#### **Operation switching period**

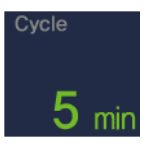

It displays the period for stopping the peak operation. For example, if it is set to 5 minutes period, the air conditioners with the peak operation are switched every 5 minutes, which controls the time for all air conditioners to stop constantly.

The operation switching period can be controlled within the range of 5~15 minutes.

#### **Setting the current operation status and the power 2**

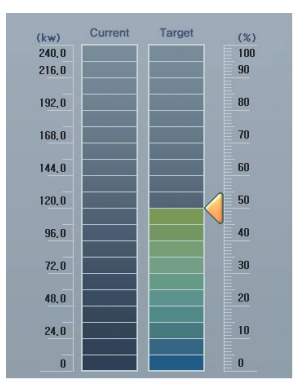

The graph for displaying the current operation status and setting the power control function is displayed at the left side of the demand control screen. The operator can use this graph to check the power when all current installed air conditioners operate 100% and to check the set target power.

## **Caution: Setting the demand control**

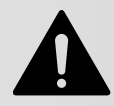

Because the demand control is set by the externally connected demand controller, the items such as desired power, desired operation ratio and operation switching period can not be set wihin the LG ACCS program.

#### **S** Setting the power control (text)

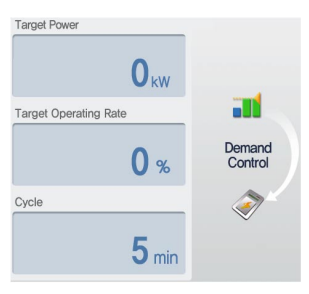

The setup item to set the wattage in kW or % is displayed at the right side of the peak operation ratio control screen.

If it exceeds the setting value, the air conditioner is forcefully operated periodically according to the peak power operation rule.

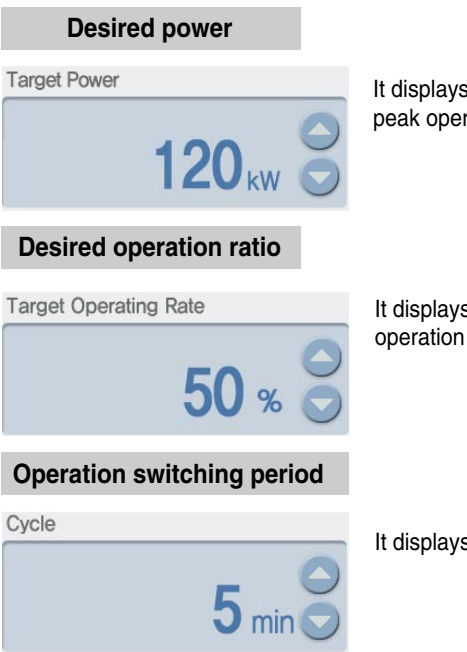

It displays the desired power in kW per hour to operate the peak operation function.

It displays the desired power in % to operate the peak operation function.

It displays the period to forcefully stop the operatioin.

## **Caution: Setting the demand control**

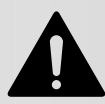

Because the demand control is set by the externally connected demand controller, the items such as desired power, desired operation ratio and operation switching period can not be set wihin the LG ACCS program.

# **Monitoring the air conditioner status**

You can see the operation status and the error status of each air conditioner set all air conditioner groups at the LG ACCS at a glance. In order to view the status information of the air conditioner, click 'Monitoring' menu at the top of the LG ACCS. When you click 'Monitoring' menu, the following monitoring screen is displayed.

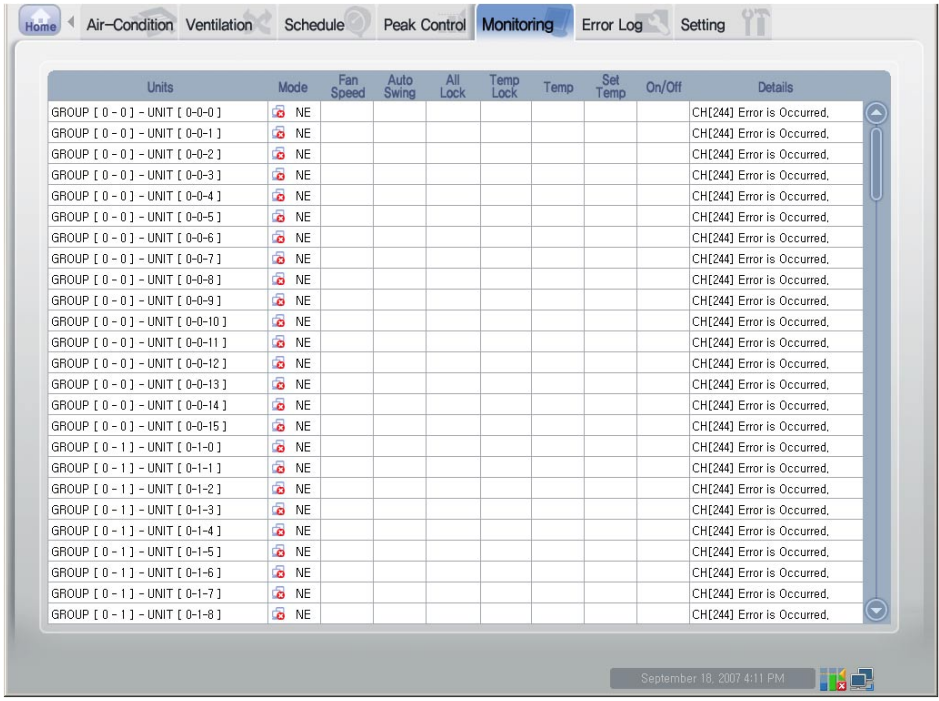

The following information is displayed at the monitoring screen.

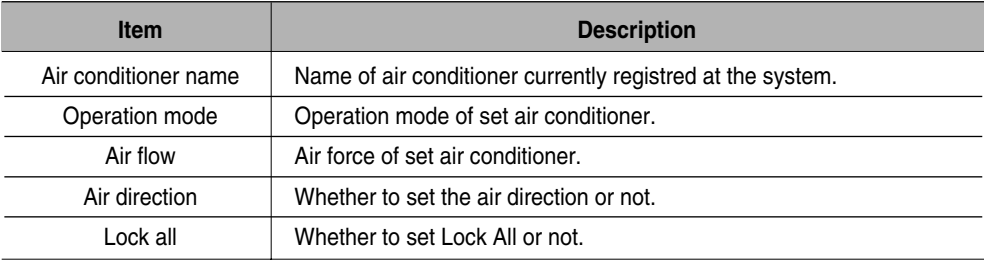

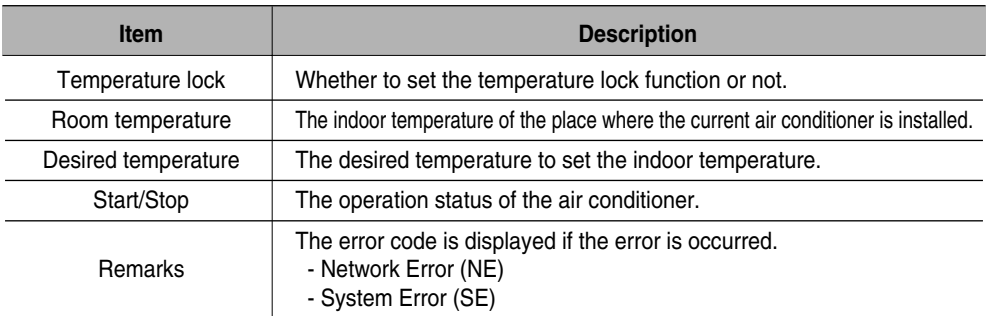

# **Reviewing the error history**

The LG ACCS saves and records the information of the error occurred from all indoor units of the air conditioners connected to the ACP. You can see this error history at 'Error history' menu of the LG ACCS.

In order to view the error history of the air conditioner, click the 'Error history' menu at the top of the LG ACCS. When you click 'Error history' menu, the following error history screen is displayed.

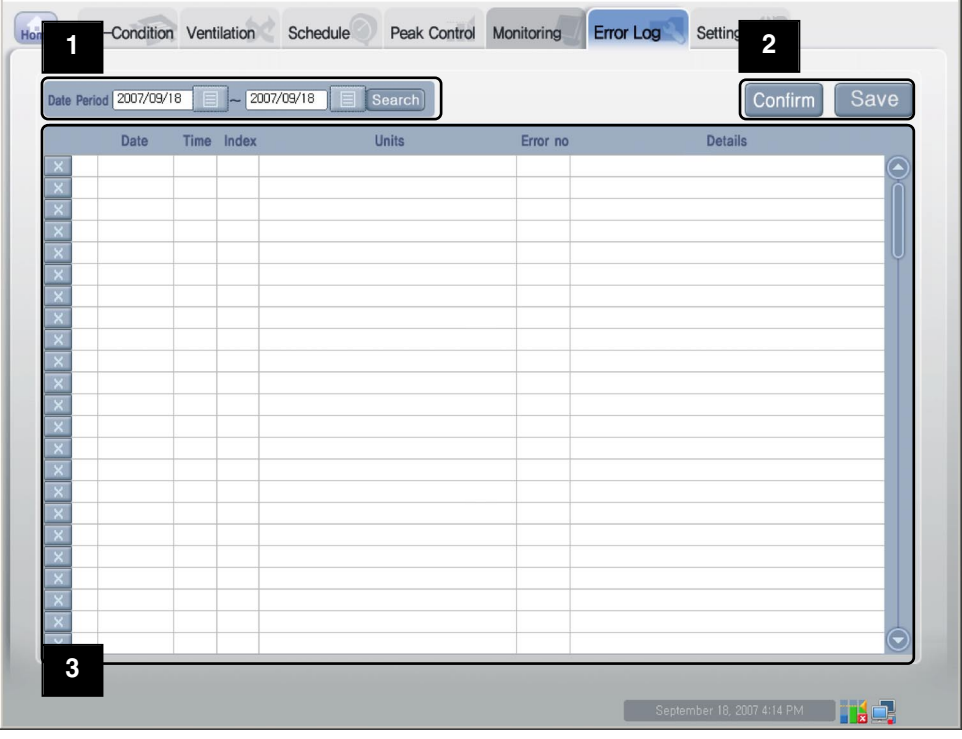

## **1 Querying the error history**

Date Period 2007/09/18 2007/09/18 Search

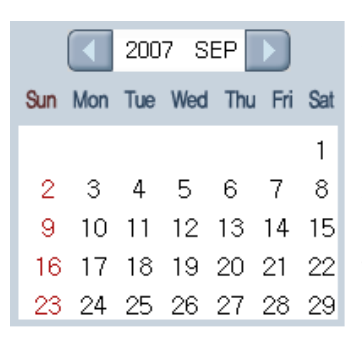

You can set and query the information about the error occurred within the desired period. The start date and the end date of the period to query can be set by pressing each calendar button

) within the query period.

After setting the query period, when you click the [Query] button  $($  Search  $)$ , the information about the error occurred within the period is displayed.

#### **2 Saving and Printing**

Confirm

[Confirm to delete] button is used to safely delete the error displayed at the error history list within the system. After pressing  $\mathbf{\times}$  button to delete the error displayed at the error history list, press [Confirm to delete] button to completely delete the related error within the ACP. If [Confirm to delete] button is not pressed after pressing  $\overline{\mathsf{x}}$  button to delete the error, it is deleted from the current screen but it will be again displayed at the later error search.

## Save

When you press [Print] button, the queried error history can be saved as the file with the Excel format.

**3 Error history list**

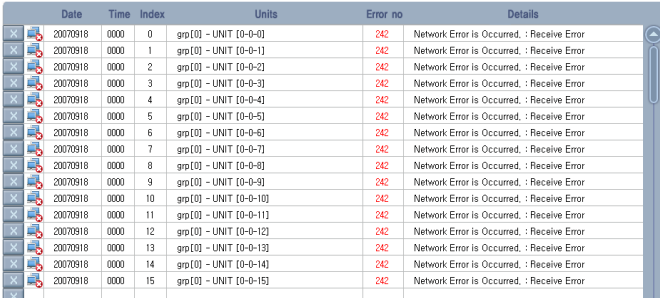

It displays the history list of the errors occurred within the query period.

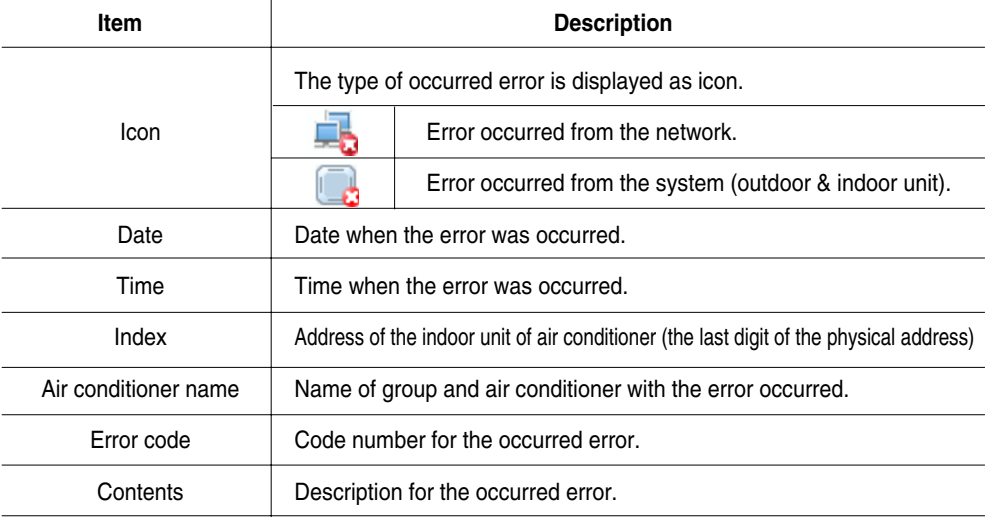

# **Reviewing the wattage (incteconnecting with the power display)**

The LG ACCS offers the power display interconnection function to check and manage the wattage of all indoor units of the air conditioners connected to the ACP. If this function is used, when the outdoor unit is shared with officetel, residential-commercial building, and school, it can be effectively controlled because the wattage for each indoor unit is displayed.

Because the power display interconnection function remotely reads the wattage without the separate inspection program, it can easily check the wattage on which the billing can be done.

## **Caution: Power display interconnection**

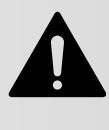

In order to use this function, the wattmeter should be interconnected with the PI385 connected to the ACP. For the power display interconnection function, the ACP and the wattmeter should be connected to the PI485 via the BUS. For more information about installing and using the wattmeter and the PI485, see the manual of the related product.

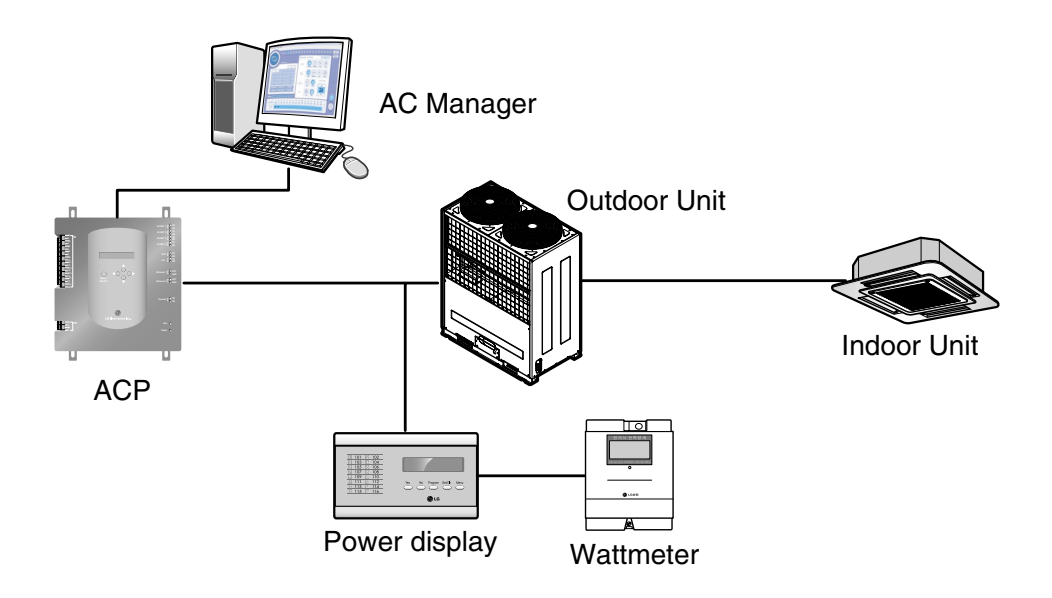

In order to use the power display interconnection function to check the wattage, click 'Wattage' menu at the top of the LG ACCS. When you click 'Wattage' menu, the following wattage screen is displayed.

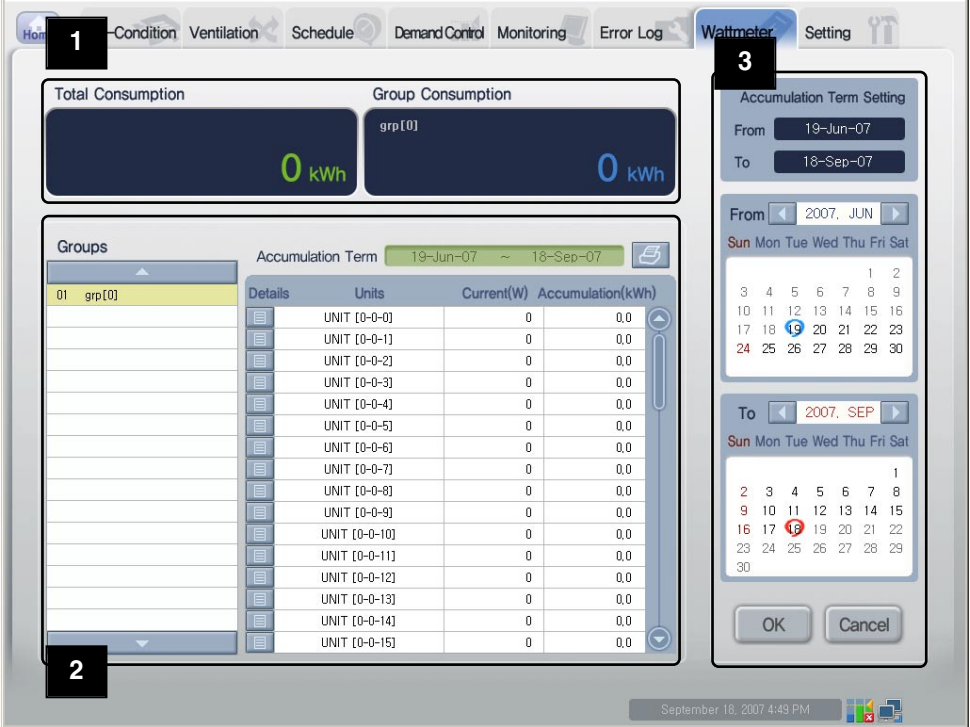

#### **Wattage monitor 1**

The wattage monitor displays the total wattage of the air conditioner groups connected to the ACP and the wattage for each group.

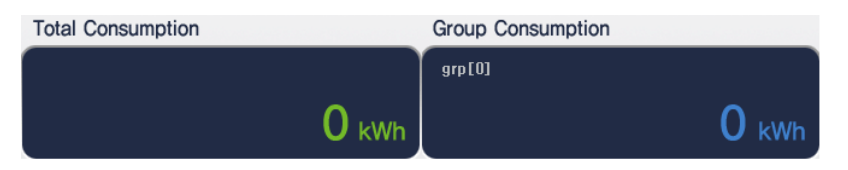

#### **Wattage by group list 2**

The wattage can be queried by group. The wattage within the specific period set by the user is classified and displayed by group.
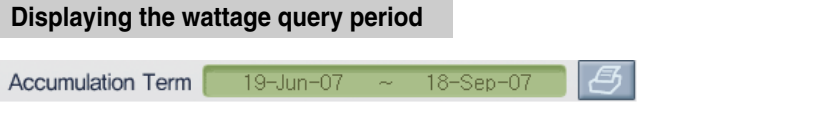

It displays the query period set by the user. Press the print button ( $\Box$ ) at the right side of the query period to print the displayed wattage by group with the Excel format.

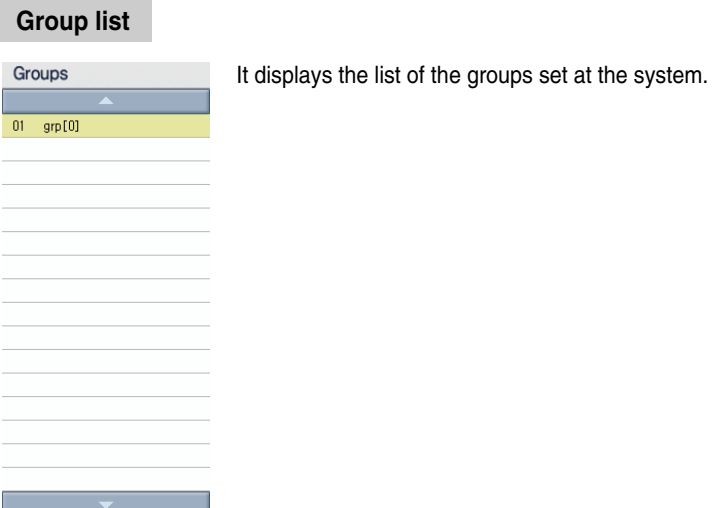

#### **Wattage by indoor unit list**

It displays the wattage by indoor unit list. The information for each item is as follows:

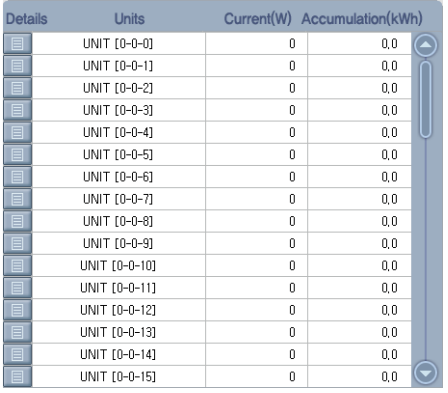

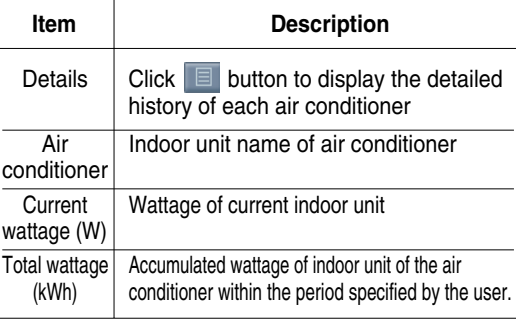

Accumulation Term  $\boxed{19\text{-Jun-07}} \sim 18\text{-Sep-07}$ **Accumulation List Thit**  $IINT [n-n-1]$ Total  $\overline{\mathrm{Total}}$  $0<sub>kmh</sub>$  $\overline{a}$  w Current Accumulation Consumption(kWh) Date **OK** 

**Detailed history for each air conditioner**

Click  $\Box$  button to display the detailed history of each air conditioner as follws:

Besides the accumulated wattage of each air conditioiner, the daily wattage within the query period can be queried at the detailed history of each air conditioner.

#### **S** Setting the wattage query period

You can set the period to query the wattage at the right side of the 'Wattage' screen.

#### **Query period display**

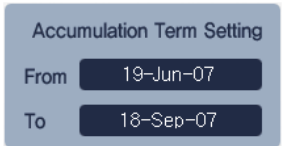

**'Start' calendar**

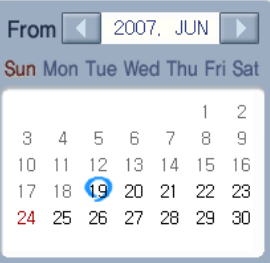

It displays the set query period.

The start date of the query period can be set at 'Start' calendar.

#### **'End' calendar**

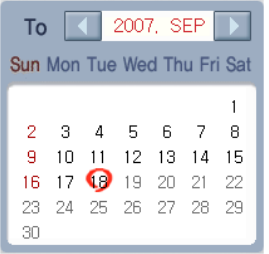

The end date of the query period can be set at 'End' calendar.

#### **Apply & Cancel button**

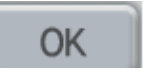

When you click [Apply] button after setting the query period, the wattage within the set query period is displayed at 'Wattage' screen.

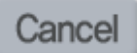

When you click [Cancel] button, all settings up to now are cancelled and it returns to the previous screen.

# **Setting the system**

For the following cases, the air conditioner or the ventilator should be registered at or deleted from the system by the LG ACCS.

- Installing the ACP for the first time
- Adding a new air conditioner or ventilator
- Changing the existing air conditioner or ventilator information
- Deleting the existing air conditioner or ventilator

The air conditioner can be registered or deleted at 'System setup' menu of the LG ACCS.

## **Caution: Setting the system**

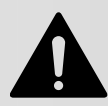

'System setup' menu is used for installing the product. Because the product should be installed by the professional engineer with knowledge about the air conditioner, the user should not operate this menu at random.

# **Caution: Interconnecting the ACP with the AC Manager**

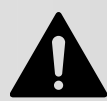

When the ACP is interconnected with the AC Manager, if the system is set by the LG ACCS of the ACP, it may cause the maloperation of the air conditioner. When interconnecting the ACP with the AC Manager, set the system by the AC Manager.

In order to register, delete or modify the air conditioner at the system, click 'System setup' menu of the LG ACCS. When you click 'System setup' menu, the following system setup screen is displayed.

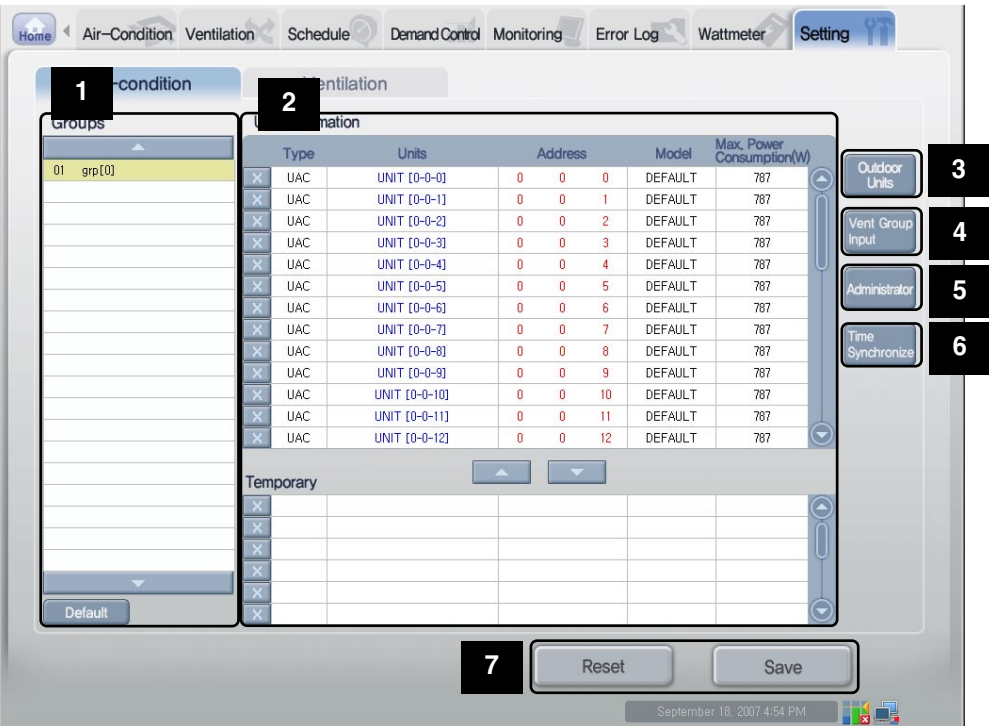

# **Note: Air conditioner setup and the ventilating setup**

The air conditioner setup is almost same to the ventilating setup. Here, the system setup function is described based on the air conditioner setup.

#### **Group input window 1**

A new group is added or the information of the existing group can be changed or deleted at the Group input window. Also, the group information and the indoor unit (or ventilator) information can be conveniently entered by using the default input button.

#### **Group**

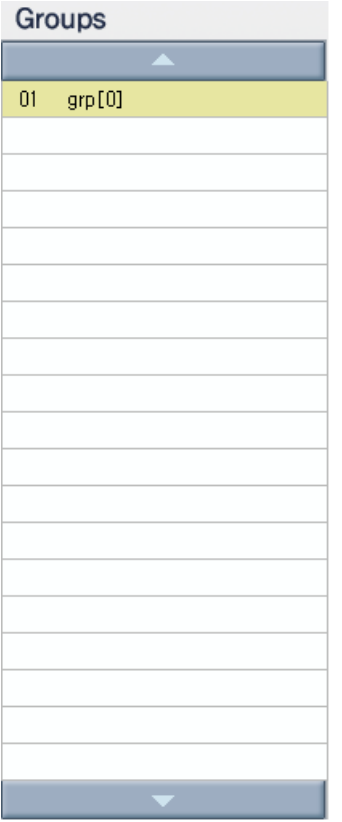

It displays the list of the air conditioner (or ventilator) group set at the ACP. When a specific air conditioner group is selected from the air conditioner group list, the list of the air conditioiner belonging to the related air conditioner group is displayed at 'Air conditioner (or ventilator) information input' at the right side.

Click the blank column to add a new group. The related column is displayed in yellow, at which the group name can be entered. At this time, the group number is automatically entered, so be careful.

The existing group may be modified by the same method. Click the group to modify, and when the related column is changed to yellow, modify the group name.

In order to delete the group, click the group name to delete, and when the related column is changed to yellow, delete the group name.

#### **Caution: Deleting the indoor unit information**

When the group is deleted, all information belonging to the related group is deleted, so be careful.

#### **Default input button**

When you click the [Default input] button, the indoor unit information is automatically entered as many as the number of indoor units to enter based on the previously entered outdoor unit information. If there are many indoor units to be registered to the group, it can be easier to set the air conditioner by pressing [Default input] button and then changing or deleting the group name and the indoor unit information.

**Air conditioner (or ventilator) information input window and Temporary saving window 2** You can add, modify or delete the indoor unit or the ventilator.

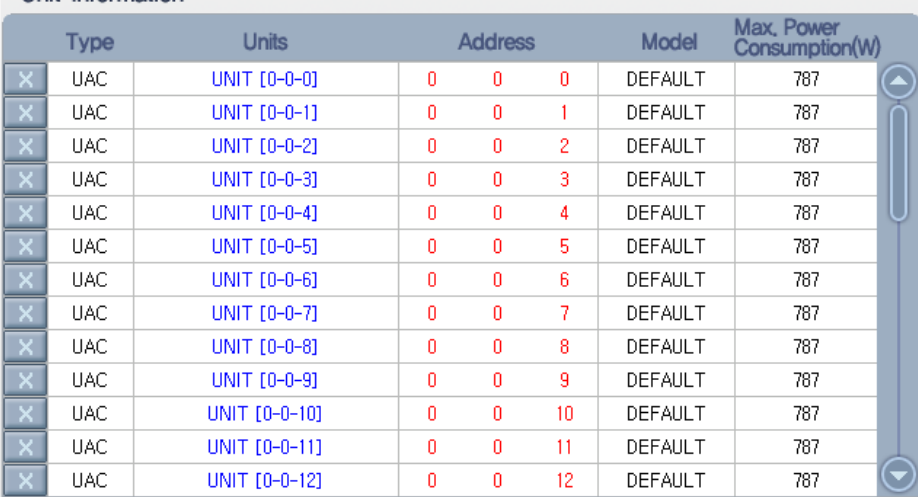

#### **Ilpit Information**

#### Tempora

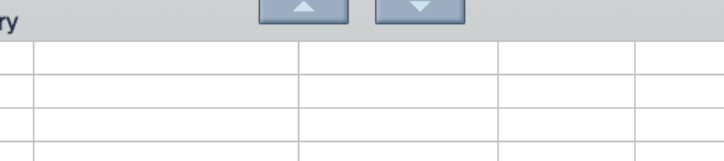

#### **Air conditioner information input**

You can set a new indoor unit or ventilator information at this window.

First, in order to add a new indoor unit or ventilator, click the related input column. When it is changed to the yellow input window, enter the information of each item.

Modifying the existing indoor unit or ventilator is same. Click the information field of the indoor unit or ventilator to modify, and when it is changed to the yellow input window, modify the existing information.

In order to delete the existing indoor unit or ventilator information, click  $\overline{\mathbf{x}}$  button located at the left side. The related information is deleted.

The information to set at the air conditioner (or ventilator) is as follows:

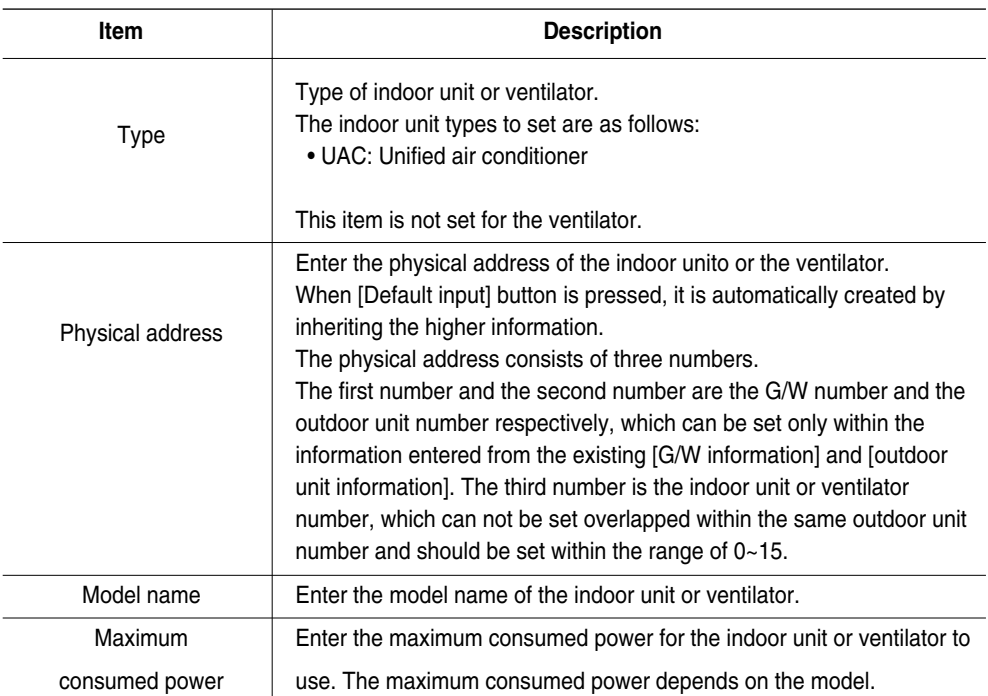

## **Caution: Maximum consumed power**

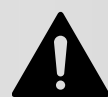

Fi the peak/demand control function is used, the maximum consumed power for each indoor unit should be essentially entered. The consumed power of the air conditioner can be controlled not to exceed the setting value.

#### **How to display the consumed power of indoor unit**

Consumed power of the nth indoor unit

(Consumed power of outdoor unit +Total consumed power of indoor unit) \*

Consumed power of the nth indoor unit

Total consumed power of indoor unit <sup>=</sup>

#### **Temporary saving window**

It is convenient to use this window to move the indoor unit or the ventilator to the other group or to change the order.

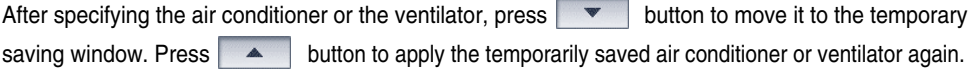

In order to delete the temporarily saved air conditioner or ventilator, click  $\mathbf{\times}$  button at the left side. The related information is deleted.

#### **Caution: Maximum consumed power**

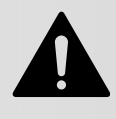

When the system setting is saved, the temporarily saved information of the indoor unit or ventilator is deleted. So, the information of all air conditioners at the temporary saving window should be moved to the air conditioner information input window of each group before saving.

#### **3 Entering the outdoor unit information**

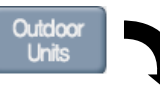

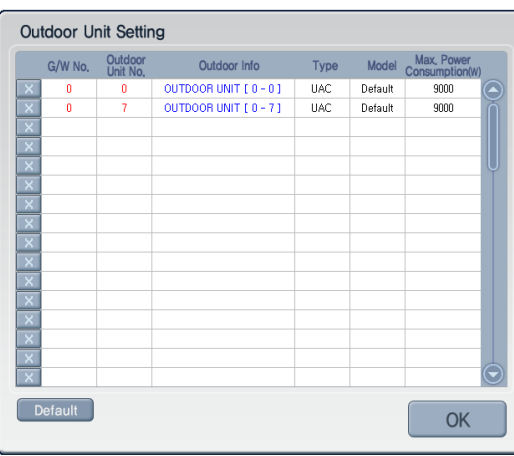

Besides the information of the indoor unit and the ventilator, the outdoor unit information can be entered at 'System setup' menu.

When you click [Outdoor unit input] button located at the right side of the screen, the outdoor unit information input window is displayed.

First, in order to add a new outdoor unit, click the related input column. When the input window is changed to yellow, enter information of each item.

Modifying the existing indoor unit or ventilator is same. Click the information column of the indoor unit or ventilator to

modify, and when the input window is changed to yellow, modify the existing information.

In order to delete the existing air conditioner or ventilator information, click  $\mathbf{X}$  button at the left side. The related information is deleted.

### **Caution: Deleting the outdoor unit**

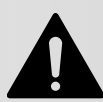

When the outdoor unit information is deleted, the information of the indoor unit connected the related outdoor unit is also deleted.

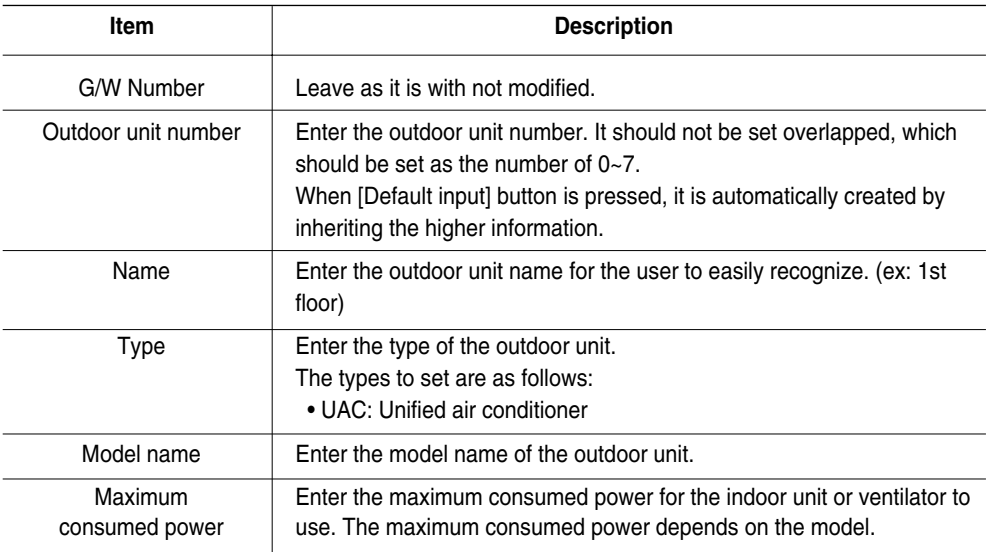

# **Note: Physical and Logical group**

Each outdoor unit information is used as the information of physical group connecting the indoor unit.

However, the air conditioner group or the ventilating group is used as logical group information. The logical group information is used as the managerial aspect regardless to the physical connection. For example, at the school, even when air conditioners at the 1st grade classroom are connected to the different outdoor units, the user can create and manage the logical group '1st grade classroom' by editing the air conditioner group information.

#### **4 Enter ventilator information**

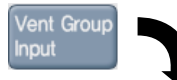

You can enter the ventilator group information from the 'System setting' menu.

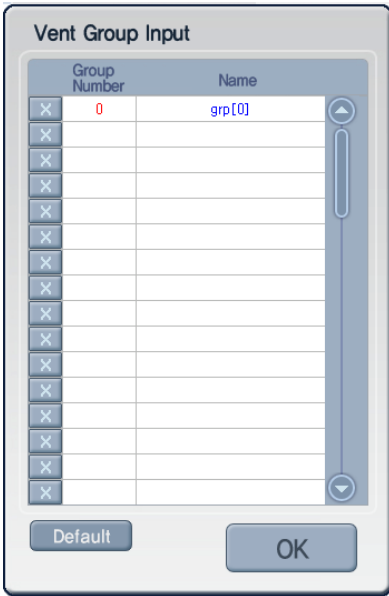

When you click on [Enter ventilator group] button located on the right side of the screen, ventilator group input window will be displayed.

First, to add a new ventilator group, you must click on the applicable input block. When the input window switches to yellow color, enter the information of each item.

Editing existing ventilators is applied in the same way. Click on the information block of the ventilator to edit and when it changes to yellow color, edit the existing information.

To delete the existing ventilator information, click on the X button located on the left side. The applicable information will be deleted.

#### **Caution: Delete ventilator**

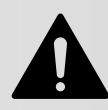

When you delete the ventilator group information, the ventilator information included in the applicable ventilator group will all be deleted.

Information to center to set the ventilator group is as follows.

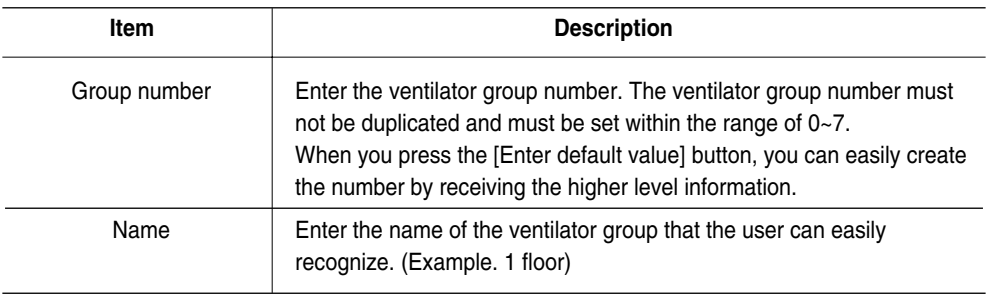

#### **5 Entering the administrator information**

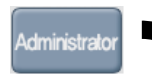

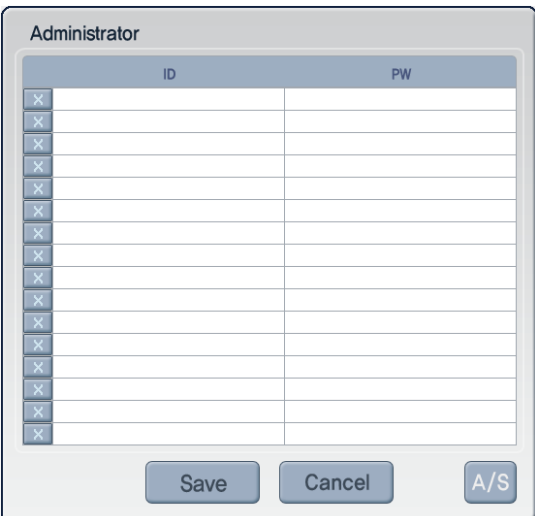

The administrator information can be entered at 'System setup' menu. The administrator information is the right to log in to the LG ACCS.

When you click [Administrator information] at the right side of the screen, the IP/PW input window is displayed.

Enter the ID for the user to access at the 'ID' field and set the user's password at the 'PW' field, and then click [Save] button to save the setting information of the ID and the password.

Click [Cancel] button to cancel without saving the setting value.

The [A/S] button is not used at present. It will be updated later.

#### **6 Time synchronization button**

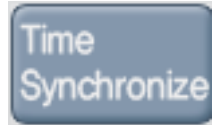

[Time synchronization] button aligns (synchronizes) the time of the user's PC with the system time of ACP. The schedule function of ACP must be executed at accurate time according user setting. If you are operating ACP for the first time or when the time set for ACP is not accurate during use, click on the [Time synchronization] button to synchronize the time between the user PC and ACP.

#### **Last save state button & Save button 7**

[Last save state] button and [Save] button to set whether to apply the setting to the system or not are located at the bottom of the 'System setup' menu.

# **Last save state button Reset** OK Refresh the Data? OK Cancel

Click [Last save state' button not to change the information.

When you click [Last save state] button, the window for confirming to execute the command is displayed, and when you click [Confirm] button, all information set up to now is cancelled and it returns to the previous save state.

# **Caution: Deleting the indoor unit information**

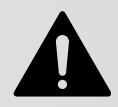

When you click [Confirm] button at the confirmation window, the not saved information of the setting up to now is returned to the last save status, so be careful.

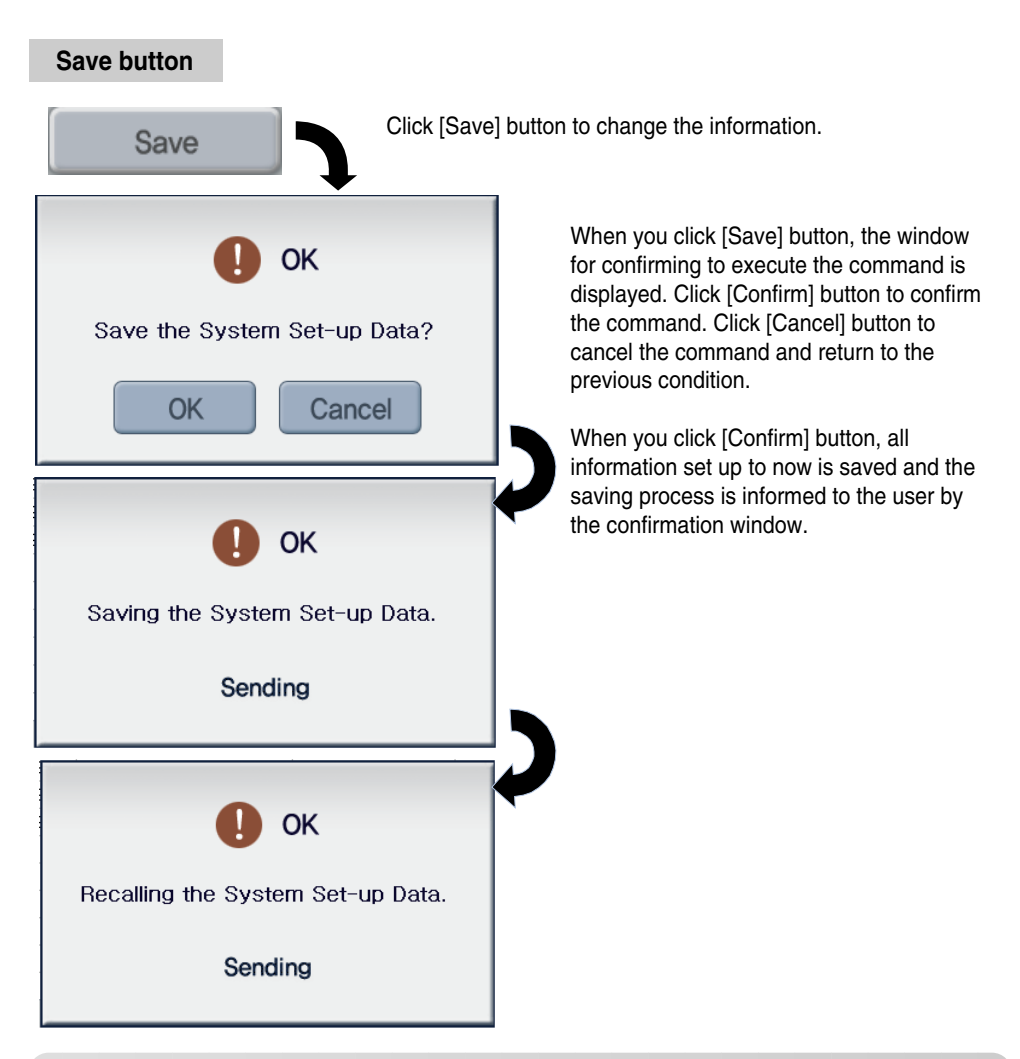

# **Caution: Initializing the information of other functions**

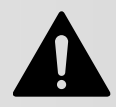

When saving is done at 'System setup' menu, all existing information such as schedule, peak operation ratio control (peak excluded air conditioner) and error log are initialized.

# **Note: Procedure for setting the system (air conditioiner and ventilator)**

- 1. Click [Air conditioner setup] tab, and then click [Outdoor unit input] button at the right side of the screen. When you click [Default input] button at the 'Outdoor unit information input' window, the outdoor unit information (group number) is entered as default. And then, delete the number of the not-installed outdoor unit (group number), and modify the outdoor unit name for the user to easily know.
- 2. Press [Air conditioner setup] tab, and then press [Default input] button at the botton left of the screen. The indoor unit information is entered as default. And then, delete the number of the notinstalled indoor unit, and modify the indoor unit name for the user to easily know.
- 3. Click [Ventilating setup] tab, and then click [Outdoor unit input] button at the right side of the screen. When you click [Default input] button at the 'Outdoor unit information input' window, the outdoor unit information (group number) is entered as default. And then, delete the number of the not-installed outdoor unit (group number), and modify the outdoor unit name for the user to easily know.
- 4. Press [Ventilating setup] tab, and then press [Default input] button at the botton left of the screen. The group number of the ventilator is entered as default. And then, delete the number of the notinstalled ventilator, and modify the ventilator name for the user to easily know. Especially, because the physical address may be incorrectly entered when it is entered at the connection of the ventilator, the ventilator should be set according to the setting order.

For more information, see Chapter 2. 'Entering the Indoor unit & Ventilator information.'

# **4. Reference**

# **Troubleshooting**

If any unexpected problem is occurred when using the ACP, see the following list to find out the solution. If there is no solution to find, visit http://www.lgservice.com to let us know about it.

#### **If Tx or RX LED of Ports 1~4 of the EE-NET is not blinking when installing the product.**

When installing the product, if TX or RX LED of the ports 1~4 of the LG-NET is not blinking, set and execute the group of the indoor/outdoor unit.

#### **If the GUI of the EE ACCS, the application program of the ACP, does not operrate**

If the GUI of the EE ACCS, the application program of the ACP, does not operate, close the Explorer window and execute a new Explorer to connect again.

#### **When network error status (Code 242) is displayed on ventilator in LG ACCS of ACP**

When the network error status is continuously displayed on the ventilator as shown below through LG ACCS, the web server program of ACP, check the following details.

- 1. Check whether the BUS A and BUS B of RS485 cable are connected incorrectly.
- 2. Check whether there is any communication error between the remote controller and indoor unit.
- 3. Check whether the DIP switch of PI485 is set incorrectly.
- 4. Check whether the indoor unit address of the central control is not set up.

# **Guide for Open source software**

The following GPL/LGPL execution files and libraries used at this product conform to the GPL/LGPL license contract.

#### **GPL execution file**

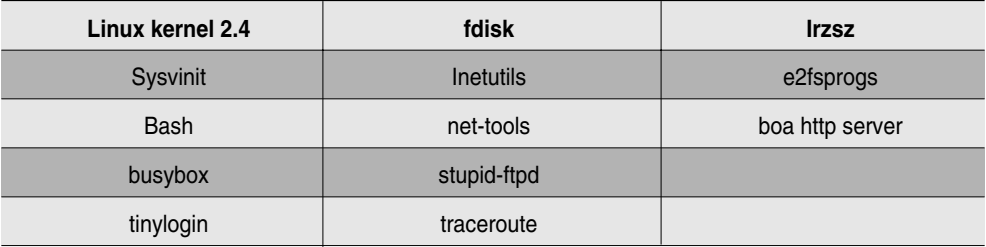

#### **EEPL library**

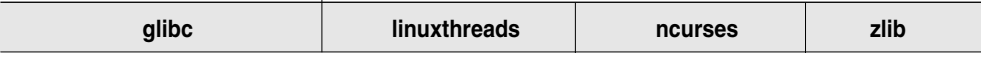

If you request the source code to the EE electronics via the following e-mail, you can receive the CD-ROM containing it by paying the cost including media cost and transportation cost.

da\_opensource @lge.com

This proposal is valid for three years after receiving this product from the EE electronics.

The source of the GPL/LGPL license can be downloaded at http://www.systemaircon.com

Some of softwares used at this product conform to the following copyright.

Copyright ®œ1998-2002 Daniel Veillard. All Rights Reserved

# **UTP cable connection chart**

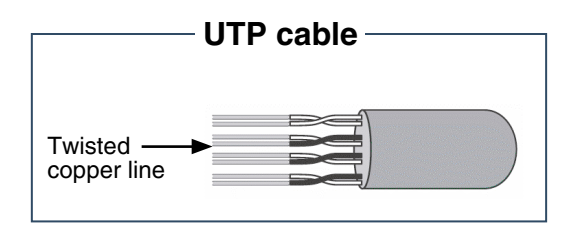

The Unshielded Twisted Pair (UTP) cable is a sort of the signal line connecting the LAN environment. Two copper lines insulated for reducing the electromagnetic induction between two lines are twisted to form the twisted pair.

The UTP cable consists of 8 wires, of which four lines (No. 1 and 2 for receiving (Rx) and No. 3 and 6 for transmitting (Tx)) are actually used for the data transmission at the general LAN environment. It can be largely classified two types according to the method for connecting the line for receiving and transmitting.

#### **Direct cable**

It is also called the 1:1 straight cable used for connecting the other equipment at the network.

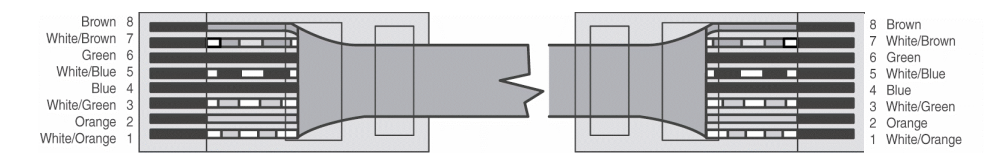

#### **Cross cable**

It is used for the 1:1 connection between the same equipments at the network.

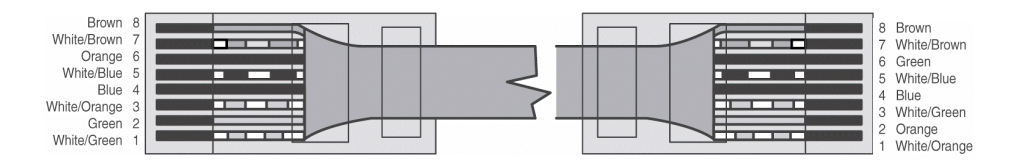

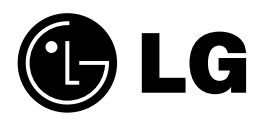